Dell Lifecycle Controller Integration versión 1.3 para Microsoft System Center Configuration Manager

# Guía del usuario

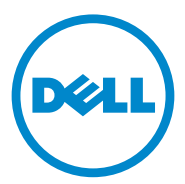

### Notas y precauciones

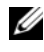

 $\mathbb Z$  NOTA: una NOTA proporciona información importante que le ayudará a utilizar mejor la computadora.

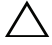

PRECAUCIÓN: un mensaje de PRECAUCIÓN indica la posibilidad de daños en el hardware o la pérdida de datos si no se siguen las instrucciones.

\_\_\_\_\_\_\_\_\_\_\_\_\_\_\_\_\_\_\_\_

**La información contenida en esta publicación puede modificarse sin previo aviso. © 2011 Dell Inc. Todos los derechos reservados.**

Queda estrictamente prohibida la reproducción de este material en cualquier forma sin la autorización por escrito de Dell Inc.

Marcas comerciales utilizadas en este texto: Dell™ y el logotipo de DELL son marcas comerciales de Dell Inc. Microsoft®, Windows®, Windows Server®, MS-DOS® y Windows Vista® son marcas comerciales o marcas comerciales registradas de Microsoft Corporation en los Estados Unidos y/o en otros países. Red Hat Enterprise Linux® y Enterprise Linux® son marcas comerciales registradas de Red Hat, Inc. en los Estados Unidos y/o en otros países.

En esta publicación se pueden usar otras marcas comerciales y nombres comerciales para referirse a las entidades que los posee o a sus productos. Dell Inc. renuncia a cualquier interés sobre la propiedad de marcas y nombres comerciales que no sean los suyos.

# Contenido

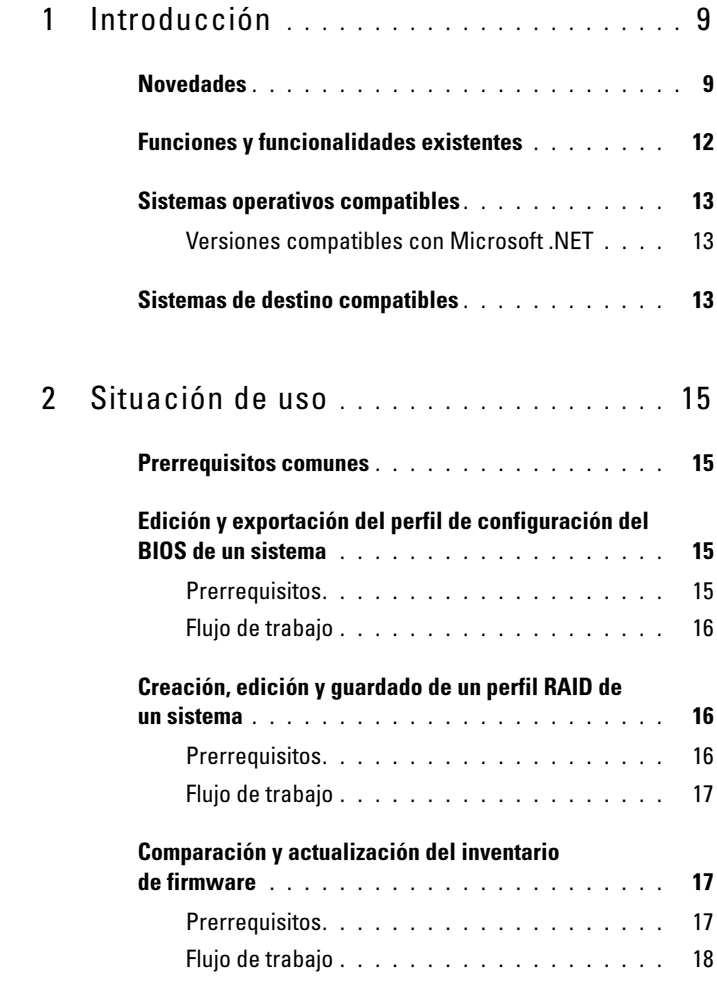

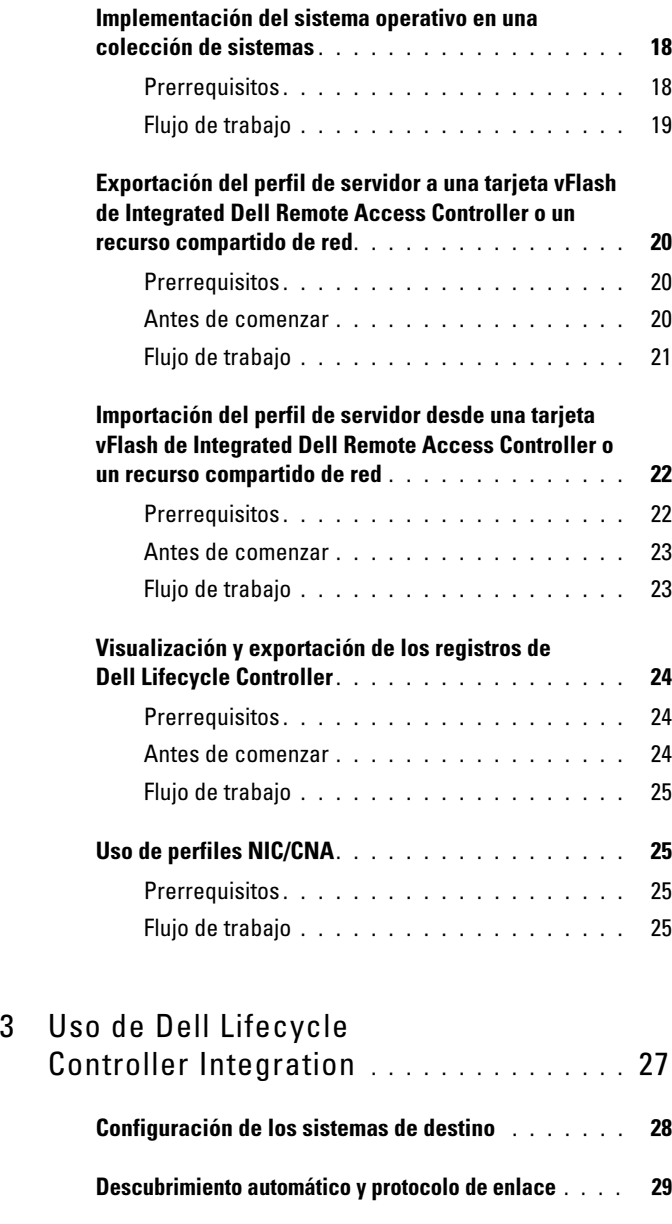

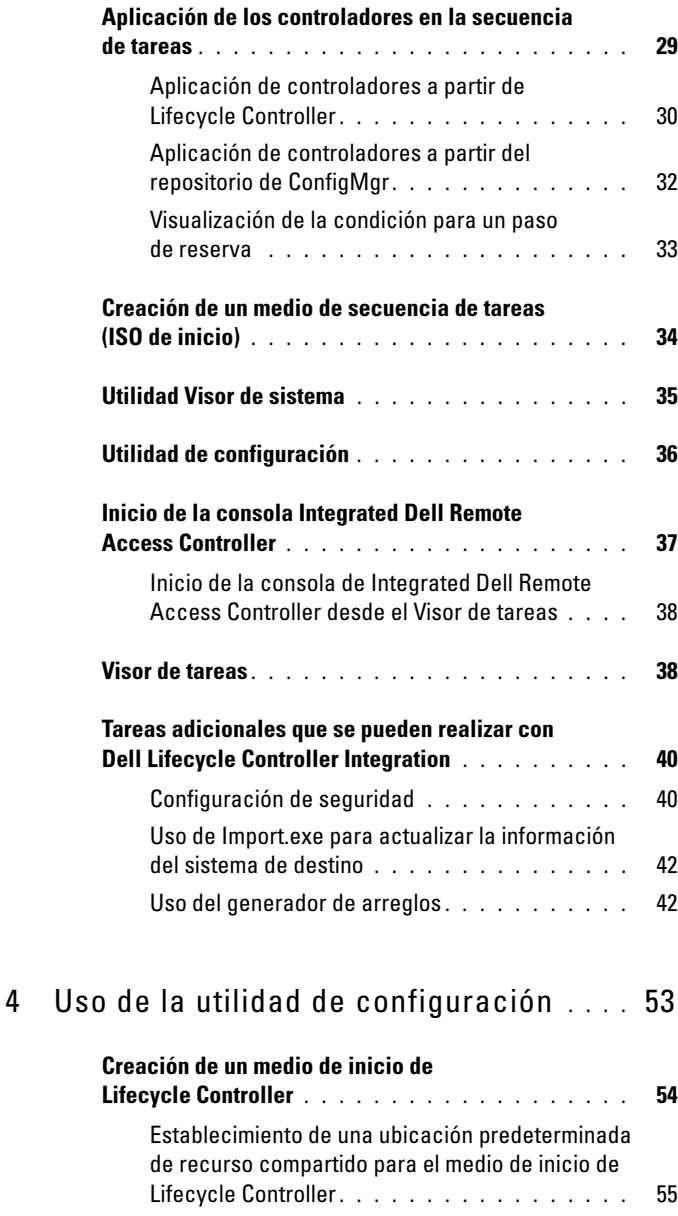

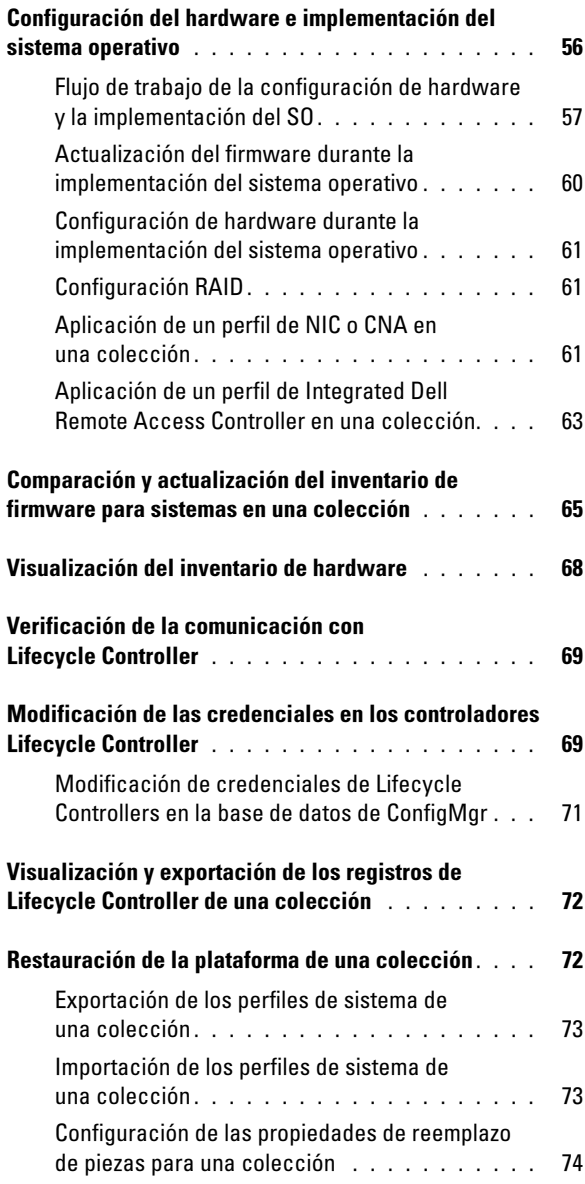

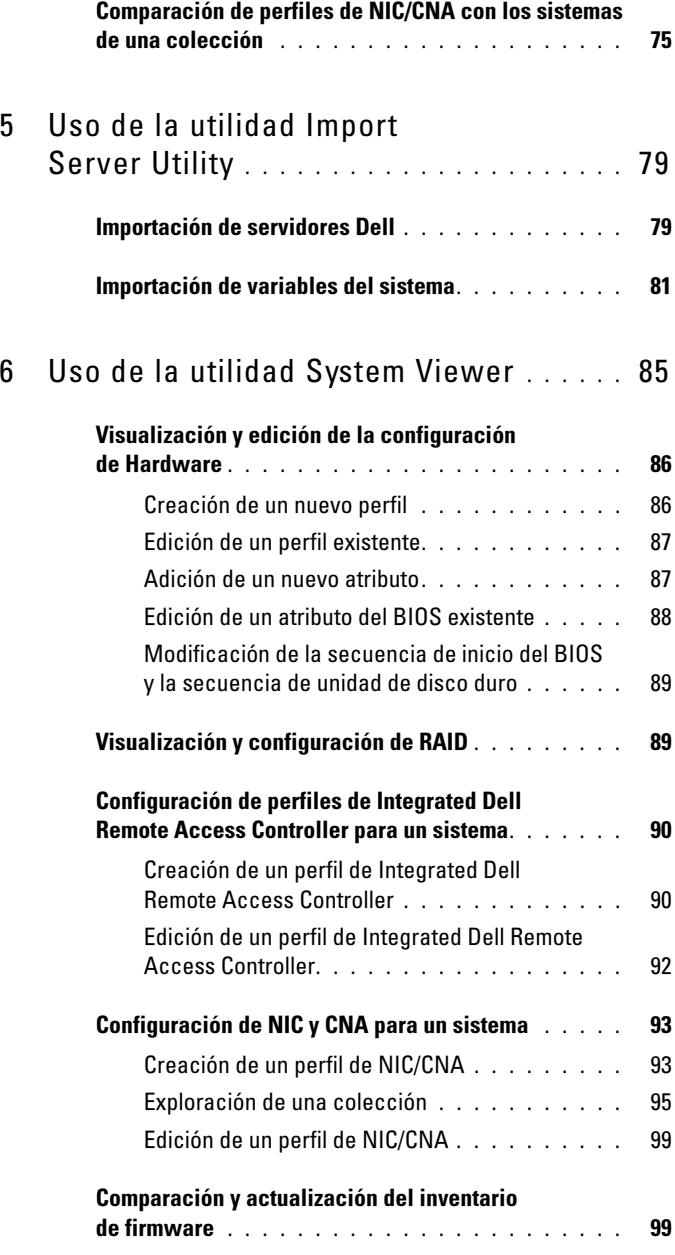

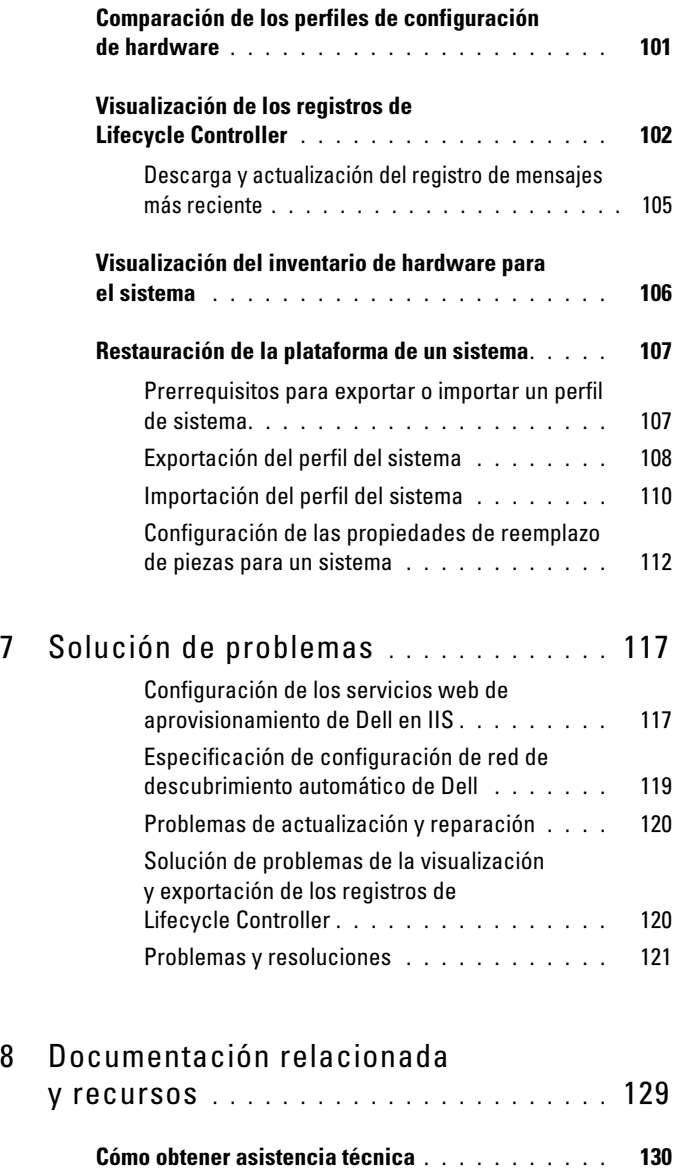

# <span id="page-8-0"></span>Introducción

Dell Lifecycle Controller Integration para Microsoft System Center Configuration Manager permite a los administradores sacar partido de las capacidades de activación remota de Dell Lifecycle Controller, disponible como parte de Integrated Dell Remote Access Controller.

A un nivel alto, las funciones de activación remota están compuestas por:

- Descubrimiento automático
- Configuración del hardware
- Actualizaciones y comparación de firmware
- Sistema operativo remoto: Implementación para sistemas de Dell individuales o un conjunto de sistemas de Dell.

### <span id="page-8-1"></span>**Novedades**

Esta versión de Dell Lifecycle Controller Integration para ConfigMgr admite las funciones siguientes:

| Nueva función                 | <b>Funcionalidad</b>                                                                                                    |
|-------------------------------|----------------------------------------------------------------------------------------------------|
| Restauración de<br>plataforma | Puede realizar tareas relacionadas con la restauración de<br>una plataforma para un sistema o una colección de<br>sistemas, entre las que se incluyen: |
|                               | · Exportación de perfiles de sistema a una<br>ubicación externa.                                                                                       |
|                               | • Importación de perfiles de sistema guardados desde una<br>ubicación externa.                                                                         |
|                               | • Configuración de las propiedades del reemplazo de<br>piezas para un sistema o una colección de sistemas.                                             |
|                               | Para obtener más información, ver Restauración de la<br>plataforma de un sistema y Restauración de la plataforma<br>de una colección.                  |

Tabla 1-1. Funciones y funcionalidades nuevas

| Nueva función                                                                                                    | <b>Funcionalidad</b>                                                                                                    |
|----------------------------------------------------------------------------------------------------|----------------------------------------------------------------------------------------------------|
| Visualización y<br>exportación de los<br>registros de<br>Lifecycle Controller                                                 | Puede ver los registros de Lifecycle Controller de un<br>sistema o una colección de sistemas en un formato<br>legible, así como guardar o exportar los registros en un<br>archivo .CSV. Para obtener más información, ver<br>Visualización de los registros de Lifecycle Controller y<br>Visualización y exportación de los registros de Lifecycle<br>Controller de una colección. |
| Configuración de tarjetas<br>de interfaz de red (NIC) y<br>adaptadores de red<br>convergentes (CNA)                           | Puede configurar distintos atributos de NIC o CNA<br>específicos en el sistema y guardarlos en un perfil.                                                                                                    |
|                                                                                                    | A continuación, puede aplicar los perfiles guardados a<br>una colección de sistemas como parte del flujo de trabajo<br>durante la implementación de un sistema operativo.                                                                                                    |
|                                                                                                    | También puede comparar los perfiles NIC/CNA<br>aplicados con las configuraciones NIC/CNA de los<br>sistemas y generar informes de comparación.                                                                                                    |
|                                                                                                    | Para obtener más información, consulte:                                                                                                    |
|                                                                                                    | • Configuración de NIC y CNA para un sistema                                                                                                    |
|                                                                                                    | · Aplicación de un perfil de NIC o CNA en una colección                                                                                                    |
|                                                                                                    | · Comparación de perfiles de NIC/CNA con los sistemas<br>de una colección                                                                                                    |
| Configuración de perfiles<br>de Integrated Dell Remote<br>Access Controller para un<br>sistema o una colección<br>de sistemas | Puede definir las configuraciones de Integrated Dell<br>Remote Access Controller para un sistema y guardarlas<br>como parte del perfil de configuración de hardware<br>del sistema.                                                                                                    |
|                                                                                                    | A continuación, puede aplicar los perfiles guardados a<br>una colección de sistemas como parte del flujo de trabajo<br>durante la implementación de un sistema operativo.                                                                                                    |
|                                                                                                    | Para obtener más información, ver Configuración de<br>perfiles de Integrated Dell Remote Access Controller para<br>un sistema.                                                                                                    |

Tabla 1-1. Funciones y funcionalidades nuevas (continuación)

| Nueva función                                                                                                    | <b>Funcionalidad</b>                                                                                                    |
|----------------------------------------------------------------------------------------------------|----------------------------------------------------------------------------------------------------|
| Conexión al sitio FTP de<br>Dell para realizar<br>actualizaciones<br>del firmware                                                        | Ahora puede conectarse al sitio FTP para descargar las<br>actualizaciones del firmware para un sistema o una<br>colección de sistemas. Además, puede programar<br>una actualización del firmware para una colección<br>de sistemas.                                                                                                    |
|                                                                                                    | Para obtener más información, consulte:                                                                                                    |
|                                                                                                    | · Comparación y actualización del inventario de<br>firmware.                                                                                                    |
|                                                                                                    | · Comparación y actualización del inventario de<br>firmware para sistemas en una colección.                                                                                                    |
| Importación de servidores<br>Dell y variables<br>del sistema                                                                             | Puede importar los servidores Dell que Dell Lifecycle<br>Controller Integration para ConfigMgr no descubre<br>automáticamente. Los servidores importados aparecen<br>bajo todos los servidores de Dell Lifecycle Controller y<br>puede usar las utilidades de Dell Lifecycle Controller<br>Integration para realizar las distintas actividades en ellos. |
|                                                                                                    | Asimismo, puede importar las variables de sistema de un<br>archivo .CSV a los sistemas presentes en una colección<br>de sistemas en la consola de ConfigMgr.                                                                                                    |
|                                                                                                    | Para obtener más información, ver Uso de la utilidad<br><b>Import Server Utility.</b>                                                                                                    |
| Acceso a Integrated Dell<br><b>Remote Access Controller</b><br>mediante las credenciales<br>de Active Directory para la<br>autenticación | Puede proporcionar las credenciales de Active Directory<br>para realizar la autenticación en Integrated Dell Remote<br>Access Controller.                                                                                                    |
| Programación de<br>actualizaciones<br>del firmware                                                                                       | Puede programar actualizaciones del firmware.<br>Para obtener más información, ver Comparación y<br>actualización del inventario de firmware.                                                                                                    |
| Configuración de las<br>comprobaciones de la<br>autoridad de certificados<br>(CA) y del nombre<br>común (CN)                             | Puede configurar las comprobaciones de CA y CN para la<br>comunicación entre Dell Lifecycle Controller<br>Integration y los destinos.                                                                                                    |

Tabla 1-1. Funciones y funcionalidades nuevas (continuación)

### <span id="page-11-0"></span>Funciones y funcionalidades existentes

| <b>Función</b>                                                      | <b>Funcionalidad</b>                                                                                                    |
|---------------------------------------------------------------------|----------------------------------------------------------------------------------------------------|
| Descubrimiento automático<br>y protocolo de enlace                  | Esta función permite al Integrated Dell Remote<br>Access Controller en sistemas en metal desnudo<br>ubicar el servicio de aprovisionamiento y establecer la<br>comunicación con el servidor de sitio. Para obtener<br>más información, ver Descubrimiento automático y<br>protocolo de enlace.         |
| Utilidad System Viewer<br>(Visor de sistema)                        | Esta función permite configurar sistemas individuales<br>mediante las capacidades de activación remota de Dell<br>Lifecycle Controller Integration. Para obtener más<br>información, ver Uso de la utilidad System Viewer.                                                                             |
| Utilidad Config                                                     | Esta función permite configurar una colección de<br>sistemas mediante las capacidades de activación<br>remota de Lifecycle Controller. Para obtener más<br>información, ver Uso de la utilidad de configuración.                                                                                       |
| Inicio de la consola<br>Integrated Dell Remote<br>Access Controller | Esta función permite iniciar la consola de Integrated<br>Dell Remote Access Controller desde el Visor de<br>tareas y desde un sistema en la colección que contiene<br>los sistemas de Dell 11g. Para obtener más<br>información, ver Inicio de la consola Integrated Dell<br>Remote Access Controller. |
| Visor de tareas                                                     | Esta función permite realizar un seguimiento del<br>estado de las tareas que maneja Dell Lifecycle<br>Controller Integration para ConfigMgr. Para obtener<br>más información, ver Visor de tareas.                                                                                                    |

Tabla 1-2. Funciones y funcionalidades

### <span id="page-12-0"></span>Sistemas operativos compatibles

Para obtener información acerca de los sistemas operativos compatibles, consulte la Dell Lifecycle Controller Integration 1.3 for Microsoft System Center Configuration Manager Installation Guide (Guía de instalación de Dell Lifecycle Controller Integration 1.3 para Microsoft System Center Configuration Manager).

#### <span id="page-12-1"></span>Versiones compatibles con Microsoft .NET

Para obtener información acerca de las versiones Microsoft .NET compatibles, consulte la Dell Lifecycle Controller Integration 1.3 for Microsoft System Center Configuration Manager Installation Guide (Guía de instalación de Dell Lifecycle Controller Integration 1.3 para Microsoft System Center Configuration Manager).

### <span id="page-12-2"></span>Sistemas de destino compatibles

Para obtener la lista de sistemas de destino compatibles y los sistemas operativos (solo Windows) que puede implementar en ellos, consulte la Unified Server Configurator/Unified Server Configurator-Lifecycle Controller Enabled- Supported Dell Systems and Operating Systems matrix (Matriz Unified Server Configurator/Unified Server Configurator-Lifecycle Controller Enabled: sistemas Dell y sistemas operativos compatibles) en support.dell.com/manuals. En la página Manuals (Manuales), haga clic en Software→ Systems Management (Administración de sistemas)→ Dell OpenManage Releases (Versiones de Dell OpenManage). Seleccione la versión de OpenManage pertinente para el sistema y haga clic en el vínculo correspondiente. Haga clic en Dell System Software Support Matrix (Matriz de compatibilidad de software del sistema Dell)→ Dell System Software Support Matrix (Matriz de compatibilidad de software del sistema Dell)→ View (Ver)→ Supported Dell Systems and Operating Systems (Sistemas Dell y sistemas operativos compatibles). En la matriz de compatibilidad, consulte los sistemas de destino y los sistemas operativos compatibles con Unified Server Configurator – Lifecycle Controller Enabled.

# <span id="page-14-0"></span>Situación de uso

En esta sección se describen los casos y las tareas típicas que se pueden realizar con Dell Lifecycle Controller Integration para Microsoft System Center Configuration Manager (ConfigMgr).

### <span id="page-14-1"></span>Prerrequisitos comunes

Antes de trabajar en los escenarios de usuario, se recomienda completar los requisitos previos siguientes.

- Asegúrese de que el sistema se ha descubierto y que figura en la colección All Dell Lifecycle Controller Servers (Todos los servidores Dell Lifecycle Controller) de Computer Management (Administración de computadora)→ Collections (Colecciones). Para obtener más información, ver [Descubrimiento automático y protocolo de](#page-28-2) enlace.
- Instale la versión del BIOS más reciente en el sistema para el que está editando y exportando el perfil de BIOS.
- Instale la versión más reciente de Lifecycle Controller en el sistema.
- Instale la versión más reciente del firmware de Integrated Dell Remote Access Controller en el sistema.

### <span id="page-14-2"></span>Edición y exportación del perfil de configuración del BIOS de un sistema

Puede editar y exportar la configuración del BIOS de un sistema y aplicarla durante la implementación del sistema operativo a una colección de sistemas All Dell Lifecycle Controller Servers (Todos los servidores Dell Lifecycle Controller) en la consola de ConfigMgr.

### <span id="page-14-3"></span>**Prerrequisitos**

Para obtener más información, ver [Prerrequisitos comunes](#page-14-1).

- <span id="page-15-0"></span>1 Inicie la utilidad System Viewer (Visor de sistema) en la consola ConfigMgr de un sistema concreto. Para obtener más información, ver [Utilidad de configuración](#page-35-1).
- 2 Seleccione Configuración de hardware en la utilidad System Viewer (Visor de sistema) para cargar la configuración del BIOS del sistema. Para obtener más información, ver [Visualización y edición de la configuración](#page-85-2)  de [Hardware.](#page-85-2)
- 3 Cree un perfil nuevo y realice cambios en un perfil existente. Para obtener más información, ver [Creación de un nuevo perfil](#page-85-3) o [Edición de un perfil](#page-86-2)  [existente.](#page-86-2)
- 4 Agregue, edite o actualice los atributos del perfil. Para obtener más información, ver [Adición de un nuevo atributo](#page-86-3).
- 5 (Opcional) Cambie la secuencia de inicio del BIOS y la secuencia de unidad de disco duro. Para obtener más información, ver [Modificación de](#page-88-2)  [la secuencia de inicio del BIOS y la secuencia de unidad de disco duro](#page-88-2).
- 6 Guarde el perfil como un archivo .XML en cualquier ubicación de carpeta del sistema local.

### <span id="page-15-1"></span>Creación, edición y guardado de un perfil RAID de un sistema

Puede crear, editar y guardar el perfil RAID de un sistema y aplicarlo durante la implementación del sistema operativo a una colección de sistemas All Dell Lifecycle Controller Servers (Todos los servidores Dell Lifecycle Controller) en la consola de ConfigMgr.

- <span id="page-15-2"></span>• [Prerrequisitos comunes.](#page-14-1)
- Controlador RAID y firmware compatible con la administración de la clave local.

- <span id="page-16-0"></span>1 Inicie la utilidad System Viewer (Visor de sistema) en la consola ConfigMgr de un sistema concreto. Para obtener más información, ver [Utilidad Visor de sistema](#page-34-1).
- 2 Seleccione Configuración RAID en la utilidad System Viewer (Visor de sistema) para cargar la configuración RAID del sistema. Para obtener más información, ver [Visualización y configuración de RAID](#page-88-3).
- 3 Inicie la utilidad Array Builder para crear un perfil RAID. Para obtener más información, ver [Creación de un perfil de RAID con el generador](#page-42-0)  de [arreglos](#page-42-0).
- 4 (Opcional) Importe y edite un perfil existente. Para obtener más información, ver [Importación de un perfil.](#page-50-0)
- 5 Guarde el perfil RAID recién creado como un archivo .XML en cualquier ubicación de carpeta del sistema local.

### <span id="page-16-1"></span>Comparación y actualización del inventario de firmware

Puede utilizar Dell Lifecycle Controller Integration para ConfigMgr para comparar y actualizar el inventario de firmware de un solo sistema o una colección de sistemas. El inventario de firmware se puede comparar con un perfil de inventario existente, un sitio FTP de Dell o un catálogo de PDK creado por el administrador de repositorios.

- <span id="page-16-2"></span>[Prerrequisitos comunes.](#page-14-1)
- Asegúrese de disponer de acceso al recurso compartido del sistema de archivos de Internet comunes (CIFS) donde se encuentra el catálogo de Plug-in Deployment Kit (PDK) o el sitio FTP de Dell (ftp.dell.com).
- Para comparar con un perfil existente, cree un perfil de inventario de hardware. Para obtener más información, ver [Creación de un nuevo perfil.](#page-85-3)

- <span id="page-17-0"></span>1 Para comparar y actualizar el inventario de firmware de un solo sistema de destino, inicie la utilidad System Viewer (Visor del sistema). Para comparar y actualizar el inventario de firmware de una colección de sistemas, inicie la utilidad de configuración. Para obtener más información, ver [Utilidad](#page-34-1)  [Visor de sistema](#page-34-1) o [Utilidad de configuración](#page-35-1).
- **2** Seleccione Firmware Inventory, Compare, and Update (Comparar y actualizar inventario de firmware) en la utilidad System Viewer (Visor de sistema) o la utilidad e configuración.
- 3 Para un solo sistema, consulte [Comparación y actualización del inventario](#page-98-2)  [de firmware.](#page-98-2)
- 4 Para una colección de sistemas, consulte [Comparación y actualización del](#page-64-1)  [inventario de firmware para sistemas en una colección.](#page-64-1)

### <span id="page-17-1"></span>Implementación del sistema operativo en una colección de sistemas

Puede utilizar Dell Lifecycle Controller Integration para ConfigMgr para implementar un sistema operativo en una colección de sistemas de All Dell Lifecycle Controller Servers (Todos los servidores Dell Lifecycle Controller) en la consola de ConfigMgr.

- <span id="page-17-2"></span>[Prerrequisitos comunes.](#page-14-1)
- Instale Dell Server Deployment Pack versión 1.2, disponible como complemento adicional y cree una secuencia de tareas mediante Dell Server Deployment Pack para aplicar los controladores desde Lifecycle Controller. Para obtener más información, ver [Aplicación de controladores](#page-29-1)  [a partir de Lifecycle Controller](#page-29-1).
- Aplique los controladores desde un repositorio de ConfigMgr. Para obtener más información, consulte la documentación de Dell Server Deployment Pack disponible en support.dell.com/manuals.
- Cree un medio de inicio de secuencia de tareas para la colección de sistemas con un Integrated Dell Remote Access Controller para iniciar en la ISO de secuencias de tareas. Para obtener más información, ver [Creación](#page-33-1)  [de un medio de secuencia de tareas \(ISO de inicio\)](#page-33-1).

- <span id="page-18-0"></span>1 En la consola de ConfigMgr, en Computer Management (Administración de computadora)→ Collections (Colecciones)haga clic con el botón derecho del mouse en Managed Dell Lifecycle Controllers (OS Unknown) (Dell Lifecycle Controllers administrados (sistema operativo desconocido)) y seleccione Dell Lifecycle Controller Launch Config Utility (Iniciar utilidad de configuración de Dell Lifecycle Controller).
- 2 Desde Dell Lifecycle Controller Configuration Utility (Utilidad de configuración de Dell Lifecycle Controller), seleccione Deploy Operating System (Implementar sistema operativo).
- 3 Actualice el firmware desde un repositorio de Dell. Para obtener más información, ver [Actualización del firmware durante la implementación](#page-59-1)  [del sistema](#page-59-1) operativo.
- 4 Configure o edite los perfiles de BIOS/NIC. Para obtener más información, ver [Configuración de hardware durante la implementación del](#page-60-4)  sistema [operativo.](#page-60-4)
- 5 Configure o edite los perfiles RAID. Para obtener más información, ver [Configuración RAID](#page-60-5).
- 6 Aplique los perfiles NIC/CNA a la colección. Para obtener más información, ver [Aplicación de un perfil de NIC o CNA en una colección](#page-60-3).
- 7 Aplique los perfiles de Integrated Dell Remote Access Controller a la colección. Para obtener más información, ver [Aplicación de un perfil de](#page-62-1)  [Integrated Dell Remote Access Controller en una colección](#page-62-1).
- 8 Implemente el sistema operativo e inicie los sistemas utilizando el medio deseado. Para obtener más información, ver [paso](#page-57-0) 10.

### <span id="page-19-0"></span>Exportación del perfil de servidor a una tarjeta vFlash de Integrated Dell Remote Access Controller o un recurso compartido de red

Puede crear una copia de seguridad del perfil de servidor como un archivo de imagen para un solo sistema o una colección de sistemas. Para ello, exporte el perfil del servidor en un medio vFlash de Integrated Dell Remote Access Controller, un origen externo o un recurso compartido de red.

#### <span id="page-19-1"></span>**Prerrequisitos**

- [Prerrequisitos comunes.](#page-14-1)
- Establezca como destino un sistema con una etiqueta de servicio válida de siete caracteres.
- Tarjeta vFlash de Integrated Dell Remote Access Controller:
	- Está instalada como una licencia, y está activada e inicializada.
	- Hay disponible un mínimo de 384 MB de espacio libre.
- Recurso compartido de red:
	- Los permisos y la configuración del servidor de seguridad permiten que el Integrated Dell Remote Access Controller se comunique con el sistema que tiene el recurso compartido de red.
	- Hay disponible un mínimo de 384 MB de espacio libre.
- Privilegios de administrador para Integrated Dell Remote Access Controller en los sistemas de destino.

#### <span id="page-19-2"></span>Antes de comenzar

Antes de comenzar a exportar el perfil de un solo sistema o de una colección de sistemas:

• Asegúrese de que no se están ejecutando operaciones como actualización del firmware, implementación del sistema operativo y configuraciones del firmware.

• Después de implementar el sistema mediante Lifecycle Controller, la unidad del fabricante de equipo original (OEMDRV) permanece abierta durante 18 horas, ya que Lifecycle Controller no tiene el estado del sistema operativo. Si necesita realizar operaciones como, por ejemplo, actualizar, configurar o restablecer, después de la implementación del sistema, quite la partición OEMDRV. Para quitar la partición, restablezca Integrated Dell Remote Access Controller o cancele System Services (Servicios de sistema).

Para obtener más información acerca de cómo restablecer Integrated Dell Remote Access Controller o cancelar System Services (Servicios de sistema), consulte la Dell Lifecycle Controller Remote Services User's Guide (Guía del usuario de servicios remotos de Dell Lifecycle Controller) disponible en support.dell.com/manuals.

- Si ha programado la copia de seguridad, no programe ningún otro trabajo de servicios remotos, tal como actualizaciones de BIOS o configuración RAID en los sistemas de destino.
- Asegúrese de que la copia de seguridad del archivo de imagen no se ha manipulado durante o después de la exportación.

#### <span id="page-20-0"></span>Flujo de trabajo

- 1 Para exportar el perfil de sistema de un solo sistema de destino, inicie la utilidad System Viewer (Visor de sistema). Para exportar los perfiles de sistema de una colección de sistemas, inicie la utilidad de configuración. Para obtener más información, ver [Utilidad Visor de sistema](#page-34-1) o [Utilidad de](#page-35-1)  [configuración.](#page-35-1)
- 2 Seleccione Platform Restore (Restaurar plataforma) en la utilidad System Viewer (Visor de sistema) o la utilidad de configuración.
- 3 Para un solo sistema, consulte [Exportación del perfil del](#page-107-1) sistema.
- 4 Para una colección de sistemas, consulte [Exportación de los perfiles de](#page-72-2)  [sistema de una colección](#page-72-2).

### <span id="page-21-0"></span>Importación del perfil de servidor desde una tarjeta vFlash de Integrated Dell Remote Access Controller o un recurso compartido de red

Puede restaurar la copia de seguridad de un perfil de sistema para un solo sistema o una colección de sistemas desde un medio vFlash de Integrated Dell Remote Access Controller vFlash o un recurso compartido de red mediante Dell Lifecycle Controller Integration para ConfigMgr.

- <span id="page-21-1"></span>[Prerrequisitos comunes.](#page-14-1)
- La etiqueta de servicio del servidor está en blanco o es igual que la copia de seguridad.
- Tarjeta vFlash de Integrated Dell Remote Access Controller:
	- Está instalada como una licensia, activada y tiene la partición SRVCNF.
	- Hay disponible un mínimo de 384 MB de espacio libre.
- Si realiza la importación desde un medio vFlash de Integrated Dell Remote Access Controller, asegúrese de que la tarjeta está instalada y contiene la imagen de copia de seguridad en la partición SRVCNF. Esta imagen es de la misma plataforma que está importando.
- Si realiza una importación desde un recurso compartido de red, asegúrese de que el recurso compartido de red donde la copia de seguridad del archivo de imagen se ha guardado sea accesible.
- Si reemplaza la placa base antes de realizar la importación, asegúrese de que esta tenga instalada la versión de Integrated Dell Remote Access Controller y del BIOS más reciente.

#### <span id="page-22-0"></span>Antes de comenzar

Antes de comenzar a importar el archivo de copia de seguridad a un sistema o colección de sistemas, asegúrese de lo siguiente:

- Los datos del usuario no se encuentran en la copia de seguridad del archivo de imagen. Si sobrescribe la configuración existente con el archivo de imagen de copia de seguridad, no se restauran los datos de usuario.
- Durante la importación, asegúrese de que no se están ejecutando operaciones como actualización del firmware, implementación del sistema operativo y configuraciones del firmware.
- Después de implementar el sistema mediante Lifecycle Controller, la OEMDRV quedará abierta durante 18 horas. Si necesita realizar operaciones como, por ejemplo, actualizar, configurar o importar, después de la implementación del sistema, quite la partición OEMDRV. Para quitar la partición, restablezca Integrated Dell Remote Access Controller o cancele System Services (Servicios de sistema).

#### <span id="page-22-1"></span>Flujo de trabajo

- 1 Para importar el perfil de sistema de un solo sistema de destino, inicie la utilidad System Viewer (Visor de sistema). Para importar los perfiles de sistema de una colección de sistemas, inicie la utilidad de configuración. Para obtener más información, ver [Utilidad Visor de sistema](#page-34-1) o [Utilidad de](#page-35-1)  [configuración.](#page-35-1)
- 2 Seleccione Platform Restore (Restaurar plataforma) en la utilidad System Viewer (Visor de sistema) o la utilidad de configuración.
- 3 Para un solo sistema, consulte [Importación del perfil del](#page-109-1) sistema.
- 4 Para una colección de sistemas, consulte [Importación de los perfiles de](#page-72-3)  [sistema de una colección](#page-72-3).

### <span id="page-23-0"></span>Visualización y exportación de los registros de Dell Lifecycle Controller

Puede ver los registros de Dell Lifecycle Controller para un solo sistema o una colección de sistemas y exportarlos en formato .CSV a una carpeta del recurso compartido de red.

#### <span id="page-23-1"></span>**Prerrequisitos**

- [Prerrequisitos comunes.](#page-14-1)
- Recurso compartido de red:
	- Integrated Dell Remote Access Controller puede acceder al recurso compartido de red.
	- Integrated Dell Remote Access Controller dispone de los permisos adecuados para grabar información en el recurso compartido de red.
	- Hay disponible un mínimo de 384 MB de espacio libre.
- Configure el número de archivos de registro que desee ver a la vez en los archivos DLCSystemview.exe.config DLCConfigUtility.exe.config. Para obtener más información, ver [Visualización de los registros de](#page-101-1)  Lifecycle [Controller.](#page-101-1)

#### <span id="page-23-2"></span>Antes de comenzar

Antes de comenzar a ver o exportar los registros de Dell Lifecycle Controller para un solo sistema o una colección de sistemas:

- Si Dell Lifecycle Controller en los sistemas de destino está ejecutando otras tareas, tales como actualización del firmware, implementación del sistema operativo, configuraciones del firmware y exportaciones/ importaciones del perfil de un sistema, espere a que se completen antes de recuperar los registros.
- Compruebe los permisos en el recurso compartido de red y asegúrese de que este último sea accesible desde Dell Lifecycle Controller en los sistemas de destino.

- <span id="page-24-0"></span>1 Para ver los registros de Dell Lifecycle Controller de un solo sistema de destino, inicie la utilidad System Viewer (Visor de sistema). Para ver los registros de Dell Lifecycle Controller de una colección de sistemas, inicie la utilidad de configuración. Para obtener más información, ver [Utilidad](#page-34-1)  [Visor de sistema](#page-34-1) o [Utilidad de configuración](#page-35-1).
- 2 Seleccione View Lifecycle Controller Logs (Ver registros de Lifecycle Controller) en la utilidad System Viewer o en la utilidad de configuración.
- 3 Para un solo sistema, consulte [Visualización de los registros de](#page-101-1)  Lifecycle [Controller.](#page-101-1)
- 4 Para una colección de sistemas, consulte [Visualización y exportación de los](#page-71-3)  [registros de Lifecycle Controller de una colección.](#page-71-3)

## <span id="page-24-1"></span>Uso de perfiles NIC/CNA

Puede configurar los distintos atributos de tarjetas de interfaz de red (NIC) específicas o adaptadores de red de convergencia (CNA) integrados en el sistema y guardarlos en un perfil. Los perfiles de NIC o CNA se pueden crear o editar mediante la utilidad System Viewer (Visor de sistema).

#### <span id="page-24-2"></span>**Prerrequisitos**

Para obtener más información, ver [Prerrequisitos comunes](#page-14-1).

#### <span id="page-24-3"></span>Flujo de trabajo

- 1 Inicie la utilidad System Viewer (Visor de sistema) en la consola ConfigMgr de un sistema concreto. Para obtener más información, ver [Utilidad Visor de sistema](#page-34-1).
- 2 Seleccione Network Adapter Configuration (Configuración de adaptador de red).
- **3** Seleccione una de las opciones siguientes:
	- Create a profile (Crear un perfil): Permite crear un nuevo perfil NIC o CNA. Para obtener más información, ver [Creación de un perfil de](#page-92-3)  [NIC/CNA.](#page-92-3)
	- Edit an existing profile (Editar un perfil existente): Permite editar un perfil NIC/CNA existente. Para obtener más información, ver [Edición](#page-98-3)  [de un perfil de NIC/CNA.](#page-98-3)
- Scan collection to identify adapters (Explorar colección para identificar los adaptadores): Permite explorar la colección y enumerar los adaptadores configurados en ella. Para obtener más información, ver [Comparación y actualización del inventario de firmware.](#page-98-2)
- 4 Agregue un adaptador al perfil o quite un adaptador del mismo. Para obtener más información, consulte [paso](#page-93-0) 4 de [Creación de un perfil de](#page-92-3)  [NIC/CNA](#page-92-3).
- 5 Seleccione el adaptador de la tabla y configúrelo. Para obtener más información, ver [Configuración de](#page-95-0) adaptadores.
- 6 Establezca los parámetros de la NIC y de iSCSI para las personalidades que ha elegido para cada partición. Para obtener más información, ver [Configuración de los parámetros de NIC e iSCSI.](#page-96-0)
- 7 Guarde el perfil de NIC o CNA.

# <span id="page-26-0"></span>Uso de Dell Lifecycle Controller Integration

Este capítulo describe las distintas operaciones que puede realizar tras instalar Dell Lifecycle Controller Integration en Microsoft System Center Configuration Manager (ConfigMgr).

Antes de comenzar a utilizar Dell Lifecycle Controller Integration para ConfigMgr, asegúrese de que los sistemas de destino están configurados para el descubrimiento automático y que están presentes en la colección de sistemas All Dell Lifecycle Controller Servers (Todos los servidores Dell Lifecycle Controller) en la consola de ConfigMgr.

Dell Lifecycle Controller Integration para ConfigMgr permite realizar las siguientes operaciones en todos los sistemas Dell bajo la colección All Dell Lifecycle Controller Servers (Todos los servidores Dell Lifecycle Controller):

- Configure los sistemas de destino. Para obtener más información, ver [Configuración de los sistemas de destino](#page-27-0).
- Aplique los controladores en la secuencia de tareas. Para obtener más información, ver [Aplicación de los controladores en la secuencia de tareas](#page-28-1).

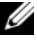

**NOTA:** Seleccione la casilla de verificación Apply Drivers from Lifecycle Controller (Aplicar controladores de Lifecycle Controller)en caso de que quiera aplicar controladores de Lifecycle Controller en el momento de instalar sistemas operativos.

- Cree un medio de secuencia de tareas. Para obtener más información, ver [Creación de un medio de secuencia de tareas \(ISO de inicio\)](#page-33-0).
- Utilice la utilidad System Viewer (Visor de sistema) en sistemas específicos en una colección. Para obtener más información, ver [Utilidad de configuración](#page-35-0).
- Utilice la utilidad Config en una colección de los sistemas de Dell. Para obtener más información, ver [Utilidad de configuración](#page-35-0).
- Inicie la consola Integrated Dell Remote Access Controller haciendo clic con el botón derecho del mouse en cualquier sistema descubierto bajo la colección All Dell Lifecycle Controller Servers (Todos los servidores Dell Lifecycle Controller) en la consola de ConfigMgr o cualquier otro sistema del Visor de tareas. Para obtener más información, ver [Inicio de la](#page-36-0)  [consola Integrated Dell Remote Access Controller.](#page-36-0)
- Utilice el Visor de tareas para ver el estado de las tareas que maneja Dell Lifecycle Controller Integration para ConfigMgr. Para obtener más información, ver [Visor de tareas](#page-37-1).

### <span id="page-27-0"></span>Configuración de los sistemas de destino

La Dell Lifecycle Controller Integration para ConfigMgr solo admite sistemas yx1x o posteriores. Para cada sistema en la colección, habilite Recopilar el inventario del sistema en el reinicio, CSIOR en la configuración del BIOS.

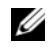

 $\mathbb Z$  NOTA: En el formato de nombre de servidor yx1x; "y" son letras, por ejemplo M, R o T; y "x" son números.

De manera predeterminada, CSIOR está APAGADO. La función de reemplazo de piezas proporciona la posibilidad de establecer la opción CSIOR.

Para habilitar CSIOR en varios sistemas, consulte la sección sobre la configuración de las propiedades de piezas de reemplazo de un sistema en la Dell Lifecycle Controller Integration Version 1.3 for Microsoft System Center Configuration Manager User's Guide (Guía de instalación de Dell Lifecycle Controller Integration 1.3 para Microsoft System Center Configuration Manager).

Para activar CSIOR:

- 1 Reinicie el sistema.
- 2 Durante la autoprueba de encendido (POST) cuando el sistema le indique que ingrese la utilidad Integrated Dell Remote Access Controller, pulse  $CTRL + E$ .
- 3 Seleccione System Services (Servicios del sistema) a partir de las opciones disponibles y pulse Enter (Entrar).
- 4 Seleccione Collect System Inventory on Restart (Recopilar el inventario del sistema en el reinicio), pulse las teclas de dirección derecha o abajo y establézcalo como Enabled (Activado).

### <span id="page-28-2"></span><span id="page-28-0"></span>Descubrimiento automático y protocolo de enlace

La función de descubrimiento automático y protocolo de enlace permite al Integrated Dell Remote Access Controller en sistemas de destino buscar el servicio de aprovisionamiento y establecer la comunicación con el servidor del sitio. El servicio Dell Provisioning provee una cuenta de administración y actualiza ConfigMgr con el sistema nuevo. La utilidad Dell Lifecycle Controller para ConfigMgr utiliza la cuenta de aprovisionamiento para comunicarse con el Integrated Dell Remote Access Controller de los sistemas de destino e invocar así las funciones activadas.

Cuando Dell Lifecycle Controller Integration para ConfigMgr descubra un sistema con Integrated Dell Remote Access Controller, crea la colección Todos los servidores de Dell Lifecycle Controller bajo Administrador de computadora→ Colecciones en la consola de ConfigMgr. Existen dos subcolecciones dentro de la colección:

- Dell Lifecycle Controller administrado (sistema operativo implementado): Muestra los sistemas donde ha implementado el sistema operativo.
- Dell Lifecycle Controller administrado (sistema operativo desconocido): Muestra los sistemas donde no se ha implementado el sistema operativo.

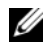

**NOTA:** La Dell Lifecycle Controller Integration para ConfigMgr no admite el descubrimiento automático de sistemas modulares con direccionamiento flexible.

### <span id="page-28-1"></span>Aplicación de los controladores en la secuencia de tareas

Según el sistema operativo que desee implementar, puede aplicar los controladores a partir de Lifecycle Controller o del repositorio de ConfigMgr. Utilice los controladores del repositorio de ConfigMgr como respaldo.

#### <span id="page-29-1"></span><span id="page-29-0"></span>Aplicación de controladores a partir de Lifecycle Controller

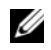

 $\mathbb Z$  NOTA: Si modifica la secuencia de tareas a las que se exponen los controladores desde la opción de Lifecycle Controller activada, los errores del paso 6 podrían no reflejarse en el estado del paso y en el cuadro de diálogo Missing Objects (Objetos faltantes). Antes de aplicar los cambios, configure la opción Apply Drivers from Dell Lifecycle Controller (Aplicar controladores de Dell Lifecycle Controller).

Para aplicar los controladores desde Lifecycle Controller:

1 Cree una nueva secuencia de tarea en caso de que no existe ninguna o edite la secuencia de tarea a la que está expuesta los controladores a partir de Lifecycle Controller.

Para crear una secuencia de tareas, consulte la Dell Server Deployment Pack for Microsoft System Center Configuration Manager User's Guide (Guía del usuario de Dell Server Deployment Pack para Microsoft System Center Configuration Manager) disponible en support.dell.com/manuals.

Para editar la secuencia de tarea:

- a Haga clic con el botón derecho del mouse en la secuencia de tareas y seleccione Edit (Editar) para abrir el Task Sequence Editor (Editor de secuencia de tareas).
- b Haga clic en Add (Agregar)→ Dell Deployment (Implementación de Dell)→ Apply Drivers from Lifecycle Controller (Aplicar controladores de Lifecycle Controller) y haga clic en Next (Siguiente).

Aparecerá un mensaje con una lista de los objetos mencionados en la secuencia de tareas que no se han encontrado.

- **NOTA:** Este paso requiere de una fase de reserva para incluir el paso Aplicar paquete de controlador o Aplicar controladores automáticamente de ConfigMgr. Asegúrese de que tiene uno de estos pasos configurados con una condición en la secuencia de tareas. Para obtener más información sobre como configurar una condición para el paso de reserva, ver [Visualización de](#page-32-0)  [la condición para un paso de reserva](#page-32-0).
- c Haga clic en OK (Aceptar) para cerrar este mensaje.
- 2 Seleccione Apply Operating System Images (Aplicar imágenes de sistema operativo).
- **3** En Apply operating system from a captured image (Aplicar sistema) operativo a partir de una imagen capturada), vuelva a seleccionar y a verificar la imagen y el paquete de la imagen.
- 4 Desactive la casilla de verificación Use an unattended or sysprep answer file for a custom installation (Usar un archivo de respuesta de sysprep o desatendida para una instalación personalizada).
- 5 Seleccione Apply Windows Settings (Aplicar configuración de Windows). Introduzca el modelo de licencias, la clave del producto, la contraseña del administrador y la zona horaria.
	- **NOTA:** La opción predeterminada es generar de manera aleatoria la contraseña de administrador. Es posible que esta acción no le permita iniciar sesión en el sistema si no asigna este último a un dominio. Como alternativa, se puede seleccionar la opción Activar la cuenta y especificar la contraseña del administrador local y luego introducir una contraseña de administrador.
- 6 Seleccione Apply Drivers from Dell Lifecycle Controller (Aplicar controladores a partir de Dell Lifecycle Controller) y seleccione un sistema operativo en la lista desplegable.
- 7 Introduzca un nombre de usuario y contraseña con credenciales de administrador para acceder a la consola de ConfigMgr.
- 8 Seleccione Apply Driver Package (Aplicar paquete de controlador). Haga clic en Browse (Examinar) y seleccione un paquete de controlador de la lista de paquetes de controlador disponible en ConfigMgr.
	- $\mathbb Z$  NOTA: En función del hardware y del sistema operativo que se va a implementar, es posible que deba seleccionar un archivo controlador de almacenamiento masivo para instalar correctamente el sistema operativo. Por ejemplo, el sistema operativo Microsoft Windows 2003 no contiene archivos controladores compatibles con los controladores SCSI de conexión serie (SAS) ni con los controladores PowerEdge Expandable RAID Controller (PERC).
- 9 Haga clic en OK (Aceptar) para cerrar el Task Sequence Editor (Editor de secuencia de tareas).
- 10 Anuncie la secuencia de tareas que editó. Para obtener información sobre cómo anunciar una secuencia de tarea, consulte la Dell Server Deployment Pack for Microsoft System Center Configuration Manager User's Guide (Guía del usuario de Dell Server Deployment Pack para Microsoft System Center Configuration Manager) disponible en support.dell.com/manuals.

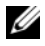

**20 NOTA:** Es necesario establecer el anuncio de la secuencia de tareas como obligatorio.

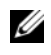

**EXECTA:** Si se hacen obligatorios varios anuncios para la misma colección, ConfigMgr tomará la decisión de qué anuncio ejecutar.

11 Cree un medio de inicio de Lifecycle Controller. Para obtener más información, ver [Creación de un medio de inicio de Lifecycle Controller](#page-53-1).

#### <span id="page-31-0"></span>Aplicación de controladores a partir del repositorio de ConfigMgr

Para aplicar controladores del repositorio ConfigMgr:

- 1 Agregue de forma manual el paso Set Boot Order (Establecer orden de inicio) antes de cada uno de los pasos Reboot to PXE o USB (Reiniciar en PXE/USB). El paso Set Boot Order (Establecer orden de inicio) les da instrucciones a los sistemas de iniciar en un CD virtual la próxima vez. Para obtener más información, ver [Añadir el paso establecer orden](#page-31-1)  de [inicio.](#page-31-1)
- 2 Aplique los paquetes de controladores para los sistemas operativos seleccionados en ConfigMgr. Para obtener más información sobre la aplicación de paquetes de controladores, consulte la Dell Server Deployment Pack for Microsoft System Center Configuration Manager User's Guide (Guía del usuario de Dell Server Deployment Pack para Microsoft System Center Configuration Manager) disponible en support.dell.com/manuals.

#### <span id="page-31-1"></span>Añadir el paso establecer orden de inicio

Para añadir el paso Set Boot Order (Establecer orden de inicio) de manera manual:

- 1 Haga clic con el botón derecho del mouse sobre la secuencia de tareas y seleccione Add (Agregar)→ Dell Deployment (Implementación Dell)→ PowerEdge Server Configuration (Configuración del servidor PowerEdge).
- 2 Seleccione Boot Order (Orden de inicio) en la lista desplegable Configuration Action Type (Tipo de acción de configuración).
- 3 Seleccione Set (Establecer) en la lista desplegable Action (Acción).
- 4 Aparecerá una nueva lista desplegable para Configuration file / Command line parameters (Archivo de configuración / Parámetros de línea de comandos). Seleccione: nextboot=virtualcd.slot.1.
- 5 Haga clic en Apply (Aplicar). El nombre del paso cambia a Set Boot Order (Establecer orden de inicio).
- 6 Seleccione y arrastre con el mouse el paso Set Boot Order (Establecer orden de inicio) a la posición inmediatamente antes del paso Reboot to PXE / USB (Reiniciar en PXE/USB).
- 7 Repita este proceso para crear un paso de Set Boot Order (Establecer orden de inicio) antes de cada paso de Reboot to PXE / USB (Reiniciar en PXE/USB).
- 8 Haga clic en OK (Aceptar) para cerrar la secuencia de tareas.

#### <span id="page-32-0"></span>Visualización de la condición para un paso de reserva

La Dell Lifecycle Controller Integration para ConfigMgr agrega automáticamente la condición DriversNotAppliedFromLC en el momento de crear una secuencia de tareas. Esta condición se usa como paso de reserva si falla la aplicación de controladores a partir de Lifecycle Controller.

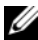

**NOTA:** Se recomienda no desactivar ni eliminar esta condición.

Para visualizar la condición para un paso secundario:

- 1 En la consola de ConfigMgr, seleccione Computer Management (Administrador de computadora)→ Operating System Deployment (Implementador del sistema operativo)→ Task Sequence (Secuencia de tareas).
- 2 Haga clic con el botón derecho del mouse en la secuencia de tareas y luego haga clic en Edit (Editar). Aparecerá el Task Sequence Editor (Editor de secuencia de tareas).
- 3 Seleccione Apply Driver Package (Aplicar paquete de controladores) o Auto Apply Drivers (Aplicar controladores automáticamente).
- 4 Haga clic en la ficha Options (Opciones). Visualizará la condición DriversNotAppliedFromLC.

### <span id="page-33-1"></span><span id="page-33-0"></span>Creación de un medio de secuencia de tareas (ISO de inicio)

Dell Lifecycle Controller Integration para ConfigMgr no depende de un entorno de preejecución (PXE) para iniciar una colección de sistemas con un Integrated Dell Remote Access Controller para la ISO de la secuencia de tareas disponible en un recurso compartido de Sistema de archivos de Internet común (CIFS). Debería proporcionar las credenciales para acceder a este archivo ISO en el recurso compartido de CIFS.

Para crear una ISO de la secuencia de tareas:

1 En la consola de ConfigMgr, en Computer Management (Administración de computadora)→ Operating System Deployment (Implementación del sistema operativo), haga clic con el botón derecho del mouse en Task Sequences (Secuencias de tareas) y seleccione Create Task Sequence Media (Crear medio de secuencia de tareas).

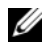

 $\mathscr{A}$  NOTA: Asegúrese de administrar y actualizar la imagen de inicio en todos los puntos de distribución antes de ejecutar este asistente.

- 2 En Task Sequence Media Wizard (Asistente para un medio de secuencia de tareas), seleccione Bootable Media (Medios de inicio) y haga clic en Next (Siguiente).
- 3 Seleccione CD/DVD Set (Conjunto de CD/DVD), haga clic en Browse (Examinar) y seleccione la ubicación para guardar la imagen ISO. Haga clic en Next (Siguiente).
- 4 Desactive la casilla de verificación Protect Media with a Password (Proteger medio con una contraseña) y haga clic en Next (Siguiente).
- 5 Desplácese hasta Dell PowerEdge Server Deployment Boot Image (Imagen de inicio de implementación de servidor Dell PowerEdge) y selecciónela.
- 6 Seleccione el punto de distribución del menú desplegable y luego seleccione la casilla de verificación Show distribution points from child sites (Mostrar puntos de distribución de los sitios secundarios).
- 7 Haga clic en Next (Siguiente). La pantalla Summary (Resumen) mostrará la información del medio de secuencia de tareas.
- 8 Haga clic en Next (Siguiente). Se muestra la barra de progreso.
- 9 Cuando termine, haga clic en Close (Cerrar) y expulse los medios.

### <span id="page-34-1"></span><span id="page-34-0"></span>Utilidad Visor de sistema

La utilidad System Viewer (Visor de sistema) permite realizar distintas operaciones desde el sistema de origen a un único sistema de destino descubierto bajo la colección All Dell Lifecycle Controller Servers (Todos los servidores de Dell Lifecycle Controller) en la consola de ConfigMgr. Esta utilidad funciona en una relación uno-a-uno y se pueden realizar operaciones en un sistema de destino a la vez.

Debe modificar las credenciales de Integrated Dell Remote Access Controller del sistema de destino antes de iniciar la utilidad System Viewer (Visor de sistema) para llevar a cabo las diversas tareas.

Para cambiar las credenciales de Integrated Dell Remote Access Controller e iniciar la utilidad System Viewer (Visor de sistema):

- 1 Bajo una colección, haga clic con el botón derecho del mouse en un sistema de Dell yx1x y seleccione Dell Lifecycle Controller→ Launch System Viewer (Iniciar Visor de sistema).
- 2 La pantalla iDRAC Authentication Information (Información de autenticación iDRAC) muestra las credenciales predeterminadas conocidas en ConfigMgr. Borre la opción Use Credentials Known to ConfigMgr (Default) (Usar las credenciales que conoce ConfigMgr (predeterminado) y realice cualquiera de las acciones siguientes:
	- Do not modify the existing account (No modificar la cuenta existente): esta opción está seleccionada de manera predeterminada. Desactívela para proporcionar credenciales; de lo contrario se conservarán las credenciales existentes. Asegúrese de introducir las credenciales válidas para Dell Remote Access Controller. Puede proporcionar credenciales autenticadas en Active Directory.
	- Skip CA check (Omitir comprobación de CA): esta opción está seleccionada de manera predeterminada. Desactívela para establecer una comunicación segura entre ConfigMgr y los sistemas de destino. Si desactiva esta opción, se comprobará que el certificado del sistema de destino lo emite una autoridad de certificados (CA) de confianza. Solo desactive esta opción si confía en los sistemas de destino.
- Skip CN check (Omitir comprobación de CN): desactive esta opción para mejorar la seguridad, autenticar los nombres del sistema e impedir la imitación de usuarios. No hace falta que el nombre común (CN) coincida con el nombre del host del sistema de destino. Desactive esta opción solamente para sistemas de destino de confianza.
- 3 Haga clic en OK (Aceptar) para iniciar la utilidad System Viewer (Visor de sistema).

Para obtener más información acerca de cómo usar la utilidad System Viewer (Visor de sistema), consulte [Uso de la utilidad System Viewer](#page-84-1).

### <span id="page-35-1"></span><span id="page-35-0"></span>Utilidad de configuración

La utilidad deconfiguración permite realizar distintas operaciones desde el sistema de origen a toda la colección de sistemas Dell descubiertos bajo la colección All Dell Lifecycle Controller Servers (Todos los servidores de Dell Lifecycle Controller) en la consola ConfigMgr. Esta utilidad funciona en una relación uno-a-cualquiera y utiliza la característica Remote Enablement de Lifecycle Controller presente en los sistemas Dell. Puede realizar las distintas operaciones en todos los sistemas de destino, uno a la vez.

Para iniciar la utilidad de configuración:

1 En la consola ConfigMgr, en Computer Management (Administración de computadora)→ Collections (Colecciones), haga clic con el botón derecho del mouse en All Dell Lifecycle Controller Servers (Todos los servidores Dell Lifecycle Controller) y seleccione Dell Lifecycle Controller→ Launch Config Utility (Iniciar utilidad Config).

**NOTA:** Puede iniciar la utilidad de configuración desde cualquier colección.

- 2 En la ventana Dell Lifecycle Controller Configuration Utility (Utilidad de configuración de Dell Lifecycle Controller) el panel de la izquierda muestra las opciones siguientes:
	- Descripción general
	- Crear un medio nuevo de inicio de Lifecycle Controller
	- Configurar el hardware e implementar el sistema operativo
	- Actualizar, comparar e inventario de firmware
	- Inventario de hardware
- Credenciales de sesión, verificar comunicación
- Modificar las credenciales en los controladores Lifecycle Controller
- Ver los registros de Lifecycle Controller
- Restauración de plataforma

Para obtener más información acerca de cómo usar la utilidad de configuración, consulte [Uso de la utilidad de configuración](#page-52-0).

# Inicio de la consola Integrated Dell Remote Access Controller

La Dell Lifecycle Controller Integration para ConfigMgr permite iniciar la consola de Integrated Dell Remote Access Controller para cualquiera de los sistemas Dell desde la consola de ConfigMgr para ver o modificar la configuración de Integrated Dell Remote Access Controller del sistema seleccionado.

Después de instalar Dell Lifecycle Controller Integration para ConfigMgr, aparecerá la opción de menú Dell Lifecycle Controller→ Launch Integrated Dell Remote Access Controller Console (Iniciar la consola de Integrated Dell Remote Access Controller) cuando haga clic con el botón derecho del mouse en cualquier sistema de la colección. Asimismo, puede buscar la opción Launch iDRAC Console (Iniciar consola de iDRAC) cuando selecciona un sistema en el Visor de tareas y hace clic con el botón derecho del mouse sobre él.

Para iniciar la consola de Integrated Dell Remote Access Controller para cualquier sistema de la colección:

- 1 Seleccione cualquier sistema en Collections (Colecciones) $\rightarrow$  All Dell Lifecycle Controller Servers (Todos los servidores de Dell Lifecycle Controller).
- 2 Haga clic con el botón derecho del mouse en el sistema y seleccione la opción de menú Dell Lifecycle Controller→ Launch iDRAC Console (Iniciar consola iDRAC). La consola de Integrated Dell Remote Access Controller del sistema se inicia en el explorador predeterminado.

3 Proporcione las credenciales necesarias para iniciar sesión en la consola de Integrated Dell Remote Access Controller y visualice o modifique los detalles de la configuración Integrated Dell Remote Access Controller del sistema. Puede proporcionar las credenciales autenticadas en Active Directory.

#### Inicio de la consola de Integrated Dell Remote Access Controller desde el Visor de tareas

Para iniciar la consola de Integrated Dell Remote Access Controller desde el Visor de tareas:

1 Inicie el Visor de tareas haciendo clic en el icono de Dell en la barra de tareas. Este icono se muestra cuando está implementando el sistema operativo en los sistemas Dell o está aplicando actualizaciones de firmware en los sistemas o llevando a cabo ambas acciones.

Para obtener más información sobre la implementación del sistema operativo, ver [Configuración del hardware e implementación del sistema](#page-55-0)  [operativo.](#page-55-0) Para obtener más información sobre la aplicación de actualizaciones de firmware, consulte [Comparación y actualización del](#page-64-0)  [inventario de firmware para sistemas en una colección](#page-64-0) o [Comparación y](#page-98-0)  [actualización del inventario de firmware](#page-98-0).

- 2 Seleccione cualquier sistema en el Visor de tareas, haga clic con el botón derecho del mouse y seleccione la opción de menú Launch iDRAC Console (Iniciar consola iDRAC).
- 3 Proporcione las credenciales necesarias para iniciar sesión en la consola de Integrated Dell Remote Access Controller y visualice o modifique los detalles de la configuración Integrated Dell Remote Access Controller del sistema.

# <span id="page-37-0"></span>Visor de tareas

El Visor de tareas es un componente asíncrono que se oculta en la barra de tareas y muestra el estado de las tareas que gestiona Dell Lifecycle Controller Integration para ConfigMgr. Todas las tareas de larga duración como, por ejemplo, la implementación del sistema operativo o la aplicación de actualizaciones de firmware para sistemas se muestran en el Visor de tareas. Mantiene una cola de las tareas con hasta veinte ejecuciones a la vez.

El Visor de tareas muestra los siguientes detalles:

- Nombre: Muestra el nombre o la etiqueta de servicio del sistema donde se ejecuta la tarea.
- Tarea: Muestra la tarea que se está ejecutando en el sistema.
- Estado: Muestra el estado de la tarea que se ejecuta en el sistema.
- Fecha/hora de inicio: Muestra la fecha y la hora a la que se inició la tarea.
- Tiempo transcurrido: Muestra el tiempo que tardó la tarea tras iniciarse.

Asimismo, el Visor de tareas muestra un resumen del estado del número total de tareas que se ejecutan en la esquina inferior derecha.

Cuando comienza a ejecutar un conjunto de tareas en un único sistema o un conjunto de sistemas, aparece el icono de Dell en la barra de tareas en la esquina inferior derecha de la pantalla. Haga clic en el icono de Dell para iniciar el Visor de tareas y llevar a cabo varias acciones.

[Tabla 3-1](#page-38-0) muestra las acciones que puede realizar en el Visor de tareas.

| <b>Botón</b>                | <b>Acción</b>                                                                                                    |
|-----------------------------|----------------------------------------------------------------------------------------------------|
| Cerrar                      | Haga clic en cerrar el Visor de tareas. Cuando cierra el<br>Visor de tareas, éste cancela todas las tareas que se están<br>ejecutando. Por lo tanto, se recomienda no cerrar el Visor<br>de tareas cuando hay tareas que aún se están ejecutando.                           |
| Borrar terminadas           | Haga clic aquí para borrar todas las tareas finalizadas o<br>fallidas de la red.                                                                                                    |
| Exportar cola               | Haga clic en este botón para exportar el estado actual de<br>las tareas del Visor de tareas a un archivo .csv.<br>Puede utilizar este archivo para visualizar el resumen del<br>número total de tareas de Dell Lifecycle Controller<br>Integration que se están ejecutando. |
| Ver registro                | Haga clic aquí para visualizar el archivo de registro<br>que contiene los detalles de las tareas que se<br>están ejecutando.                                                                                                    |
| Enviar a la barra de tareas | Haga clic en este botón para minimizar el Visor de tareas<br>y enviarlo a la barra de tareas.                                                                                                    |

<span id="page-38-0"></span>Tabla 3-1. Acciones del Visor de tareas

### Tareas adicionales que se pueden realizar con Dell Lifecycle Controller Integration

### Configuración de seguridad

Para configurar la seguridad de Dell Lifecycle Controller Integration, debe realizar lo siguiente:

- Validar un certificado de cliente emitido de fábrica por Dell en Integrated Dell Remote Access Controller. Para obtener más información, ver [Validación de un certificado de cliente emitido de fábrica por Dell en](#page-39-0)  Integrated Dell Remote Access Controller para el descubrimiento [automático](#page-39-0).
- Autorizar previamente los sistemas para un descubrimiento automático. Para obtener más información, ver [Autorización previa de los sistemas para](#page-40-0)  [un descubrimiento automático.](#page-40-0)
- Modificar las credenciales administrativas. Para obtener más información, ver [Cambio de las credenciales administrativas que utiliza Dell Lifecycle](#page-40-1)  [Controller Integration para ConfigMgr](#page-40-1).

Asimismo, puede utilizar la interfaz gráfica de usuario para configurar la seguridad. Para obtener más información, ver [Uso de la interfaz gráfica](#page-40-2)  [de usuario](#page-40-2).

#### <span id="page-39-0"></span>Validación de un certificado de cliente emitido de fábrica por Dell en Integrated Dell Remote Access Controller para el descubrimiento automático

Esta opción de seguridad requiere que un sistema, descubierto por el sitio web de aprovisionamiento durante el proceso de descubrimiento y protocolo de enlace, tenga un certificado válido de cliente emitido de fábrica para implementar en el Integrated Dell Remote Access Controller. Esta función está activada de manera predeterminada. Para desactivar esta función, ejecute el comando siguiente:

[Program Files]\Dell\DPS\Bin\import.exe –CheckCertificate false

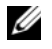

**NOTA:** De manera predeterminada, el valor de CheckCertificate se establece como true (verdadero). Asegúrese de establecer el valor de CheckCertificate como false (falso) si no utiliza certificados exclusivos.

#### <span id="page-40-0"></span>Autorización previa de los sistemas para un descubrimiento automático

Esta opción de seguridad compara la etiqueta de servicio del sistema que se está descubriendo con una lista de etiquetas de servicio autorizadas que usted ha importado. Para importar las etiquetas de servicio autorizadas, debe crear un archivo que contenga una lista de etiquetas de servicio, separadas por comas, e importar el archivo por medio de la ejecución del siguiente comando:

```
[Program Files]\Dell\DPS\Bin\import.exe -add 
[file with comma delimited service tags].
```
La ejecución del comando crea un registro para cada etiqueta de servicio en el archivo del repositorio

```
[Program Files]\Dell\DPS\Bin\Repository.xml.
```
Esta función está desactivada de manera predeterminada. Para activar esta verificación de autorización, ejecute el siguiente comando:

```
[Program Files]\Dell\DPS\bin\import.exe 
–CheckAuthorization false.
```
#### <span id="page-40-1"></span>Cambio de las credenciales administrativas que utiliza Dell Lifecycle Controller Integration para ConfigMgr

Utilice los siguientes comandos para cambiar las credenciales administrativas para ConfigMgr que utiliza Dell Lifecycle Controller Integration:

Para establecer el nombre de usuario:

```
[Program Files]\Dell\DPS\Bin\import.exe –CIuserID 
[New Console Integration Admin User ID]
```
Para establecer la contraseña:

```
[Program Files]\Dell\DPS\Bin\import.exe -CIpassword 
[New Console Integration Admin Password].
```
#### <span id="page-40-2"></span>Uso de la interfaz gráfica de usuario

También puede usar la interfaz gráfica de usuario para cambiar la configuración de seguridad.

Utilice el siguiente comando para abrir la pantalla de interfaz gráfica de usuario:

```
[Program Files]\Dell\DPS\Bin\import.exe -DisplayUI
```
### Uso de Import.exe para actualizar la información del sistema de destino

Si ha encontrado sistemas con Dell Lifecycle Controller Integration para ConfigMgr versión 1.0 o 1.1 y actualiza el firmware después de actualizar a la versión 1.2 o posterior, deberá volver a descubrir los sistemas si ha modificado el nombre de host durante la implementación del sistema operativo.

Para no volver a descubrir los sistemas y disponer el nombre de host modifique la funcionalidad:

- 1 Inicie el símbolo del sistema en el sistema de destino.
- 2 Vaya a la carpeta Program Files\Dell\DPS\Bin (Archivos de programa\Dell\DPS\Papelera).
- 3 Escriba el comando: import.exe -Servers.

La base de datos ConfigMgr se actualiza con la última información de firmware de los sistemas de destino. Puede comprobar que la información de todos los sistemas se ha actualizado de manera correcta si consulta el archivo import.log de la carpeta Program Files\Dell\DPS\Logs (Archivos de programa\Dell\DPS\Registros).

### <span id="page-41-0"></span>Uso del generador de arreglos

El Array Builder (Generador de arreglos) permite definir conjuntos de arreglos y discos con todos los valores disponibles de RAID, unidades lógicas o discos virtuales de distintos tamaños, o utilizar todo el espacio disponible, y asignar repuestos dinámicos a arreglos individuales o asignar repuestos dinámicos globales al controlador.

Cuando se crea un controlador, se crea un estado variable, un arreglo y discos predeterminados para asegurar que la configuración sea válida. Puede dejar el controlador sin configurar con los discos establecidos como no RAID, o bien puede agregar arreglos o realizar otras acciones.

#### Definición de reglas con el generador de arreglos

Puede definir las reglas para que correspondan con las configuraciones teniendo en cuenta:

- El número de ranura detectado en el que se encuentra el controlador o sólo el controlador incorporado, si existe.
- El número de discos que se conectan al controlador.
- O aplicando una configuración en blanco a cualquier controlador que el Array Builder (Generador de arreglos) encuentre.

Asimismo, puede aplicar las reglas de la configuración según los perfiles de RAID que se han detectado en el servidor. Esto permite definir diferentes configuraciones para distintos servidores, incluso si el hardware detectado es idéntico.

#### Creación de un perfil de RAID con el generador de arreglos

Para crear un perfil de RAID:

1 Inicie Array Builder (Generador de arreglos). Para ello, haga clic en Create a RAID Profile (Crear un perfil RAID) en la pantalla RAID Configuration (Configuración de RAID) en la utilidad System Viewer (Visor de sistema).

Cuando inicia el generador de arreglos se crea un controlador incorporado predeterminado.

- 2 Introduzca el nombre de la regla de configuración en el campo Configuration Rule Name (Nombre de la regla de configuración).
- 3 Seleccione la regla para el manejo de errores en el menú desplegable. Puede elegir entre:
	- Fail the task if any controller does not match a configuration rule (Fallo de la tarea si cualquiera de los controladores no cumple con una regla de configuración): Informa de un fallo si cualquiera de los controladores detectados no puede ser configurado por una regla.
	- Fail the task only if the first controller does not match a configuration rule (Fallo de la tarea sólo si el primer controlador no cumple con una regla de configuración): Informa de un fallo si el primer controlador detectado (generalmente el controlador incorporado) no puede ser configurado por una regla.
	- Fail the task only if none of the array controllers match a configuration rule (Fallo de la tarea sólo si ninguno de los controladores de arreglos cumple con una regla de configuración): Informa de un fallo sólo si ninguno de los controladores en el sistema cumplen con una regla; es decir, si ninguno de los controladores se configura. Asimismo, esta regla da error si un controlador no tiene discos suficientes para configurar un RAID.
- 4 Agregue nuevos controladores y defina sus reglas o edite el controlador predeterminado y defina las reglas. Para obtener más información, ver [Controladores.](#page-43-0)
- 5 Añada o edite estados variables para el controlador predeterminado o el controlador que agregue. Para obtener más información, ver Estados [variables.](#page-45-0)
- 6 Cree nuevos arreglos a partir de un estado variable, si es necesario. Para obtener más información, ver [Arreglos.](#page-46-0)
- 7 Si crea un arreglo, agregue los discos adicionales, repuestos dinámicos o repuestos dinámicos globales al arreglo.
- 8 Haga clic en Save (Guardar) para guardar el perfil como un archivo .XML.

Asimismo, puede importar un perfil existente y modificar la configuración mediante el generador de arreglos. Para obtener más información sobre la importación de un perfil, ver [Importación de un perfil](#page-50-0).

#### Acerca de la creación del generador de arreglos

Cuando utiliza el perfil de RAID que creó con el generador de arreglos como parte de la implementación del sistema operativo de Dell Lifecycle Controller Integration para ConfigMgr, éste detecta los controladores en el servidor, así como, los discos acoplados a cada controlador. Posteriormente, trata de hacer corresponder las configuraciones físicas detectadas por la utilidad con las configuraciones lógicas que usted definió en las reglas de configuración. Estas reglas de configuración de arreglos se definen utilizando un diseño gráfico y lógico que permite visualizar cómo se configurarán los controladores de arreglos. Las reglas se procesan en el orden que se muestra en el árbol del Generador de arreglos, de forma que usted sepa exactamente cuáles tienen prioridad.

#### <span id="page-43-0"></span>Controladores

Los elementos de los controladores contienen elementos con estados variables. Los controladores pueden tener uno de varios tipos de configuración:

- El controlador incorporado
- Un controlador en la ranura "X"
- Cualquier controlador con "X" discos
- Cualquier controlador con "X" discos o más
- Todos los controladores restantes

#### Cómo agregar un controlador

Para agregar un controlador:

- 1 Seleccione un controlador de la lista o seleccione un controlador incorporado. Se activa el menú desplegable Controllers (Controladores) a la izquierda.
- 2 Haga clic en Controllers (Controladores)→ New Controller (Nuevo controlador). Aparece la ventana Controller Configuration (Configuración del controlador).
- 3 En Controller Selection Criteria (Criterios de selección del controlador), seleccione entre las siguientes opciones:
	- Select the controller located in slot (Seleccionar el controlador ubicado en la ranura): Introduzca el número de ranura del controlador.
	- Select any controller with (Seleccionar cualquier controlador con)  $\leq$ exactamente, al menos $\geq$   $\leq$ número de $\geq$  discos conectados: Establezca una regla para seleccionar cualquier controlador que corresponda exactamente, o por lo menos, con el número de discos seleccionado.
	- Select all remaining controllers in the system regardless of configuration (Seleccionar todos los controladores restantes en el sistema independientemente de la configuración).
- 4 En Variable Matching Criteria (Criterios de coincidencia de variables), se puede establecer una regla para aplicar esta configuración sólo si coincide con ciertos criterios seleccionados. Seleccione Apply this configuration only when the variable (Aplicar esta configuración sólo cuando sea variable) para activar estas opciones de establecimiento de reglas.
- **5** Haga clic en **OK** (Aceptar).

#### Edición de un controlador

Para editar un controlador:

Seleccione el controlador y haga clic en Controllers (Controladores)→ Edit Controller (Editar controlador). Aparece la ventana Controller Configuration (Configuración del controlador), en la que puede hacer cambios al controlador.

#### Eliminación de un controlador

Para eliminar un controlador:

- 1 Seleccione el controlador y haga clic en Controllers (Controladores)→ Delete Controller (Eliminar controlador). Se muestra un aviso que le indica que se borrarán todos los discos y arreglos adjuntos.
- 2 Haga clic en Yes (Sí) para eliminar o en No para cancelar la acción.

**NOTA:** Debe haber al menos un controlador presente en el servidor. Si solo hay un controlador y este se elimina, aparecerá un mensaje indicando que se insertará el controlador predeterminado debido a que el último controlador se ha eliminado.

#### <span id="page-45-0"></span>Estados variables

Para poder utilizar la misma configuración de RAID en varias configuraciones lógicas, se ofrece la evaluación variable, de forma que se pueda aplicar una configuración diferente para los arreglos y unidades lógicas en situaciones distintas.

Los elementos con estados variables contienen arreglos y repuestos dinámicos globales, y son de dos tipos:

- Sin variables definidas: Ésta es la configuración predeterminada insertada con todos los controladores y no se puede eliminar ni mover de la última en el orden.
- Variables definidas: En este caso, todas las variables se comparan con un valor utilizando uno de los operadores definidos previamente.

**NOTA:** La Dell Lifecycle Controller Integration para ConfigMgr no es compatible con variables creadas con un formato cifrado.

#### Cómo agregar un nuevo estado variable

Para agregar un nuevo estado de variable:

- 1 En el controlador incorporado, expanda Embedded Controller (Controlador incorporado) y seleccione [No variable conditions defined] [No hay estados variables definidos].
- 2 Haga clic en Variables→ New Variable Condition (Nuevo estado variable). Aparece la ventana Variable Condition Configuration (Configuración de estados variables).
- 3 En Variable Matching Criteria (Criterios de coincidencia de variables), se puede establecer una regla para aplicar esta variable sólo si coincide con ciertos criterios seleccionados.
- 4 Haga clic en OK (Aceptar) para aplicar el estado variable o en Cancel (Cancelar) para volver al Array Builder (Generador de arreglos).

#### Edición de un estado variable

Para editar el estado variable:

- 1 Seleccione el estado variable y haga clic en Variables→ Edit Variable Condition (Editar estado variable). Aparece la ventana Variable Condition Configuration (Configuración de estados variables), en la que se pueden hacer cambios al estado variable.
- 2 Haga clic en OK (Aceptar) para aplicar el estado variable o en Cancel (Cancelar) para volver al Array Builder (Generador de arreglos).

#### Eliminación de un estado variable

Para eliminar el estado variable:

- 1 Seleccione el estado variable y haga clic en Variables→ Delete Variable Condition (Eliminar estado de variable). Aparece un mensaje que indica que se eliminarán todos los arreglos y discos conectados.
- 2 Haga clic en Yes (Sí) para eliminar o en No para cancelar la acción.

#### <span id="page-46-0"></span>**Arreglos**

Los nodos de arreglos incluyen tanto arreglos de RAID como grupos de discos no RAID, indicados por iconos distintos para los arreglos de RAID y los discos no RAID. De manera predeterminada, se forma un grupo de discos no RAID cuando se crea un controlador. Si la configuración del controlador especifica el número de discos requerido, se agrega el mismo número de discos al grupo no RAID.

Los arreglos se pueden agregar, modificar o eliminar, según la configuración del controlador y del número de discos disponibles.

Los elementos de los arreglos contienen unidades lógicas y discos físicos.

#### Cómo agregar un nuevo arreglo

Para agregar un nuevo arreglo:

- 1 En un estado variable, seleccione un estado variable y haga clic en Arrays (Arreglos)→ New Array (Nuevo arreglo) Aparece la ventana Array Settings (Configuración de arreglo).
- 2 Establezca el nivel RAID requerido en el menú desplegable Desired RAID Level (Nivel RAID deseado).
- 3 En los niveles de RAID 50 y 60, especifique la longitud del tramo del arreglo.
- 4 Haga clic en OK (Aceptar) para aplicar el arreglo o en Cancel (Cancelar) para volver al Array Builder (Generador de arreglos).

#### Edición de un arreglo

Para editar un arreglo:

- 1 Seleccione el arreglo y haga clic en Arrays (Arreglos)→ Edit Array (Editar arreglo) Aparece la ventana Array Settings (Configuración de arreglo). Aquí puede seleccionar un nivel RAID diferente para el arreglo.
- 2 Haga clic en OK (Aceptar) para aplicar el arreglo o en Cancel (Cancelar) para volver al Array Builder (Generador de arreglos).

#### Eliminación de un arreglo

Para eliminar un arreglo:

- 1 Seleccione el arreglo y haga clic en Arrays (Arreglos)→ Delete Array (Eliminar arreglo) Aparece un mensaje que indica que se eliminarán todos los discos conectados.
- **2** Haga clic en **Yes** (Sí) para eliminar o en **No** para cancelar la acción.

#### Unidades lógicas (también conocidas como discos virtuales)

Las unidades lógicas pueden estar presentes en arreglos RAID y en grupos no RAID. Puede editarlas si especifica el tamaño (en GB) o que se debe consumir todo el espacio disponible (o restante) en el arreglo. De manera predeterminada, se crea una sola unidad lógica para todos los arreglos nuevos, y se establece para utilizar todo el espacio disponible.

Cuando se definen unidades lógicas de tamaño específico, la unidad lógica que utiliza todo el espacio restante consume la totalidad del espacio restante después de que las demás unidades lógicas se han asignado a su espacio en el arreglo.

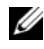

**NOTA:** El generador de arreglos no es compatible con la creación de unidades lógicas de tamaño de 10, 50, y 60 GB y no es compatible con la creación de unidades lógicas en grupos no RAID.

#### Cómo agregar una nueva unidad lógica

Para agregar la unidad lógica nueva en un arreglo:

- 1 Seleccione el arreglo y haga clic en **Logical Drives** (Unidades lógicas)→ New Logical Drive (Unidad lógica nueva). Aparece la ventana Logical Drive Settings (Configuración de unidades lógicas).
- 2 En Create a logical drive (Crear una unidad lógica), introduzca el número exacto de gigabytes que debe contener la unidad lógica.
- 3 Haga clic en OK (Aceptar) para crear la unidad lógica o haga clic en Cancel (Cancelar) para volver al Array Builder (Generador de arreglos).

#### Edición de una unidad lógica

Para editar una unidad lógica:

- 1 Seleccione la unidad lógica y haga clic en Logical Drives (Unidades lógicas)→ Edit Logical Drive (Editar unidad lógica) Aparece la ventana Logical Drive Settings (Configuración de unidades lógicas).
- 2 Modifique el tamaño de la unidad lógica.
- 3 Haga clic en OK (Aceptar) para aplicar los cambios o en Cancel (Cancelar) para volver al Array Builder (Generador de arreglos).

#### Eliminación de una unidad lógica

Para eliminar una unidad lógica:

- 1 Seleccione la unidad lógica y haga clic en Logical Drives (Unidades lógicas)→ Delete Logical Drive (Eliminar unidad lógica). Aparece un mensaje para confirmar la operación de eliminación.
- **2** Haga clic en **Yes** (Sí) para eliminar o en **No** para cancelar la acción.

#### Discos (también conocidos como discos de arreglo)

Los discos pueden ser parte de arreglos (o del nodo de discos no RAID) y son de los siguientes tipos:

- Discos estándar: Éste es el tipo de disco básico, no definido, que conforma el almacenamiento en los arreglos.
- Repuestos dinámicos: Estos discos proporcionan la redundancia en línea si un disco RAID falla y están asignados a un arreglo específico.
- Todos los discos restantes: Estos discos proporcionan una opción para definir un arreglo sin especificar el número exacto de discos.

Si la configuración del controlador especifica el número de discos requerido, se agrega el mismo número de discos al grupo no RAID. Si el controlador especifica una cantidad exacta, no es posible agregar ni eliminar discos de éste, sólo se pueden mover entre un arreglo y otro (o el grupo no RAID). Si el controlador especifica un número mínimo de discos, usted puede agregar o eliminar discos, pero no puede eliminar discos por debajo del límite de la configuración del controlador.

#### Cómo agregar un disco nuevo

Para agregar un disco nuevo a un arreglo, seleccione el arreglo y haga clic en Disks (Discos)→ New Disk (Nuevo disco).

Puede elegir entre las siguientes opciones:

- Un solo disco
- Varios discos
- Repuesto dinámico (sólo para el arreglo actual)
- Repuesto dinámico global (todos los arreglos)

#### Cambio de un disco

Para cambiar un disco, haga clic en él y seleccione Disks (Discos)→ Change Disk (Cambiar disco).

Puede cambiar un disco a:

- Disco estándar
- Repuesto dinámico (sólo para el arreglo actual)
- Repuesto dinámico global (todos los arreglos)

#### Eliminación de un disco

Para eliminar un disco, haga clic en él y seleccione Disks (Discos)→ Delete Disk (Eliminar disco).

#### <span id="page-50-0"></span>Importación de un perfil

Este elemento del menú le permite buscar e importar un perfil existente del generador de arreglos. El perfil XML debe estar adecuadamente formateado. De lo contrario, ConfigMgr lo modificará automáticamente y enviará una notificación del cambio.

Para importar un archivo XML existente del generador de arreglos desde otra ubicación, haga clic en Import a Profile (Importar un perfil).

# <span id="page-52-0"></span>Uso de la utilidad de configuración

En esta sección se describen las distintas operaciones que se pueden realizar con la utilidad de configuración de Dell Lifecycle Controller.

Puede utilizar la utilidad Config desde la consola ConfigMgr para:

- Crear un nuevo medio de inicio de Lifecycle Controller para instalar sistemas operativos de manera remota. Para obtener más información, ver [Creación de un medio de inicio de Lifecycle Controller.](#page-53-0)
- Configurar el hardware e implementar el sistema operativo en los sistemas de destino de la colección. Para obtener más información, ver [Configuración del hardware e implementación del sistema operativo.](#page-55-1)
- Visualizar el inventario de firmware, compararlo con una línea de base y actualizar el firmware mediante un repositorio para todos los sistemas de la colección. Para obtener más información, ver [Comparación y actualización](#page-64-1)  [del inventario de firmware para sistemas en una colección.](#page-64-1)

 $\mathbb Z$  **NOTA:** Puede crear un repositorio con Dell Repository Manager. Para obtener más información sobre Dell Repository Manager, consulte la *Dell Repository Manager User's Guide* (Guía del usuario de Dell Repository Manager) disponible en support.dell.com/manuals.

- Visualizar el inventario de hardware para todos los sistemas de la colección. Para obtener más información, ver [Visualización del inventario](#page-67-0)  de [hardware](#page-67-0).
- Establecer credenciales de Lifecycle Controller para la sesión actual y verificar cuentas de usuario y comunicación con conectores locales de Dell. Para obtener más información, ver [Verificación de la comunicación con](#page-68-0)  Lifecycle [Controller.](#page-68-0)
- Modificar y configurar las credenciales de Lifecycle Controller en la colección de destino de los sistemas Dell. Para obtener más información, consulte [Modificación de las credenciales en los controladores](#page-68-1)  Lifecycle [Controller.](#page-68-1)
- Ver y exportar los registros de Lifecycle Controller para una colección. Para obtener más información, ver [Visualización y exportación de los](#page-71-0)  [registros de Lifecycle Controller de una colección.](#page-71-0)
- Realizar tareas para restaurar la información de plataforma para los sistemas de una colección, incluyen las acciones siguientes:
	- Exportación de los perfiles de sistema para todos los sistemas de la colección.
	- Importación de los perfiles de sistema para todos los sistemas de la colección.
	- Configuración de las propiedades de reemplazo de piezas para una colección.

Para obtener más información, ver [Restauración de la plataforma de](#page-71-1)  una [colección.](#page-71-1)

• Comparar un perfil de configuración de NIC con los sistemas de una colección. Para obtener más información, ver [Comparación de perfiles de](#page-74-0)  [NIC/CNA con los sistemas de una colección.](#page-74-0)

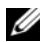

**22 NOTA:** Dell Lifecycle Controller Integration lleva a cabo todas las acciones anteriores para 20 sistemas a la vez. En caso de que cuente con 100 sistemas en una colección, se actualizan en primer lugar los 20 primeros sistemas y, a continuación, los siguientes 20 y así sucesivamente.

# <span id="page-53-0"></span>Creación de un medio de inicio de Lifecycle Controller

Cree un medio de inicio de Lifecycle Controller para instalar sistemas operativos de manera remota.

Para crear un medio de inicio de Lifecycle Controller:

1 En la consola ConfigMgr, en Computer Management (Administración de computadora)→ Collections (Colecciones), haga clic con el botón derecho del mouse en All Dell Lifecycle Controller Servers (Todos los servidores Dell Lifecycle Controller) y seleccione Dell Lifecycle Controller→ Launch Config Utility (Iniciar utilidad Config).

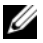

**20 NOTA:** La Utilidad Config se puede iniciar para cualquier colección.

2 En la ventana Dell Lifecycle Controller Configuration Utility (Utilidad de configuración de Dell Lifecycle Controller), seleccione Create new Lifecycle Controller Boot Media (Crear nuevo medio de inicio de Lifecycle Controller) del panel izquierdo.

- 3 Haga clic en Browse (Examinar) y seleccione la imagen ISO de inicio que creó. Para obtener más información, ver [Creación de un medio de](#page-33-0)  [secuencia de tareas \(ISO de inicio\)](#page-33-0).
- 4 Especifique la carpeta/ruta de acceso para guardar el medio de inicio de Dell Lifecycle Controller.

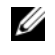

**NOTA:** Se recomienda guardar el medio de inicio en la unidad local y si es necesario cópielo en una ubicación de red.

**5** Haga clic en **Create** (Crear).

#### <span id="page-54-0"></span>Establecimiento de una ubicación predeterminada de recurso compartido para el medio de inicio de Lifecycle Controller

Para establecer una ubicación predeterminada de recurso compartido para el medio de inicio de Lifecycle Controller:

- 1 En la consola de ConfigMgr, seleccione System Center Configuration Manager→ Site Database (Base de datos de sitios)→ Site Management (Administración de sitios)→ <site server name> (nombre del servidor de sitio)→ Site Settings (Configuración del sitio)→ Component Configuration (Configuración de componentes).
- 2 En la ventana Component Configuration (Configuración de componentes), haga clic con el botón derecho del mouse en Out of Band Management (Administración fuera de banda) y seleccione Properties (Propiedades). Aparecerá la ventana Out of Band Management Properties (Propiedades de administración fuera de banda).
- 3 Haga clic en la ficha Dell Lifecycle Controller.
- 4 En Default Share Location for Custom Lifecycle Controller Boot Media (Ubicación predeterminada del recurso compartido para el medio de inicio personalizado de Lifecycle Controller), haga clic en Modify (Modificar) para modificar la ubicación predeterminada del recurso compartido del medio de inicio personalizado de Lifecycle Controller.
- 5 En la ventana Modify Share Information (Modificar información de recurso compartido), introduzca un nuevo nombre de recurso compartido y una ruta nueva de acceso al recurso compartido. Haga clic en OK (Aceptar).

# <span id="page-55-1"></span><span id="page-55-0"></span>Configuración del hardware e implementación del sistema operativo

La implementación remota de sistemas operativos es la capacidad de ejecutar una instalación desatendida de un sistema operativo de destino en cualquier sistema descubierto automáticamente con Integrated Dell Remote Access Controller.

Esta función:

- Actualiza el firmware de un repositorio de Dell.
- Realiza cambios en la configuración de hardware.
- Permite aplicar un perfil de NIC o CNA a un conjunto de sistemas de destino.
- Realiza cambios en la configuración de RAID.
- Permite aplicar un perfil de Integrated Dell Remote Access Controller a un conjunto de sistemas destino.
- Permite seleccionar el aviso y sistema operativo que se va a implementar.
- Permite seleccionar el soporte de inicio para implementar el sistema operativo.

La imagen previa al sistema operativo se monta como un medio virtual a través de la red y se aplican los controladores para el sistema operativo host de destino desde el repositorio de la consola ConfigMgr o Lifecycle Controller. Si selecciona controladores de Lifecycle Controller, la lista de sistemas operativos admitidos se basa en el paquete de controladores actual que se ha actualizado en Integrated Dell Remote Access Controller. También puede descargar una imagen ISO en la tarjeta SD vFlash en el sistema de destino e iniciar el sistema en la imagen ISO descargada.

**NOTA:** Las funciones vFlash solo se pueden utilizar en servidores tipo bastidor y torre con la versión de firmware 1.3 o posterior de Dell Remote Access Controller o bien en servidores blade con Integrated Dell Remote Access Controller versión 2.2 o posterior.

Para obtener más información sobre la implementación remota de sistemas operativos y el copiado e inicio de la imagen del sistema operativo en vFlash, consulte la Dell Lifecycle Controller User Guide (Guía del usuario de Dell Lifecycle Controller) disponible en support.dell.com/manuals.

#### Flujo de trabajo de la configuración de hardware y la implementación del SO

Para implementar el sistema operativo en una colección:

- 1 En la consola ConfigMgr, en Computer Management (Administración de computadora)→ Collections (Colecciones), haga clic con el botón derecho del mouse en Managed Dell Lifecycle Controllers (OS Unknown) (Dell Lifecycle Controllers administrados (sistema operativo desconocido)) y seleccione Dell Lifecycle Controller→ Launch Config Utility (Iniciar utilidad Config).
- 2 Desde la utilidad de configuración de Dell Lifecycle Controller, seleccione Deploy Operating System (Implementar sistema operativo).
- 3 Seleccione Update Firmware from a Dell Repository (Actualizar firmware desde un repositorio de Dell) si desea actualizar el firmware en la colección. Para obtener más información, ver [Actualización del firmware](#page-59-0)  [durante la implementación del sistema](#page-59-0) operativo. Haga clic en Next (Siguiente).
- 4 Seleccione Configure Hardware (Configurar hardware) si quiere realizar modificaciones en la configuración de hardware. Para obtener más información, ver [Configuración de hardware durante la implementación](#page-60-0)  [del sistema](#page-60-0) operativo. Haga clic en Next (Siguiente).
- 5 Seleccione Configure RAID (Configurar RAID) en los servidores. Para obtener más información, ver [Configuración RAID](#page-60-1). Haga clic en Next (Siguiente).
- 6 Seleccione Configure network adapter (Configurar adaptador de red) para aplicar un perfil de adaptador de red a la colección. Para obtener más información, ver [Aplicación de un perfil de NIC o CNA en una colección](#page-60-2). Haga clic en Next (Siguiente).
- 7 Seleccione Configure iDRAC (Configurar iDRAC) si desea aplicar un perfil de Integrated Dell Remote Access Controller a la colección. Para obtener más información, ver [Aplicación de un perfil de Integrated](#page-62-0)  [Dell Remote Access Controller en una colección.](#page-62-0)

8 Seleccione Do not deploy operating system (No implementar sistema operativo) en la pantalla de anuncio si desea omitir la implementación del sistema operativo en la colección.

En este caso, se desactiva el botón Next (Siguiente) y se puede hacer clic directamente en Reboot targeted collection (Reiniciar colección de destino). Las tareas de configuración de hardware se envían en función de las selecciones realizadas en los pasos anteriores y puede ver el estado de las tareas en [Visor de tareas.](#page-37-0)

- 9 Si desea implementar el sistema operativo, seleccione el anuncio para anunciar la secuencia de tareas a la colección y el sistema operativo que se debe implementar en esta última.
- 10 En Select Lifecycle Controller bootable media (Seleccionar medio de inicio de Lifecycle Controller), seleccione una de las siguientes opciones:
	- Iniciar en la ISO de red: se reinicia en la imagen ISO que usted haya especificado.
	- Copiar ISO en vFlash y reiniciar: descarga la imagen ISO en vFlash y reinicia.
	- Reiniciar en vFlash (ISO debe estar presente en vFlash): reinicia en vFlash. Asegúrese de que la imagen ISO esté presente en vFlash.
	- Seleccione la casilla de verificación Usar ISO de red como reserva si desea que la imagen ISO de red sea un paso de reserva.
	- Haga clic en Browse (Examinar) y seleccione la ruta de acceso donde está guardado el medio de inicio de Dell Lifecycle Controller.
	- **NOTA:** Si estableció una ubicación predeterminada en un recurso compartido para el medio de inicio de Lifecycle Controller, la ubicación predeterminada se rellenará automáticamente. Para obtener más información, ver [Establecimiento de una ubicación predeterminada de recurso](#page-54-0)  [compartido para el medio de inicio de Lifecycle Controller](#page-54-0).
- 11 Introduzca el nombre de usuario y la contraseña para acceder al recurso compartido donde se encuentra el medio de inicio de Dell Lifecycle Controller.

12 Haga clic en Reboot Targeted Collection (Reiniciar colección de destino). Esto envía los trabajos de reinicio de cada sistema en la colección al Visor de tareas. Para ver las tareas actuales en la cola y su estado, abra el Visor de tareas haciendo clic en el icono de Dell en la barra de tareas. Para obtener más información sobre el Visor de tareas, ver [Visor de tareas](#page-37-0).

Una vez que un sistema con Integrated Dell Remote Access Controller reciba el comando WS-MAN, se reiniciará en Windows PE y ejecutará la secuencia de tareas anunciada. Luego se iniciará automáticamente en el medio de inicio de Lifecycle Controller, de acuerdo con el orden de inicio que creó en la secuencia de tareas.

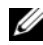

 $\mathscr U$  NOTA: Si quiere actualizar un sistema tras implementar el sistema operativo y los servicios del sistema no están todavía disponibles, puede restablecer Integrated Dell Remote Access Controller mediante la interfaz web iDRAC6. Para obtener más información, ver la *Dell Lifecycle Controller Remote Services User's Guide* (Guía del usuario de servicios remotos de Dell Lifecycle Controller) disponible en support.dell.com/manuals.

Una vez que la implementación se haya completado correctamente, el sistema con Integrated Dell Remote Access Controller pasa a la colección Managed Dell Lifecycle Controller (OS Deployed) (Dell Lifecycle Controller administrado (sistema operativo implementado) Computer Management (Administración de computadora)→ Collections (Colecciones)→ All Dell Lifecycle Controller Servers (Todos los servidores Dell Lifecycle Controller).

 $\mathscr{A}$  NOTA: Si modifica el nombre de host de los sistemas de destino tras implementar el sistema operativo, el sistema continúa apareciendo en la colección Managed Dell Lifecycle Controller (OS Deployed) (Dell Lifecycle Controller administrado (sistema operativo implementado)) en la consola ConfigMgr. No tiene que volver a descubrir el sistema cuando modifica el nombre de host.

#### <span id="page-59-0"></span>Actualización del firmware durante la implementación del sistema operativo

Para actualizar el firmware:

- 1 Seleccione una de las opciones siguientes:
	- Dell PDK catalog (Catálogo PDK de Dell): para especificar un catálogo PDK de Dell que puede utilizar para comparar el inventario de firmware. Para especificar un catálogo PDK:
		- Haga clic en Examinar para ir a la ubicación del archivo donde ha guardado el catálogo. Asegúrese que el catálogo se encuentra en el recurso compartido CIFS al que se pueda acceder desde Dell Lifecycle Controller del sistema.
		- Especifique el nombre de usuario y contraseña al recurso compartido de CIFS donde se encuentra el catálogo si quiere actualizar el inventario firmware del catálogo. No tiene que especificar el nombre de usuario y contraseña si visualiza o compara con el catálogo.
	- FTP: ftp.dell.com: para conectarse el sitio FTP de Dell y descargar las actualizaciones.
	- Firmware inventory profile (Perfil de inventario de firmware): para comparar con un perfil existente y actualizar el firmware del sistema. Haga clic en Browse (Examinar) y vaya a la ubicación en la que ha guardado el perfil.
- 2 Haga clic en Next (Siguiente). La pantalla muestra los detalles del firmware de los servidores de la colección y la versión de línea base del firmware.
- 3 Seleccione los servidores cuyo firmware desee actualizar y haga clic en Next (Siguiente). La pantalla siguiente muestra el progreso de descarga del firmware.
- 4 Una vez completada la descarga del firmware, haga clic en Next (Siguiente) para configurar el hardware de los sistemas.

#### <span id="page-60-0"></span>Configuración de hardware durante la implementación del sistema operativo

Para configurar el hardware:

- 1 Haga clic en Browse (Examinar) y seleccione el perfil de hardware que creó con System Viewer (Visor de sistema). Este perfil se aplica durante el proceso de implementación del sistema operativo. Para obtener más información acerca de la creación de perfiles de hardware, ver [Creación de](#page-85-0)  [un nuevo perfil.](#page-85-0)
- 2 Seleccione Continue on Error (Continuar en caso de error) si desea continuar e ir al siguiente paso aunque falle este paso. Esta opción está seleccionada de forma predeterminada. Si desactiva esta opción, el proceso de configuración de hardware se anula cuando encuentra un error.
- 3 Haga clic en Next (Siguiente) para continuar con la configuración de RAID.

### <span id="page-60-1"></span>Configuración RAID

Para configurar RAID:

- 1 Haga clic en Browse (Examinar) y seleccione el perfil de RAID creado mediante la utilidad System Viewer (Visor de sistema). Este perfil se aplica durante el proceso de implementación del sistema operativo. Para obtener más información acerca de la creación de perfiles de RAID, ver [Uso del](#page-41-0)  [generador de arreglos.](#page-41-0)
- 2 Haga clic en Next (Siguiente) para configurar los adaptadores de red.

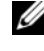

**NOTA:** Cuando configura los valores de RAID en un sistema, la configuración del controlador original del sistema se restablece y se borrarán los discos virtuales (VDS) configurados o cualquier otra configuración.

### <span id="page-60-2"></span>Aplicación de un perfil de NIC o CNA en una colección

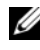

**ZA NOTA:** En ConfigUtility, si desea aplicar un valor de atributo, el valor de los atributos dependientes no se comprueba.

Consulte la documentación de Lifecycle Controller para los CNA admitidos.

Para configurar adaptadores de red y aplica un perfil NIC/CNA en una colección:

- 1 Haga clic en Browse (Examinar) y seleccione el perfil de NIC/CNA creado mediante la utilidad System Viewer (Visor de sistema). Este perfil se aplica durante el proceso de configuración de hardware. Para obtener más información acerca de la creación de perfiles de NIC/CNA, consulte [Creación de un perfil de NIC/CNA](#page-92-0).
- 2 Si selecciona un perfil de NIC sencillo, puede validar si todos los ajustes del perfil se aplican en el sistema de destino iniciando Unified Server Configurator en el sistema de destino.
- 3 Si selecciona un perfil de Broadcom CNA, puede validar si los ajustes de aplican según [Tabla](#page-61-0) 4-1:

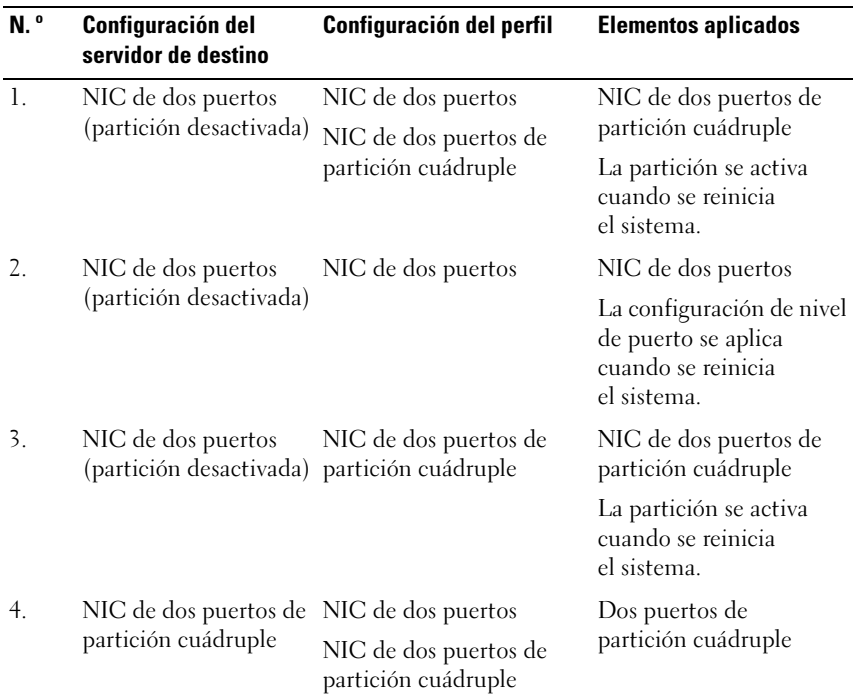

#### <span id="page-61-0"></span>Tabla 4-1. Configuración del perfil Broadcom

| N. <sup>o</sup> | <b>Configuración del</b><br>servidor de destino                 | Configuración del perfil                                           | <b>Elementos aplicados</b>                                                                                                    |
|-----------------|-----------------------------------------------------------------|--------------------------------------------------------------------|----------------------------------------------------------------------------------------------------|
| 5.              | NIC de dos puertos de NIC de dos puertos<br>partición cuádruple |                                                                    | No se aplica nada, ya que<br>no hay correspondencia<br>entre la configuración del<br>servidor de destino y la<br>configuración del perfil. |
| 6.              | partición cuádruple                                             | NIC de dos puertos de NIC de dos puertos de<br>partición cuádruple | Dos puertos de<br>partición cuádruple                                                                                                    |

Tabla 4-1. Configuración del perfil Broadcom (continuación)

4 Haga clic en Next (Siguiente) para aplicar un perfil de Integrated Dell Remote Access Controller.

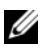

 $\mathbb Z$  NOTA: Si se produce un error al aplicar un perfil NIC/CNA, el proceso de implementación del SO continúa con el paso siguiente. Al aplicar un atributo mediante ConfigUtility, no se comprueba el valor de los atributos dependientes.

#### <span id="page-62-0"></span>Aplicación de un perfil de Integrated Dell Remote Access Controller en una colección

Para configurar Integrated Dell Remote Access Controller y aplicar un perfil correspondiente en una colección:

- 1 Haga clic en Browse (Examinar) y seleccione el perfil de Integrated Dell Remote Access Controller creado mediante la utilidad System Viewer (Visor de sistema). Este perfil se aplica durante el proceso de configuración de hardware. Para obtener más información acerca de la creación de perfiles de Integrated Dell Remote Access Controller, consulte [Creación](#page-89-0)  [de un perfil de Integrated Dell Remote Access Controller](#page-89-0).
- 2 Después de seleccionar un perfil de Integrated Dell Remote Access Controller, puede validar si la configuración se aplica según los parámetros siguientes:

| N.º            | Servidor de destino                                                  | Configuración del perfil                                        | <b>Elemento aplicable</b>                                                                                           |
|----------------|----------------------------------------------------------------------|-----------------------------------------------------------------|----------------------------------------------------------------------------------------------------|
| $\mathbf{1}$ . | Sistemas tipo bastidor<br>y torre                                    | Se configuran los cuatro<br>tipos de atributos                  | Todos los atributos del<br>perfil de Integrated<br>Dell Remote<br>Access Controller.                                |
| 2.             | Sistemas Blade                                                       | Se configuran los cuatro<br>tipos de atributos                  | · Todos los atributos de<br>la configuración<br>IP común.                                                           |
|                |                                                                      |                                                                 | • Todos los atributos de<br>la configuración IPv4.                                                                  |
|                |                                                                      |                                                                 | • Solo los atributos de<br>ID de vLAN y de<br>prioridad vLAN de la<br>configuración<br>avanzada de la LAN.          |
| 3.             | Sistema tipo bastidor,<br>torre o blade con<br>dirección IP estática | Solo atributos de la<br>configuración IPv4                      | El origen de la dirección<br>IPv4 se actualiza.                                                                     |
| 4.             | Sistemas tipo bastidor,<br>torre o blade                             | Solo los atributos de la<br>configuración LAN                   | Se aplica solo a los<br>sistemas tipo bastidor y<br>torre, no a<br>sistemas Blade.                                  |
| 5.             | Sistemas tipo bastidor,<br>torre o blade                             | Solo los atributos de la<br>configuración avanzada de<br>la LAN | Todos los atributos de la<br>configuración avanzada<br>de la LAN se aplican a<br>sistemas tipo bastidor<br>y torre. |
|                |                                                                      |                                                                 | Solo se aplican los<br>atributos de ID de vLAN<br>y prioridad vLAN a<br>sistemas blade.                             |
| 6.             | Sistemas tipo bastidor,<br>torre o blade                             | Solo atributos de la<br>configuración IP común                  | Atributos de la<br>configuración IP común                                                                           |

Tabla 4-2. Configuración de perfil de Integrated Dell Remote Access Controller

| N. º | Servidor de destino                                                                           | Configuración del perfil                                                                                                    | <b>Elemento aplicable</b>                                                                                                    |
|------|-----------------------------------------------------------------------------------------------|----------------------------------------------------------------------------------------------------|----------------------------------------------------------------------------------------------------|
| 7.   | torre o blade sin tarjeta<br>empresarial iDRAC6                                               | Sistemas tipo bastidor, Configuración LAN con el No se aplica nada, ya que<br>modo NIC configurado en este atributo necesita la<br>Dedicated (Dedicado) | tarjeta empresarial<br>iDRAC <sub>6</sub> .                                                                                      |
| 8.   | Sistemas tipo bastidor,<br>torre o blade                                                      | Configuración LAN con el El atributo solo se aplica<br>modo NIC configurado en<br>Shared (Compartido)                                                   | a sistemas tipo bastidor y<br>torre y solo si el sistema<br>operativo del host está<br>configurado para las<br>agrupaciones NIC. |
| 9.   | torre o blade                                                                                 | Sistemas tipo bastidor, Configuración IPv4 donde<br>el rango de direcciones IP<br>especificado es menor que<br>el número de sistemas                    | No se aplica nada y se<br>muestra un error en el<br>flujo de trabajo de la<br>implementación del SO.                             |
| 10.  | Sistemas tipo bastidor,<br>torre o blade que se<br>inician con Unified<br>Server Configurator | Se configuran los cuatro<br>tipos de atributos                                                                                                    | Todos los atributos<br>aplicables a los sistemas.                                                                                |

Tabla 4-2. Configuración de perfil de Integrated Dell Remote Access Controller

3 Haga clic en Next (Siguiente) para seleccionar el anuncio.

 $\mathbb Z$  NOTA: Si se produce un error al aplicar un perfil de Integrated Dell Remote Access Controller, se detiene el proceso de implementación del SO.

### <span id="page-64-1"></span><span id="page-64-0"></span>Comparación y actualización del inventario de firmware para sistemas en una colección

Esta función permite recuperar, comparar y actualizar el inventario de firmware en los sistemas de Dell con controladores Lifecycle Controller en una colección.

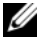

**NOTA:** Para comparar y actualizar el firmware de manera remota, debe asegurarse de que los sistemas de Dell cuentan con una versión de firmware iDRAC6 versión 1.5 o superior. Para obtener más información sobre la actualización a la versión 1.5 del firmware, ver *Guía del usuario Integrated Dell Remote Access Controller 6 (iDRAC6) versión 1.5* disponible en support.dell.com/manuals.

Para comparar y actualizar el inventario de firmware:

- 1 En la consola ConfigMgr, bajo System Center Configuration Manager→ Site Database (Base de datos de sitios)→ Computer Management (Administración de computadora)→ Collections (Colecciones), haga clic con el botón derecho del mouse en All Dell Lifecycle Controller Servers (Todos los servidores Dell Lifecycle Controller) y seleccione Dell Lifecycle Controller→ Launch Config Utility (Iniciar utilidad Config).
- 2 En el panel de la izquierda de Dell Lifecycle Controller Configuration Utility (Utilidad de configuración de Dell Lifecycle Controller), seleccione Firmware Inventory, Compare, and Update (Inventario de firmware, comparar y actualizar).
- 3 Seleccione una línea base entre las opciones siguientes:
	- Dell PDK Catalog (Catálogo PDK de Dell): para especificar un catálogo PDK de Dell que permite comparar el inventario de firmware. Para especificar un catálogo PDK:
		- Haga clic en Browse (Examinar) para ir a la ubicación del archivo donde ha guardado el catálogo. Asegúrese de que el catálogo se encuentra en el recurso compartido CIFS al que se pueda acceder desde Dell Lifecycle Controller.
		- Especifique el nombre de usuario y contraseña al recurso compartido de CIFS donde se encuentra el catálogo si quiere actualizar el inventario firmware del catálogo. No tiene que especificar el nombre de usuario y contraseña si visualiza o compara con el catálogo.

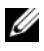

 $\mathbb Z$  NOTA: Para actualizar el inventario de firmware, debe apuntar a un repositorio local.

- FTP: ftp.dell.com: para conectarse a un catálogo del sitio FTP de Dell y comparar el inventario de firmware.
- Perfil de inventario de firmware: para especificar un perfil existente que haya guardado y utilizado para comparar y actualizar el inventario de firmware para la colección.
- 4 Haga clic en Next (Siguiente). La pantalla Actualizar, comparar, inventario de firmware muestra la siguiente información:
	- Name (Nombre): muestra el nombre de los sistemas en la colección.
	- Model (Modelo): muestra la información del modelo del sistema.
	- Component (Componente): muestra los componentes disponibles en los servidores.
	- Version (Versión): muestra las versiones de firmware de los componentes.
	- Baseline (Línea base): muestra las versiones del firmware de línea base de los componentes.
	- Criticality (Gravedad): muestra el estado del firmware e indica si el firmware de la colección es compatible si o tiene debe actualizarse.
- 5 Haga clic en Copy to Clipboard (Copiar en el portapapeles) para copiar la información al cortapapeles, o haga clic en Exportar a CSV para exportar la información en formato de valores separados por comas.
- 6 Seleccione los sistemas cuyo firmware desee actualizar con un firmware más reciente y haga clic en Next (Siguiente). La pantalla muestra el progreso de descarga del firmware.
- 7 Una vez completada la descarga, haga clic en Next (Siguiente) y elija una de las opciones siguientes:
	- Start now (Iniciar ahora): para iniciar la actualización inmediatamente.
	- Start on next boot (Iniciar en siguiente inicio): para iniciar la actualización la próxima vez que se inicie el sistema.
	- Schedule update (Programar actualización): para especificar una fecha y hora, y programar la actualización en esa fecha.

Haga clic en Finish (Terminar) para completar el proceso de actualización del firmware.

# <span id="page-67-0"></span>Visualización del inventario de hardware

Puede utilizar la utilidad Config para visualizar los detalles del inventario de hardware de todos los sistemas en la colección.

Para visualizar el inventario de hardware:

- 1 En la consola ConfigMgr, haga clic con el botón derecho del mouse en System Center Configuration Manager→ Site Database (Base de datos de sitios)→ Computer Management (Administración de computadora)→ Collections (Colecciones)→ All Dell Lifecycle Controller Servers (Todos los servidores Dell Lifecycle Controller) y seleccione Dell Lifecycle Controller→ Launch Config Utility (Iniciar utilidad Config).
- 2 En la Dell Lifecycle Controller Configuration Utility (Utilidad de configuración de Dell Lifecycle Controller), seleccione Hardware Inventory (Inventario de hardware).

En el panel de la derecha de la Utilidad de configuración de Dell Lifecycle Controller se mostrarán los siguientes detalles:

- Name (Nombre): muestra el nombre del sistema Dell, que forma parte de esta colección.
- Hardware: muestra los componentes de hardware del sistema. Por ejemplo, la memoria, la CPU, la tarjeta Integrated Dell Remote Access Controller, etc.
- FQDD: muestra la descripción completa del dispositivo cualificado del componente de hardware.
- Description (Descripción): muestra las propiedades del componente de hardware.

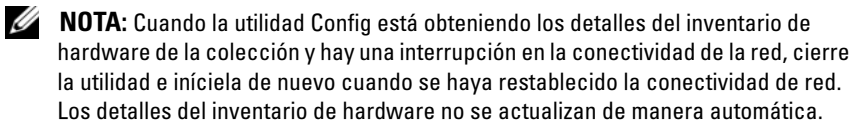

# <span id="page-68-0"></span>Verificación de la comunicación con Lifecycle Controller

Realice los pasos siguientes pasos para verificar las credenciales de los sistemas descubiertos con Integrated Dell Remote Access Controller:

- 1 En la consola ConfigMgr, haga clic con el botón derecho del mouse en System Center Configuration Manager→ Site Database (Base de datos de sitios)→ Computer Management (Administración de computadora) Collections (Colecciones)→ All Dell Lifecycle Controller Servers (Todos los servidores Dell Lifecycle Controller) y seleccione Dell Lifecycle Controller→ Launch Config Utility (Iniciar utilidad Config).
- 2 En el panel de la izquierda de Dell Lifecycle Controller Configuration Utility, seleccione Session Credentials, Verify Communication (Credenciales de sesión, verificar comunicación).
- 3 Haga clic en Run Check (Ejecutar verificación) para verificar la comunicación con los iDRAC de los sistemas descubiertos. Aparecerá una lista de todos los iDRAC descubiertos en la red, junto con su estado de comunicación.
- 4 Una vez que la verificación haya terminado, haga clic en Export to CSV (Exportar como CSV) para exportar los resultados en formato CSV. Proporcione la ubicación en la unidad local

o

haga clic en Copy to Clipboard (Copiar en el portapapeles) para copiar los resultados en el portapapeles y guardarlos como texto sin formato.

### <span id="page-68-1"></span>Modificación de las credenciales en los controladores Lifecycle Controller

En sistemas con Integrated Dell Remote Access Controller, siga los pasos que se indican a continuación para verificar o modificar las credenciales WS-MAN configuradas con Dell Lifecycle Controller Integration para ConfigMgr:

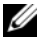

**NOTA:** Se recomienda modificar las credenciales en Lifecycle Controller y en la base de datos de ConfigMgr al mismo tiempo.

Para modificar las credenciales en Lifecycle Controllers:

- 1 En la consola ConfigMgr, haga clic con el botón derecho del mouse en System Center Configuration Manager→ Site Database (Base de datos de sitios)→ Computer Management (Administración de computadora)→ Collections (Colecciones)→ All Dell Lifecycle Controller Servers (Todos los servidores Dell Lifecycle Controller) y seleccione Dell Lifecycle Controller→ Launch Config Utility (Iniciar utilidad Config).
- 2 En el panel de la izquierda de la Utilidad de configuración de Dell Lifecycle Controller, seleccione Modify Credentials on Lifecycle Controllers (Modificar las credenciales de los controladores Lifecycle Controller).
- 3 Introduzca el nombre de usuario y la contraseña actuales, luego el nombre de usuario y la contraseña nuevos. Puede proporcionar credenciales de usuario autenticadas en Active Directory.
	- Skip CA check (Omitir comprobación de CA): esta opción está seleccionada de manera predeterminada. Desactívela para establecer una comunicación segura entre ConfigMgr y los sistemas de destino. Si desactiva esta opción, se comprobará que el certificado del sistema de destino lo emite una autoridad de certificados (CA) de confianza. Solo desactive esta opción si confía en los sistemas de destino.
	- Skip CN check (Omitir comprobación de CN): desactive esta opción para mejorar la seguridad, autenticar los nombres del sistema e impedir la imitación de usuarios. No hace falta que el nombre común (CN) coincida con el nombre del host del sistema de destino. Desactive esta opción solamente para sistemas de destino de confianza.
- 4 Haga clic en Update (Actualizar). Aparecerá una lista de los iDRAC que se descubrieron en la red junto con el estado de comunicación.

Se envía una serie de comandos WS-MAN a todos los sistemas con Integrated Dell Remote Access Controller de la colección para cambiar las credenciales de nombre de usuario y contraseña, así como para indicar el cambio.

- 5 Una vez que la verificación haya terminado, haga clic en Export to CSV (Exportar como CSV) para exportar los resultados en formato CSV. Proporcione la ubicación en la unidad local
	- o

haga clic en Copy to Clipboard (Copiar en el portapapeles) para copiar los resultados al portapapeles y guardarlos en formato de texto plano.

#### Modificación de credenciales de Lifecycle Controllers en la base de datos de ConfigMgr

Para modificar las credenciales en la base de datos de ConfigMgr:

- 1 En la consola de ConfigMgr, seleccione System Center Configuration Manager→ Site Database (Base de datos de sitios)→ Site Management (Administración de sitios)→ <site server name> (nombre del servidor de sitio)→ Site Settings (Configuración del sitio)→ Component Configuration (Configuración de componentes).
- 2 En la ventana Component Configuration (Configuración de componentes), haga clic con el botón derecho del mouse en Out of Band Management (Administración fuera de banda) y seleccione Properties (Propiedades). Aparecerá la ventana Out of Band Management Properties (Propiedades de administración fuera de banda).
- 3 Haga clic en la ficha Dell Lifecycle Controller.
- 4 En Local User Account on Lifecycle Controllers (Cuenta de usuario local en controladores Lifecycle Controller), haga clic en Modify (Modificar).
- 5 En la ventana New Account Information (Información de la nueva cuenta), introduzca el nuevo nombre de usuario y la nueva contraseña. Confirme la nueva contraseña y haga clic en OK (Aceptar).

Ha actualizado las credenciales de nuevo nombre de usuario y nueva contraseña en la base de datos de ConfigMgr.

# <span id="page-71-0"></span>Visualización y exportación de los registros de Lifecycle Controller de una colección

Puede visualizar los registros de Lifecycle Controller de una colección en un formato legible y guardar o exportar los mismos en un archivo .CSV en un recurso compartido de sistema de archivos de Internet comunes (CIFS) o de la convención de nomenclatura internacional (UNC).

Para ver y exportar los registros de Lifecycle Controller para una colección:

- 1 En la consola de ConfigMgr, haga clic con el botón derecho del mouse en Computer Management (Administración de computadora) > Collections (Colecciones)→ All Dell Lifecycle Controller Servers (Todos los servidores Dell Lifecycle Controller) y seleccione Dell Lifecycle Controller→ Launch Config Utility (Iniciar la utilidad Config).
- 2 Seleccione la opción View Lifecycle Controller Logs (Ver registros de Lifecycle Controller).

Los pasos que se deben realizar para ver y exportar los archivos de registro de una colección son similares a los que se realizan para ver y exportar los archivos de registro de un solo sistema.

Siga el [paso](#page-102-0) 2 al [paso](#page-104-0) 7 tal como se indica en [Visualización de los registros](#page-101-0)  [de Lifecycle](#page-101-0) Controller.

De manera predeterminada, la pantalla muestra los últimos 100 registros de cada sistema de la colección. Por ejemplo, si la colección tiene 10 sistemas, la pantalla muestra 1000 archivos de registro.

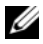

**NOTA:** El número de la lista desplegable Display (Mostrar) siempre corresponde al número total de la colección. Por ejemplo, si la colección tiene 10 sistemas, la lista desplegable mostrará 1000, 2500, 5000 y todo.

# <span id="page-71-1"></span>Restauración de la plataforma de una colección

Puede utilizar esta opción en la utilidad de configuración para realizar las tareas siguientes:

- Exportar los perfiles de sistema de una colección. Para obtener más información, ver [Exportación de los perfiles de sistema de una colección.](#page-72-0)
- Importar los perfiles de sistema de una colección. Para obtener más información, ver [Importación de los perfiles de sistema de una colección](#page-72-1).
- Administrar los perfiles de una colección.
- Configurar las propiedades de reemplazo de piezas para una colección. Para obtener más información, ver [Configuración de las propiedades de](#page-73-0)  [reemplazo de piezas para una](#page-73-0) colección.

#### Exportación de los perfiles de sistema de una colección

Puede utilizar esta opción para realizar una copia de seguridad de las configuraciones de todos los sistemas de una colección.

Para iniciar la pantalla Platform Restore (Restaurar plataforma) de una colección:

- 1 En la consola de ConfigMgr, haga clic con el botón derecho del mouse en Computer Management (Administración de computadora) > Collections (Colecciones)→ All Dell Lifecycle Controller Servers (Todos los servidores Dell Lifecycle Controller) y seleccione Dell Lifecycle Controller→ Launch Config Utility (Iniciar la utilidad Config).
- 2 Seleccione la opción Platform Restore (Restaurar plataforma).

Los pasos que se deben realizar para crear una copia de seguridad de la configuración del sistema de una colección son parecidos a los que se realizan para crear una copia de seguridad de la configuración de un solo sistema.

3 Siga el [paso](#page-107-0) 2 al [paso](#page-109-0) 6 tal como se indica en [Exportación del perfil](#page-107-1)  del [sistema](#page-107-1).

Una vez creados los archivos de copia de seguridad de una colección, el archivo de copia de seguridad para cada sistema se crea con el prefijo que especifique el usuario, seguido de la etiqueta de servicio del sistema. Esto permite administrar los archivos de copia de seguridad que se crean y facilitar el proceso de restauración.

#### Importación de los perfiles de sistema de una colección

Puede importar los archivos de copia de seguridad y perfiles del sistema que haya creado. Esta opción solo se aplica si ha creado imágenes o perfiles de copia de seguridad de los sistemas de la colección.

Para iniciar la pantalla Platform Restore (Restaurar plataforma) de una colección:

- 1 En la consola de ConfigMgr, haga clic con el botón derecho del mouse en Computer Management (Administración de computadora) > Collections (Colecciones)→ All Dell Lifecycle Controller Servers (Todos los servidores Dell Lifecycle Controller) y seleccione Dell Lifecycle Controller→ Launch Config Utility (Iniciar la utilidad Config).
- 2 Seleccione la opción Platform Restore (Restaurar plataforma).

Los pasos para importar los archivos de copia de seguridad de una colección son similares a los que se realizan para importar un archivo de copia de seguridad de un solo sistema.

3 Siga el [paso](#page-110-0) 2 al [paso](#page-111-0) 6 tal como se indica en [Importación del perfil](#page-109-1)  del [sistema](#page-109-1).

La lista de sistemas para los que existen archivos de copia de seguridad se muestra en una tabla.

- 4 Seleccione los sistemas para los que desee importar los archivos de copia de seguridad y haga clic en Next (Siguiente).
	- $\mathscr{D}$  NOTA: Si para un sistema no hay ningún archivo de copia de seguridad disponible en la ubicación del recurso compartido de red, la tabla muestra el sistema con el valor No en la columna Backup File (Archivo de copia de seguridad) y la casilla está desactivada.

Se envía una tarea al Visor de tareas. Puede iniciar el [Visor de tareas](#page-37-0) para ver el estado de las tareas.

#### <span id="page-73-0"></span>Configuración de las propiedades de reemplazo de piezas para una colección

Los pasos que se deben realizar para configurar las propiedades de reemplazo de piezas de una colección de sistemas son similares a los que se realizan para configurar las propiedades de un solo sistema. Sin embargo, la comprobación de licencias válidas para la colección de sistemas solo se realiza después de completar la configuración de otras propiedades y de enviar la tarea.

Para iniciar la pantalla Platform Restore (Restaurar plataforma) de una colección:

- 1 En la consola de ConfigMgr, haga clic con el botón derecho del mouse en Computer Management (Administración de computadora) > Collections (Colecciones)→ All Dell Lifecycle Controller Servers (Todos los servidores Dell Lifecycle Controller) y seleccione Dell Lifecycle Controller→ Launch Config Utility (Iniciar la utilidad Config).
- 2 Seleccione la opción Platform Restore (Restaurar plataforma).

Para obtener más información acerca de cómo configurar las propiedades de reemplazo de pieza, consulte [Configuración de las propiedades de reemplazo](#page-111-1)  [de piezas para un sistema](#page-111-1).

### Comparación de perfiles de NIC/CNA con los sistemas de una colección

Esta función permite generar un informe de comparación sobre cómo un perfil de NIC/CNA se aplica a los sistemas e identificar las faltas de correspondencia con los sistemas de destino.

Para generar un informe de comparación:

- 1 En la consola de ConfigMgr, haga clic con el botón derecho del mouse en Computer Management (Administración de computadora) > Collections (Colecciones)→ All Dell Lifecycle Controller Servers (Todos los servidores Dell Lifecycle Controller) y seleccione Dell Lifecycle Controller→ Launch Config Utility (Iniciar la utilidad Config).
- 2 Seleccione la opción Network Adapter Comparison Report (Informe de comparación de adaptador de red).
- 3 En la pantalla Network Adapter Comparison Report (Informe de comparación de adaptador de red), haga clic en Browse (Examinar) y seleccione el archivo de perfil de NIC/CNA que ha aplicado a la colección.

Una barra de progreso indica que los sistemas de destino se exploran y se genera un informe de comparación.

- <span id="page-75-0"></span>4 Una vez generado el informe, se muestran los colores siguientes:
	- Blanco: indica que el perfil aplicado y el perfil del sistema de destino coinciden.
	- Rojo: indica que hay una discrepancia en la aplicación del perfil al sistema de destino.
	- Gris: indica que el perfil aplicado no está configurado o el atributo falta en el sistema de destino.

También aparecerán los detalles siguientes:

- Target System (Sistema de destino): el nombre del sistema de destino con el que se compara el perfil.
- Target Adapter (Adaptador de destino): el tipo de adaptador presente en el sistema de destino. Un sistema de destino puede tener varios adaptadores.
- Configuration Applied (Configuración aplicada): la configuración aplicada al sistema de destino.
- 5 Seleccione cualquier registro del informe de comparación y haga clic en View Details (Ver detalles) para ver los detalles Port Comparison (Comparación de puertos). Se muestran los detalles de los puertos del sistema. La codificación de colores es similar a los de la pantalla Comparison Report (Informe de comparación). Vea [paso](#page-75-0) 4.
- 6 Seleccione el puerto y haga clic en View Details (Ver detalles) para ver los detalles de Personality Comparison (Comparación de personalidades). Aparecerán los detalles siguientes:
	- Partition (Partición): el número de partición del puerto.
	- Personality (Personalidad): la personalidad que tenía originalmente el sistema de destino en esa partición.
	- Personality Applied (Personalidad aplicada): la personalidad aplicada desde el perfil de NIC/CNA en esta partición.
	- Min. Bandwidth (Ancho de banda mínimo): el ancho de banda mínimo que tenía originalmente la partición.
	- Min. Bandwidth Applied (Ancho de banda mínimo aplicado): el ancho de banda mínimo aplicado a la partición.
- Max. Bandwidth (Ancho de banda máximo): el ancho de banda máximo que tenía originalmente la partición.
- Max. Bandwidth Applied (Ancho de banda máximo aplicado): el ancho de banda máximo aplicado a la partición.

La codificación de colores es similar a los de la pantalla Comparison Report (Informe de comparación). Ver [paso](#page-75-0) 4 para obtener detalles.

- 7 Seleccione cualquiera de las particiones y haga clic en View Port Details (Ver detalles del puerto). La pantalla Port Details (Detalles del puerto) muestra los detalles de los atributos de NIC e iSCSI. Aparecerán los detalles siguientes:
	- Attribute (Atributo): la lista de atributos de NIC o iSCSI.
	- System Value (Valor del sistema): el valor de atributo presente originalmente en el sistema.
	- Value Applied (Valor aplicado): el valor de atributo aplicado desde el perfil.

# Uso de la utilidad Import Server Utility

En esta sección se describen las distintas actividades que puede realizar mediante Import Server Utility. Esta utilidad se instala cuando se instala Dell Lifecycle Controller Integration para Microsoft System Center Configuration Manager. Para obtener información sobre la instalación de Dell Lifecycle Controller Integration para ConfigMgr, consulte la Guía de instalación.

Import Server Utility permite realizar lo siguiente:

- Importar servidores Dell que Dell Lifecycle Controller Integration para ConfigMgr no descubre automáticamente pero que ya forman parte del entorno de ConfigMgr. Después de la importación, estos servidores se muestran en All Dell Lifecycle Controller Servers (Todos los servidores Dell Lifecycle Controller)→ Dell Imported Servers (Servidores Dell importados) y podrá utilizar las funciones de Dell Lifecycle Controller Integration para ConfigMgr con el fin de realizar distintas operaciones. Para obtener más información, ver [Importación de servidores Dell.](#page-78-0)
- Importar variables de sistema desde un archivo externo guardado en formato .CSV a los sistemas de una colección. Estas variables se utilizan al crear una secuencia de tareas para le implementación del sistema operativo en los servidores. Para obtener más información, ver Importación de [variables del sistema.](#page-80-0)

## <span id="page-78-0"></span>Importación de servidores Dell

Para importar los servidores Dell que Dell Lifecycle Controller Integration para ConfigMgr no descubre automáticamente:

- 1 En la consola de ConfigMgr, vaya a Operating System Deployment (Implementación de sistema operativo) $\rightarrow$  Computer Associates (Asociados de computadora).
- 2 Haga clic con el botón derecho del mouse en Computer Association (Asociación de computadora) y seleccione Import Dell Servers (Importar servidores Dell) del menú.
- 3 En la pantalla que aparece, seleccione la opción Import Dell Servers (Importar servidores Dell).
- 4 Seleccione Specify an iDRAC IP address range (Especificar un rango de direcciones IP para iDRAC) y proporcione un rango de direcciones IP. Este rango de direcciones IP para Integrated Dell Remote Access Controller IP es para los servidores que está importando.

También puede seleccionar la opción Specify iDRAC IP addresses from a file separated by commas or new lines (Especificar direcciones IP para iDRAC de un archivo de valores separados por comas o líneas nuevas) Haga clic en Browse (Examinar) para ir a la ubicación donde ha guardado el archivo en formato .CSV.

En el archivo.CSV file, enumere las direcciones IP según uno de los formatos siguientes:

- Separar las direcciones IP utilizando la coma como delimitador. Por ejemplo: 172.16.2.5,172.16.2.38,172.16.1.1.
- Incluir direcciones IP en líneas separadas. Por ejemplo: Nueva línea: 172.16.1.1

Nueva línea: 72.16.1.5

Nueva línea: 172.16.1.45

5 Haga clic en Next (Siguiente).

El proceso de autenticación de Integrated Dell Remote Access Controller verifica las credenciales de Integrated Dell Remote Access Controller que se han proporcionado al instalar Dell Lifecycle Controller Integration para ConfigMgr con cada una de las direcciones de Integrated Dell Remote Access Controller especificadas. En la tabla se muestra la dirección IP, el nombre del servidor y el estado de autenticación.

Puede proporcionar credenciales de usuario autenticadas en Active Directory.

Si el usuario de Integrated Dell Remote Access Controller especificado no está presente en Integrated Dell Remote Access Controller de ninguno de los servidores que desee importar, el estado se muestra como Authentication failed (Autenticación fallida) y no podrá importar ese servidor.

- 6 Haga clic en Save As (Guardar como) para guardar el informe como un archivo .CSV en cualquier ubicación.
- 7 Haga clic en Next (Siguiente) y seleccione los servidores que desee importar. De manera predeterminada, estarán seleccionados todos los sistemas cuyo estado de autenticación sea Success (Correcto).
- 8 Especifique la colección de servidores de destino bajo la que desee que se muestren los servidores importados y haga clic en Next (Siguiente).

La barra de progreso de la pantalla muestra el progreso del proceso de importación de servidores y la tabla muestra el estado del mismo. Si se producen errores durante la importación de un servidor, se muestra el estado Failed (Fallido).

- 9 Haga clic en Save As (Guardar como) para guardar el informe como un archivo .CSV en cualquier ubicación.
- 10 Una vez completado el proceso de importación, haga clic en Close (Cerrar) para cerrar la utilidad.

### <span id="page-80-0"></span>Importación de variables del sistema

Para importar variables del sistema de un archivo externo guardado en formato CSV:

- 1 En la consola de ConfigMgr, vaya a Operating System Deployment (Implementación de sistema operativo) $\rightarrow$  Computer Associates (Asociados de computadora).
- 2 Haga clic con el botón derecho del mouse en Computer Association (Asociación de computadora) y seleccione Import Dell Servers (Importar servidores Dell) del menú.
- 3 En la pantalla que aparece, seleccione la opción Import System Variables (Importar variables del sistema).
- 4 Haga clic en Browse (Examinar) para seleccionar el archivo .CSV que contiene las variables.

Las variables deben definirse según el formato siguiente en el archivo:

```
<Nombre del sistema>,<nombre de la variable1>=
<valor de la variable1>,<nombre de la variable2>=
<valor de la variable2>.
```
Por ejemplo:

```
<Nombre del sistema1>,InstallOSVer=
Win2K3,CountDisks=5
<Nombre del sistema2>,InstallOSVer=
Win2K8,CountDisks=4
<Nombre del sistema3>,CountDisks=4,
RAIDController=H700
```
- 5 Haga clic en Next (Siguiente). La pantalla muestra un informe de comparación de los valores de variable que están presentes en el sistema y los que están presentes en el archivo .CSV. Aparecerán los detalles siguientes:
	- Name (Nombre): Nombre del sistema.
	- Variable Name (Nombre de la variable): Nombre de la variable.
	- Value in the .CSV file (Valor en el archivo .CSV): Valor de la variable en el archivo .CSV. Si la variable no está presente en el archivo, esta columna muestra el valor NA (ND).
	- Value in the System (Valor en el sistema): Valor de la variable en el sistema. Si la variable no está presente en el sistema, esta columna muestra el valor NA (ND).
	- Action (Acción): Acción que se debe realizar para la variable. Esta acción siempre da prioridad a las variables y los valores que están presentes en el archivo .CSV.

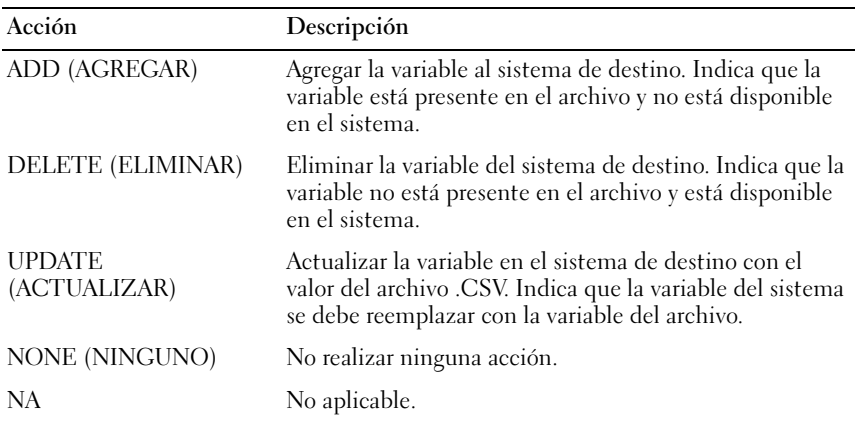

**6** Seleccione las variables que desea importar.

De manera predeterminada, los registros con las acciones ADD (Agregar) y UPDATE (Actualizar) de la tabla están seleccionados. Los registros con la acción DELETE (Eliminar) no están seleccionados. Deberá seleccionar el registro si desea eliminarlo del sistema.

También puede filtrar los registros de la tabla según el nombre del sistema.

7 Haga clic en Next (Siguiente).

La barra de progreso de la pantalla muestra el progreso del proceso de importación de variables y la tabla muestra en estado del mismo. Si se producen errores durante la importación de una variable del sistema, se muestra el estado Failed (Fallido).

- 8 Haga clic en Save As (Guardar como) para guardar el informe como un archivo .CSV en cualquier ubicación.
- 9 Una vez completado el proceso de importación, haga clic en Close (Cerrar) para cerrar la utilidad.

# Uso de la utilidad System Viewer

En este capítulos se describen las operaciones que puede realizar con la utilidad System Viewer.

Puede utilizar la utilidad System Viewer para realizar lo siguiente:

- Visualizar y editar la configuración de hardware. Para obtener más información, ver [Visualización y edición de la configuración de](#page-85-0) Hardware.
- Visualizar y editar la configuración de RAID. Para obtener más información, ver [Visualización y configuración de RAID](#page-88-0).
- Crear y editar perfiles de configuración de Integrated Dell Remote Access Controller para el sistema. Para obtener más información, ver [Configuración de perfiles de Integrated Dell Remote Access Controller](#page-89-0)  [para un sistema](#page-89-0).
- Crear configuraciones para adaptadores de red, tales como NIC y CNA, y guardarlas en un perfil. Para obtener más información, ver [Configuración](#page-92-0)  [de NIC y CNA para un sistema.](#page-92-0)
- Visualizar el inventario del firmware actual, compararlo con una línea de base y actualizar el firmware. Para obtener más información, ver [Comparación y actualización del inventario de firmware](#page-98-0).
- Comparar los perfiles de configuración de hardware. Para obtener más información, ver [Comparación de los perfiles de configuración](#page-100-0)  de [hardware](#page-100-0).
- Ver y exportar los registros de Lifecycle Controller. Para obtener más información, ver [Visualización de los registros de Lifecycle](#page-101-0) Controller.
- Visualizar el inventario de hardware para el sistema. Para obtener más información, ver [Visualización del inventario de hardware para el](#page-105-0) sistema.

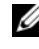

 $\mathscr{D}$  NOTA: Sólo puede editar la configuración de hardware y los perfiles de configuración de RAID de manera directa, pero no puede editar las configuraciones de sistema directamente.

- Realizar tareas de restauración de la plataforma, entre las que se incluyen las acciones siguientes:
	- Exportación del perfil de sistema a una ubicación externa.
	- Importación del perfil de sistema guardado desde una ubicación externa.
	- Configuración de las propiedades de reemplazo de piezas para el sistema.

Para obtener más información, ver [Restauración de la plataforma de](#page-106-0)  un [sistema.](#page-106-0)

### <span id="page-85-0"></span>Visualización y edición de la configuración de Hardware

Esta función permite ver y modificar la configuración de hardware actual de un sistema o una colección de sistemas y guardarlas como perfil.

De manera predeterminada, la utilidad System Viewer muestra la pantalla Hardware Configuration (Configuración de hardware). Seleccione Create New Profile (Crear nuevo perfil) para crear un nuevo perfil o Edit an Existing Profile (Editar un perfil existente) para editar un perfil existente. La ficha BIOS Attributes (Atributos del BIOS) muestra los atributos del BIOS y configuración actual del sistema. La ficha Boot Sequence (Secuencia de inicio) muestra la información de secuencia de inicio del sistema.

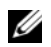

**NOTA:** La aplicación de secuencia de inicio en sistemas de destino funciona sólo si los sistemas de destino tienen el mismo número de dispositivos de inicio o menos tal y como aparece en el perfil.

#### Creación de un nuevo perfil

Para crear un nuevo perfil:

- 1 En la pantalla Hardware Configuration (Configuración de hardware), seleccione Create a New Profile (Crear un nuevo perfil) y haga clic en Next (Siguiente).
- <span id="page-85-1"></span>2 La ficha BIOS Attributes (Atributos del BIOS) muestra los atributos del BIOS y configuración actual del sistema. La ficha Boot Sequence (Secuencia de inicio) muestra la información de la secuencia de inicio del sistema.

3 En la ficha BIOS Attributes (Atributos del BIOS), seleccione los atributos para incluir en el perfil, seleccionando la casilla de verificación para cada atributo. En caso de que seleccione Select All (Seleccionar todo), se seleccionan todos los atributos de la lista.

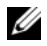

**NOTA:** Puede dejar los atributos del BIOS en un perfil no seleccionados. Si no selecciona ningún atributo del BIOS en un perfil, sólo la información de la secuencia de inicio se tiene en cuenta cuando importa el perfil.

4 Haga clic en Save As Profile (Guardar como perfil) para guardar el perfil como archivo XML.

#### <span id="page-86-1"></span>Edición de un perfil existente

Para editar un perfil existente:

- 1 En la pantalla Hardware Configuration (Configuración de hardware), seleccione Edit an Existing Profile (Editar un perfil existente) y haga clic en Browse (Examinar) para buscar el perfil.
- 2 Seleccione el perfil que desea editar y haga clic en Next (Siguiente).
- 3 La ficha BIOS Attributes (Atributos del BIOS) muestra los atributos del BIOS del perfil seleccionado. Seleccione los atributos que desee editar y haga clic en Edit Attribute (Editar atributo).
- 4 El Custom Attribute Editor (Editor de atributos perzonalizado) muestra todos los atributos en lista desplegable para el campo Attribute Name (Nombre de atributo). Seleccione el atributo que desee editar y realice los cambios pertinentes.
- <span id="page-86-0"></span>5 Haga clic en OK (Aceptar) para guardar los cambios y salir de Custom Attribute Editor (Editor de atributos perzonalizado).

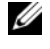

**20 NOTA:** Haga clic en Reset (Restablecer) para restablecer los cambios realizados.

#### Adición de un nuevo atributo

Para agregar un nuevo atributo:

1 En la pantalla Hardware Configuration (Configuración de hardware), seleccione Create a New Profile (Editar un nuevo perfil) o Edit an Existing Profile (Editar un perfil existente) y haga clic en Browse (Examinar) para buscar el perfil.

- 2 En la ficha BIOS Attributes (Atributos del BIOS), haga clic en Add Attribute (Agregar atributo).
- 3 En Custom Attribute Editor (Editor de atributos perzonalizado), especifique un nombre para el atributo en el campo Attribute Name (Nombre de atributo). Es obligatorio un valor en este campo.
- 4 Seleccione el tipo de atributo que desee agregar de la lista desplegable Attribute Type (Tipo de atributo). Los atributos son de tres tipos:
	- Enum Attribute (Atributo de enumeración): muestra un cuadro combinado con varios valores. Se debe seleccionar al menos un valor.
	- Text Attribute (Atributo de texto): muestra un campo con valores de texto. Este campo se puede dejar en blanco.
	- Numeric Attribute (Atributo numérico): muestra un campo con valores enteros. Este campo no puede quedar vacío.
- 5 Especifique los valores de los atributos según el tipo de atributo que seleccione. Supongamos que ha seleccionado el tipo de atributo Enum Attribute (Atributo de enumeración).
	- Para agregar un valor, especifique el valor del atributo de enumeración en el campo Possible Value (Valor posible) y haga clic en Add (Agregar).
	- Para actualizar el valor del atributo, seleccione el valor que quiere actualizar, lleve a cabo los cambios necesarios en el campo Possible Values (Valores posibles) y haga clic en Update (Actualizar).
	- Para eliminar el valor, seleccione el valor y, posteriormente, haga clic en Delete (Eliminar). Aparecerá un cuadro de diálogo donde se le pedirá que confirme. Haga clic en Yes (Sí) para eliminar el valor.
- 6 Haga clic en OK (Aceptar) para cerrar Custom Attribute Editor (Editor de atributos perzonalizado) y volver a la ficha BIOS Attributes (Atributos del BIOS).

#### Edición de un atributo del BIOS existente

Para editar un atributo del BIOS existente, consulte del [paso 2](#page-85-1) al [paso 5](#page-86-0) de [Edición de un perfil existente](#page-86-1).

#### Modificación de la secuencia de inicio del BIOS y la secuencia de unidad de disco duro

Para cambiar la secuencia de inicio del BIOS y la secuencia de unidad de disco duro:

- 1 En la pantalla Hardware Configuration (Configuración de hardware), seleccione Create a New Profile (Editar un nuevo perfil) o Edit an Existing Profile (Editar un perfil existente) y haga clic en Browse (Examinar) para buscar el perfil.
- 2 Haga clic en la ficha Boot Sequence (Secuencia de inicio). Se muestran las secuencias de inicio del BIOS y de unidad de disco duro.
- 3 Utilice los botones Move Up (Subir) y Move Down (Bajar) para modificar la secuencia de inicio del BIOS o la secuencia de la unidad de disco duro.
- 4 Haga clic en OK (Aceptar) para guardar los cambios.

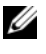

**20 NOTA:** Haga clic en Reset (Restablecer) para restablecer los cambios realizados.

### <span id="page-88-0"></span>Visualización y configuración de RAID

Esta función permite visualizar y configurar RAID en el servidor.

Para configurar RAID:

- 1 En la utilidad System Viewer (Visor de sistema), haga clic en RAID Configuration (Configuración de RAID). La pantalla Configuración de RAID muestra la información del sistema, como el número de discos virtuales, las Id. del controlador, los niveles RAID y los discos físicos.
- **2** Haga clic en Create RAID Profile (Crear perfil RAID) para crear un nuevo perfil de configuración de RAID con el Generador de arreglos. Para obtener más información sobre el uso del Generador de arreglos, ver [Uso del generador de arreglos](#page-41-0).

### <span id="page-89-0"></span>Configuración de perfiles de Integrated Dell Remote Access Controller para un sistema

Esta función permite definir la configuración de Integrated Dell Remote Access Controller y guardarla como un perfil de configuración de Integrated Dell Remote Access Controller. A continuación, podrá aplicarla a una colección como parte del flujo de trabajo de la implementación de un sistema operativo.

Puede crear o editar los perfiles de Integrated Dell Remote Access Controller de un sistema mediante la utilidad System Viewer (Visor de sistema).

#### <span id="page-89-1"></span>Creación de un perfil de Integrated Dell Remote Access Controller

Para crear un perfil de Integrated Dell Remote Access Controller:

- 1 En la utilidad System Viewer (Visor de sistema), haga clic en iDRAC Configuration (Configuración de RAID).Aparecen las opciones de configuración de Integrated Dell Remote Access Controller.
- 2 Seleccione Create a New Profile (Crear un perfil nuevo) y haga clic en Next (Siguiente).

Se recupera y muestra la configuración de Integrated Dell Remote Access Controller del sistema.

- 3 Haga clic en la ficha Network Configuration (Configuración de red).
- 4 Seleccione los atributos que desee configurar de la lista desplegable. Puede configurar los siguientes atributos:
	- Configuración de la LAN
	- Configuración avanzada de la LAN
	- Configuración de IP común
	- Configuración de IPv4
	- **NOTA:** Para obtener más información acerca de los distintos parámetros que puede configurar para los atributos anteriores, consulte la *Dell Lifecycle Controller Unified Server Configurator/Unified Server Configurator-Lifecycle Controller Enabled Version 1.5 User's Guide* (Guía de usuario de Unified Server Configurator/Unified Server Configurator-Lifecycle Controller Enabled Versión 1.5) disponible en support.dell.com/manuals.
- 5 Haga clic en la ficha Users (Usuarios). La tabla recupera la lista de usuarios de Integrated Dell Remote Access Controller del sistema y los muestra.
- <span id="page-90-0"></span>6 Puede agregar una cuenta de usuario o editar una cuenta de usuario existente. Integrated Dell Remote Access Controller dispone de 16 usuarios, de los cuales puede configurar 15.
	- Para agregar una cuenta de usuario nueva, seleccione une que no está configurada.
	- Para editar una cuenta de usuario, seleccione la cuenta en la tabla y haga clic en Edit (Editar) o haga doble clic en ella.

Se muestra la pantalla Edit User (Editar usuario).

**20 NOTA:** No es posible editar la cuenta de usuario que Dell Lifecycle Controller Integration utiliza para obtener acceso a Integrated Dell Remote Access Controller del sistema.

- <span id="page-90-1"></span>**7** Especifique los siguientes detalles:
	- General Details (Detalles generales): incluyen el nombre de usuario y la contraseña. Debe especificar la contraseña al crear o editar una cuenta de usuario.
	- IPMI LAN user Privilege granted (Privilegio de usuario IPMI LAN otorgado): seleccione el tipo de usuario de la lista desplegable para otorgar el privilegio de usuario IPMI LAN.
	- Other Privilege (Otro privilegio): seleccione el grupo de Integrated Dell Remote Access Controller de la lista desplegable y elija los privilegios que desee asignar al mismo.

Para obtener más información acerca de los privilegios, consulte la Dell Lifecycle Controller Unified Server Configurator/Unified Server Configurator-Lifecycle Controller Enabled Version 1.5 User's Guide (Guía de usuario de Unified Server Configurator/Unified Server Configurator-Lifecycle Controller Enabled Versión 1.5) disponible en support.dell.com/manuals.

- 8 Haga clic en OK (Aceptar) para guardar la configuración de la cuenta de usuario y volver a la ficha Users (Usuarios).
- 9 Haga clic en Save As Profile (Guardar como perfil) para guardar el perfil de configuración de Integrated Dell Remote Access Controller.

#### Edición de un perfil de Integrated Dell Remote Access Controller

Para editar un perfil de Integrated Dell Remote Access Controller:

- 1 En la utilidad System Viewer (Visor de sistema), haga clic en Integrated Dell Remote Access Controller Configuration (Configuración de Integrated Dell Remote Access Controller). Aparecen las opciones de configuración de Integrated Dell Remote Access Controller.
- 2 Seleccione Edit an Existing Profile (Editar un perfil existente).
- 3 Haga clic en Browse (Examinar), vaya a la ubicación en la que ha guardado el perfil de configuración Integrated Dell Remote Access Controller y haga clic en Next (Siguiente).

Se recupera y muestra la configuración de Integrated Dell Remote Access Controller del perfil guardado.

- 4 En la ficha Network Configuration (Configuración de red), seleccione el atributo que desee editar.
	- **NOTA:** Para obtener más información acerca de los distintos parámetros que puede configurar para los atributos anteriores, consulte la *Dell Lifecycle Controller Unified Server Configurator/Unified Server Configurator-Lifecycle Controller Enabled Version 1.5 User's Guide* (Guía de usuario de Unified Server Configurator/Unified Server Configurator-Lifecycle Controller Enabled Versión 1.5) disponible en support.dell.com/manuals.
- 5 Haga clic en la ficha Users (Usuarios). La tabla recupera la lista de usuarios de Integrated Dell Remote Access Controller del perfil existente y los muestra.
- 6 Puede agregar una cuenta de usuario o editar una cuenta de usuario existente. Para obtener más información, consulte [paso](#page-90-0) 6 y [paso](#page-90-1) 7 en [Creación de un perfil de Integrated Dell Remote Access Controller.](#page-89-1)
- 7 Haga clic en Save As Profile (Guardar como perfil) para guardar el perfil de configuración de Integrated Dell Remote Access Controller modificado.

## <span id="page-92-0"></span>Configuración de NIC y CNA para un sistema

Esta función permite configurar los distintos atributos de tarjetas de interfaz de red (NIC) específicas o adaptadores de red de convergencia (CNA) en el sistema y guardarlos en un perfil. Puede crear perfiles de NIC o CNA para un sistema, pero los perfiles solo se pueden aplicar a una colección. Esta función permite la partición de NIC en la colección.

Cada tipo de NIC está asociado a una plantilla. Esta plantilla no contiene información específica sobre instancias y no tiene en cuenta el sistema. Por ejemplo, una plantilla DualPort-QuadPartition-NIC permite configurar las ocho particiones de CNA en distintos roles.

Para obtener más información acerca de las NIC compatibles con Lifecycle Controller, consulte la Dell Lifecycle Controller Unified Server Configurator/Unified Server Configurator-Lifecycle Controller Enabled User's Guide (Guía de usuario de Unified Server Configurator/Unified Server Configurator-Lifecycle Controller Enabled) disponible en support.dell.com/manuals.

Para obtener información acerca de los CNA compatibles con Dell Lifecycle Controller Integration, consulte el archivo léame Dell Lifecycle Controller Integration Version 1.3 for Microsoft System Center Configuration Manager Readme (Dell Lifecycle Controller Integration Versión 1.3 para Microsoft System Center Configuration Manager) disponible en support.dell.com/manuals.

#### <span id="page-92-1"></span>Creación de un perfil de NIC/CNA

Para crear un perfil de NIC/CNA:

- 1 En la utilidad System Viewer (Visor de sistema), haga clic en Network Adapter Configuration (Configuración de adaptador de red). Se muestran las opciones para crear un perfil nuevo, editar un perfil existente o explorar una colección para identificar los adaptadores.
- 2 Seleccione Create new profile (Crear nuevo perfil).Aparecerá la pantalla Network Adapter Configuration (Configuración de adaptador de red).
- 3 Haga clic en Add (Agregar) para agregar un adaptador.
- <span id="page-93-0"></span>4 En el cuadro de diálogo Add Adapter (Agregar adaptador) realice lo siguiente:
	- a En la lista Adapter type (Tipo de adaptador) seleccione el tipo.
	- **b** Seleccione la ubicación del adaptador y especifique el número de ranura.
	- c Haga clic en OK (Aceptar). Los adaptadores se habrán agregado a la pantalla Network Adapter Configuration (Configuración de adaptador de red).
- 5 Si desea quitar adaptadores del perfil, seleccione el adaptador deseado y haga clic en Remove (Quitar).
- 6 Seleccione el adaptador y haga clic en Configure (Configurar) para configurarlo. Para obtener más información sobre la configuración del adaptador, consulte [Configuración de](#page-95-0) adaptadores.
- 7 Tras completar la configuración de los adaptadores, haga clic en Save as profile (Guardar como perfil) para guardar el perfil de NIC.

Si no ha configurado ningún adaptador en el perfil, aparecerá el mensaje siguiente: No adapter is configured. Please configure the adapters before saving the profile (No se ha configurado ningún adaptador. Configure los adaptadores antes de guardar el perfil).

Haga clic en OK (Aceptar) y configure algunos de los adaptadores antes de guardar el perfil.

Si ha configurado algunos de los adaptadores, pero no todos, aparecerá el mensaje siguiente: You have not configured all adapters and settings. Are you sure you want to save the profile? (No ha configurado todos los adaptadores y ajustes. ¿Seguro que desea guardar el perfil?)

Haga clic en OK (Aceptar) para seguir guardando el perfil o en Cancel (Cancelar) para configurar todos los adaptadores.

### Exploración de una colección

Puede explorar una colección e identificar los adaptadores configurados, así como enumerar los perfiles de NIC o CNA para editarlos.

Para explorar una colección:

- 1 En la utilidad System Viewer (Visor de sistema), haga clic en Network Adapter Configuration (Configuración de adaptador de red).
- 2 Seleccione Scan collection to identify adapters (Explorar la colección para identificar adaptadores) y haga clic en Next (Siguiente).

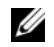

**NOTA:** Antes de que la utilidad comience a explorar la colección, aparece una advertencia que indica que el proceso puede tardar algo de tiempo. Si hace clic en Cancel (Cancelar), el proceso de exploración se anula y se desactiva la opción Scan collection to identify adapters (Explorar colección para identificar adaptadores).

- 3 La utilidad explora la colección y una barra de progreso muestra el progreso de la tarea. Haga clic en Next (Siguiente) una vez completada la tarea.
- 4 La pantalla Network Adapter Configuration (Configuración de adaptador de red) muestra los adaptadores de la colección.
- 5 Seleccione los adaptadores que desee configurar y haga clic en Configure (Configurar). Para obtener más información, ver [Configuración](#page-95-0)  de [adaptadores.](#page-95-0)
- 6 Si desea quitar adaptadores del perfil, seleccione el adaptador deseado y haga clic en Remove (Quitar).
- 7 También puede hacer clic en Add (Agregar) para agregar un adaptador al perfil. Para obtener más información, consulte [paso](#page-93-0) 4 de [Creación de un](#page-92-1)  [perfil de NIC/CNA](#page-92-1).
- 8 Haga clic en Save as profile (Guardar como perfil) para guardar el perfil de NIC modificado.

### <span id="page-95-0"></span>Configuración de adaptadores

Para configurar los adaptadores:

- 1 Seleccione el adaptador en la pantalla Network Adapter Configuration (Configuración de adaptador de red) y haga clic en Configure (Configurar). Se muestra el cuadro de diálogo Adapter Configuration (Configuración de adaptador).
- **2** Seleccione una de las opciones siguientes:
	- Configure adapter settings (Configurar valores de adaptador): para configurar los valores.
	- Copy settings from adapter (Copiar configuración de adaptador): para copiar los valores de configuración de un adaptador ya configurado.
- 3 Haga clic en Configure (Configurar) para abrir el cuadro de diálogo Configure Adapter (Configurar adaptador). Seleccione el puerto que desee configurar y haga clic en Configure (Configurar).
- 4 Seleccione una de las opciones siguientes:
	- Configure port settings (Configurar valores de puerto): para configurar los valores del puerto. Vaya al paso siguiente si desea configurar manualmente los valores del puerto.
	- Copy settings from port (Copiar configuración de puerto): para copiar los valores de configuración de un puerto ya configurado. Vaya a [paso](#page-96-0) 7 si está copiando la configuración del puerto.
- 5 Debe elegir las personalidades de cada partición del puerto, introducir el ancho de banda y configurar los valores de cada personalidad. Un puerto puede tener hasta cuatro particiones con una personalidad asignada a cada una.

En Personalities and Settings (Personalidades y configuración), seleccione la personalidad para cada partición y configure el ancho de banda mínimo y máximo. Puede seleccionar entre una de las opciones siguientes:

- NIC
- iSCSI
- FCoE

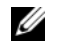

**NOTA:** Puede seleccionar personalidades solo para CNA, no para NIC.

- 6 Haga clic en Port Settings (Configuración de puerto) para configurar los parámetros NIC e iSCSI. Para obtener más información, ver [Configuración de los parámetros de NIC e iSCSI](#page-96-1).
- <span id="page-96-0"></span>**7** Haga clic en OK (Aceptar) para guardar las configuraciones.

#### <span id="page-96-1"></span>Configuración de los parámetros de NIC e iSCSI

Puede configurar los parámetros de NIC e iSCSI desde la pantalla Port Settings (Configuración de puerto).

Para configurar los parámetros de NIC e iSCSI:

- 1 En la ficha NIC de la pantalla Port Settings (Configuración de puerto), especifique los parámetros siguientes:
	- Select All (Seleccionar todo): seleccione esta opción para activar todas las opciones disponibles para la NIC.
	- Boot protocol (Protocolo de inicio): seleccione el protocolo para iniciar el sistema. Puede elegir entre PXE, iSCSI o FCoE.
	- Wake on LAN (Activar en LAN): permite encender el sistema a través de la LAN. Puede activar o desactivar esta opción.
	- Wake on LAN link speed (Velocidad de vínculo de activar en LAN): especifique de la lista desplegable la velocidad de vínculo de la opción Wake on LAN (Activar en LAN).
	- VLAN mode (Modo VLAN): permite agregar el sistema a una VLAN si no se encuentra en el mismo conmutador de red. Puede activar o desactivar esta opción.
	- Link speed (Velocidad de vínculo): seleccione de la lista desplegable la velocidad de vínculo de la NIC.
	- Flow Control (Control de flujo): seleccione de la lista desplegable el control de flujo de datos.
	- IP auto configuration (Autoconfiguración de IP): permite configurar automáticamente la dirección IP del sistema. Puede activar o desactivar esta opción.
	- SRIOV configuration (Configuración SRIOV): permite configurar la virtualización de E/S de raíz única (SRIOV) para el sistema. Puede activar o desactivar esta opción.

Haga clic en OK (Aceptar) para guardar la nueva configuración.

- 2 Haga clic en la ficha iSCSI y especifique los parámetros siguientes:
	- CHAP authentication (Autenticación CHAP): active o desactive el protocolo de autenticación por desafío mutuo (CHAP) del sistema durante el descubrimiento de un destino de iSCSI. Si activa esta opción, deberá introducir el ID y el secreto de CHAP a través de la pantalla iSCSI Initiator Parameters Configuration (Configuración de parámetros de iniciador iSCSI).
	- CHAP mutual authentication (Autenticación mutua CHAP): active o desactive la autenticación CHAP bidireccional entre sistemas de una red durante el descubrimiento de un destino iSCSI.
	- iSCSI via DHCP (iSCSI vía DHCP): active o desactive el descubrimiento del destino iSCSI vía DHCP.
	- Windows Boot HBA Mode (Modo HBA de inicio de Windows): desactive este atributo cuando el sistema operativo del host está configurado para el modo de iniciador de software y para activar esto para el modo HBA. Esta opción está disponible en los adaptadores NetXtreme.
	- Boot to Target (Iniciar en destino): active o desactive este atributo. Si activa esta opción, el software de host de inicio iSCSI intenta iniciar desde el destino iSCSI.
	- DHCP Vendor ID (ID de proveedor DHCP): especifique el ID de proveedor DHCP en este campo. Si el campo Vendor Class ID (ID de clase de proveedor) del paquete de ofertas DHCP coincide con el valor de este campo, el software de host de inicio iSCSI busca las extensiones de inicio iSCSI necesarias. No hace falta configurar este valor si la opción iSCSI via DHCP (iSCSI vía DHCP) está desactivada.
	- LUN Busy Retry Count (Recuento de reintentos de LUN ocupado): especifique el número de reintentos de conexión que debe realizar el iniciador de inicio iSCSI si el LUN de destino de iSCSI está ocupado.
- **3** Haga clic en **OK** (Aceptar) para guardar las configuraciones.

### Edición de un perfil de NIC/CNA

Para editar un perfil de NIC/CNA:

- 1 En la utilidad System Viewer (Visor de sistema), haga clic en Network Adapter Configuration (Configuración de adaptador de red).
- 2 Seleccione Edit an Existing Profile (Editar un perfil existente).
- 3 Haga clic en Browse (Examinar) y vaya a la ubicación en la que ha guardado los perfiles NIC.
- 4 Seleccione el perfil guardado como archivo .XML y haga clic en Next (Siguiente).

La pantalla Network Adapter Configuration (Configuración de adaptador de red) muestra los adaptadores que ha configurado en el perfil.

- 5 Seleccione el perfil que desea editar y haga clic en Next (Siguiente). Para obtener más información sobre la configuración del adaptador, consulte [Configuración de](#page-95-0) adaptadores.
- 6 Si desea quitar adaptadores del perfil, seleccione el adaptador deseado y haga clic en Remove (Quitar).
- 7 También puede hacer clic en Add (Agregar) para agregar un adaptador al perfil. Para obtener más información, consulte [paso](#page-93-0) 4 de [Creación de un](#page-92-1)  [perfil de NIC/CNA](#page-92-1).
- 8 Haga clic en Save as profile (Guardar como perfil) para guardar el perfil de NIC modificado.

### <span id="page-98-0"></span>Comparación y actualización del inventario de firmware

Esta función permite visualizar, comparar y actualizar las versiones de firmware actuales para sistemas concretos. Asimismo, permite comparar las versiones de firmware y BIOS del sistema con otro sistema, el sitio FTP de Dell o un catálogo PDK que haya descargado de la página web de asistencia de Dell.

Para comparar y actualizar el inventario de firmware de un sistema:

- 1 En la utilidad System Viewer (Visor de sistema), haga clic en Firmware Inventory, Compare, and Update (Inventario de firmware, comparación y actualización). Los componentes del sistema y las versiones de firmware actuales se muestran en la parte derecha del panel.
- 2 Haga clic en Export Profile (Exportar perfil) para exportar la información del inventario del software en formato XML.
- 3 Haga clic en Next (Siguiente) y seleccione una de las siguientes opciones para especificar la línea de base con la que quiere comparar el inventario de firmware de la colección de servidores:
	- Dell PDK Catalog (Catálogo PDK de Dell): para especificar un catálogo PDK de Dell que puede utilizar para comparar el inventario de firmware. Para especificar un catálogo PDK:
		- Haga clic en Browse (Examinar) para ir a la ubicación del archivo donde ha guardado el catálogo. Asegúrese que el catálogo se encuentra en el recurso compartido CIFS al que se pueda acceder desde Dell Lifecycle Controller del sistema.
		- Especifique el nombre de usuario y contraseña al recurso compartido de CIFS donde se encuentra el catálogo si quiere actualizar el inventario firmware del catálogo. No tiene que especificar el nombre de usuario y contraseña si visualiza o compara con el catálogo.

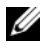

 $\mathbb Z$  **NOTA:** Para actualizar el inventario de firmware, debe apuntar a un repositorio local.

- FTP: ftp.dell.com: para conectarse al sitio FTP de Dell con el fin de comparar y actualizar el inventario de firmware del sistema.
- Firmware Inventory Profile (Perfil de inventario de firmware): para especificar un perfil existente que haya guardado y utilizado para comparar y actualizar el inventario de firmware para el sistema.
- 4 Haga clic en Next (Siguiente). La pantalla muestra los siguientes detalles de la línea base con el que desee comparar el firmware de la colección:
	- Component (Componente): muestra los nombres de los componentes.
	- Version (Versión): muestra las versiones de firmware de los componentes.
- Version (Versión): muestra las versiones de firmware de los componentes.
- Status (Estado): muestra el estado del firmware e indica si el firmware del sistema es compatible, o tiene que actualizarse.
- 5 Puede filtrar la información según cualquier detalle de la línea base, configurar una programación según las opciones disponibles y, a continuación, hace clic en Update (Actualizar) para actualizar el sistema al firmware más reciente.
	- Start now (Iniciar ahora): para iniciar la actualización inmediatamente.
	- Start on next reboot (Iniciar en siguiente reinicio): para iniciar la actualización la próxima vez que se reinicie el sistema.
	- Schedule update (Programar actualización): para configurar una fecha y hora en las que realizar actualización. Si las actualizaciones se han programado en secuencia dentro de una hora entre ellas, aparecerá un mensaje de advertencia.

### <span id="page-100-0"></span>Comparación de los perfiles de configuración de hardware

Esta función permite comparar y notificar los perfiles de configuración del BIOS o de Integrated Dell Remote Access Controller que se aplican en un sistema.

Para comparar el perfil de configuración de hardware:

1 En la utilidad System Viewer (Visor de sistema), haga clic Compare Hardware Configuration Profile (Comparar perfil de configuración de hardware).

En Select Profile to Compare (Seleccionar perfil para comparar), haga clic en Browse (Examinar) y seleccione cualquier perfil de configuración guardada del BIOS o de Integrated Dell Remote Access Controller para realizar la comparación.

- 2 Una vez generado el informe de comparación, la pantalla muestra los siguientes colores para indicar el estado de la comparación:
	- Blanco: indica que el perfil aplicado y el perfil del sistema de destino coinciden.
	- Rojo: indica que hay una discrepancia en la aplicación del perfil al sistema de destino.
	- Gris: indica que el perfil aplicado no está configurado o el atributo falta en el sistema de destino.
- 3 La pantalla Compare Hardware Configuration Profile (Comparar perfil de configuración de hardware) muestra los campos siguientes:
	- Attribute Name (Nombre del atributo): enumera los atributos del BIOS o de Integrated Dell Remote Access Controller en función del perfil seleccionado.
	- System Value (Valor del sistema): enumera el valor actual del atributo del BIOS o de Integrated Dell Remote Access Controller. En caso de que no haya valores, el valor que se muestra es NA (ND).
	- Profile Value (Valor del perfil): muestra el valor de los atributos en el perfil. En caso de que no haya valores, el valor que se muestra es NA (ND).

### <span id="page-101-0"></span>Visualización de los registros de Lifecycle Controller

Esta función permite ver los registros de Lifecycle Controller en un formato legible y guardar o exportar los registros en un archivo .CSV. Los registros de Lifecycle Controller contienen detalles como, por ejemplo, el historial de las actualizaciones de firmware, los eventos modificados para actualizaciones o configuración y los comentarios de usuario.

Para ver los registros de Lifecycle Controller:

- 1 En la utilidad System Viewer (Visor de sistema), seleccione View Lifecycle Controller Logs (Ver registros de Lifecycle Controller). La pantalla View Lifecycle Controller Logs (Ver registros de Lifecycle Controller) muestra los campos siguientes:
	- Existing Share (Recurso compartido existente): especifique el recurso compartido UNC o CIFS donde quiera guardar el archivo en el formato siguiente:

\\<Dirección IP>\<recurso\_compartido>\nombre\_de\_archivo. El nombre de archivo se proporciona de manera predeterminada y no se puede cambiar. Esta información se guarda en la memoria caché para su visualización posterior. Es recomendable especificar un recurso compartido vacío cada vez que desee ver los archivos de registro de Lifecycle Controller. Si utiliza una ubicación existente, asegúrese de que esta esté vacía.

- Domain\User Name (Dominio/nombre de usuario): especifique el nombre de usuario y dominio que Lifecycle Controller necesita para obtener acceso al recurso compartido UNC o CIFS.
- Password (Contraseña): escriba la contraseña correcta.
- 2 Haga clic en Next (Siguiente). Aparece la pantalla View Lifecycle Controller Logs (Ver registros de Lifecycle Controller).

De manera predeterminada, la pantalla muestra los últimos 100 registros. Puede modificar el número de registros que se deben mostrar solo al hacer clic en Pause (Pausa) o después de que se hayan mostrado todos los 100 registros en la pantalla. Aparecerán los detalles siguientes:

| <b>Columna</b>  | <b>Descripción</b>                                                                                                    |
|-----------------|----------------------------------------------------------------------------------------------------|
| Nombre del host | El nombre del host del sistema para el que<br>visualizan los registros de Lifecycle Controller.<br>Esto se muestra solamente cuando se trata de<br>una colección de sistemas y no un único sistema. |
| $N^{\rm o}$     | El número de secuencia del registro.                                                                                                    |

Tabla 6-1. Detalles de los registros de Lifecycle Controller

| Columna      | <b>Descripción</b>                                                                                                    |
|--------------|----------------------------------------------------------------------------------------------------|
| Categoría    | La categoría del registro de Lifecycle Controller.<br>Por ejemplo, servicio de configuración, iDRAC,<br>inventario, etc.                                                                                                    |
| Id.          | Identificación asociada con un mensaje de error.<br>Haga clic en el hipervínculo para obtener más<br>información sobre el error y la acción<br>recomendada. Puede descargar periódicamente el<br>registro de mensajes más reciente desde el sitio<br>de Dell Support disponible en<br>support.dell.com/manuals. Para obtener más<br>información, ver Descarga y actualización del<br>registro de mensajes más reciente. |
|              | Si la identificación no figura en el registro de<br>mensajes local, se muestra un error y deberá<br>descargar el archivo de registro de mensajes más<br>reciente del sitio de Dell Support.                                                                                                    |
| Descripción  | Mensaje o descripción del registro de<br>Lifecycle Controller.                                                                                                    |
| Fecha y hora | Fecha y hora de creación del registro de<br>Lifecycle Controller.                                                                                                    |

Tabla 6-1. Detalles de los registros de Lifecycle Controller (continuación)

Puede configurar el número predeterminado de archivos de registro que desee visualizar. Se trata de una configuración global que define el número máximo de registros que se mostrarán en la tabla. Para configurar el número predeterminado de los archivos de registro:

- a Abra el archivo DLCSystemview.exe.config o DLCConfigUtility.exe.config desde la carpeta en la que ha instalado Dell Lifecycle Controller Integration para ConfigMgr.
- **b** Busque el parámetro MAX LC LOGS TO DISPLAY y especifique un número.

Cuando elige All (Todo) en la utilidad Lifecycle Controller Logs Viewer, se muestra el número de registros especificado.

- 3 Haga clic en View (Ver) después de especificar el número de registros que desee ver.
	- **NOTA:** Este paso solo se aplica cuando introduce manualmente el número de registros sin seleccionarlo de la lista desplegable. Si selecciona el número de la lista desplegable, los registros se muestran automáticamente. No podrá especificar ningún valor inferior el número de registros que se pueden ver a la vez. Si desea ver un número reducido de registros, deberá ordenar y filtrar los registros según el sistema o cerrar la utilidad System Viewer (la utilidad de configuración en el caso de una colección) y volver a abrirla.

Al cargar los registros, si hay más registros disponibles, aparecerá el mensaje siguiente: More records to be displayed (Hay más registros para mostrar). Cuando se hayan cargado todos los registros, aparecerá el mensaje siguiente: There are no more records to be displayed (No hay más registros para mostrar).

- 4 Para obtener registros de Lifecycle Controller actualizados desde el sistema, haga clic en Refresh (Actualizar).
- 5 Al cargar un gran número de registros, puede hacer clic en Pause (Pausa) para determinar automáticamente la carga. Durante esta fase, puede cambiar el número de registros que desee visualizar al seleccionar un número de la lista desplegable.
- 6 Haga clic en Resume (Reanudar) para reanudar la carga de registros.
- **7** Haga clic en Export to CSV (Exportar a CSV) para guardar el archivo en formato CSV en una ubicación específica. Esta opción solo exporta los archivos de registros que se muestran en la tabla. Si ha filtrado datos en la tabla, esta opción solo exportará los datos filtrados.

#### <span id="page-104-0"></span>Descarga y actualización del registro de mensajes más reciente

Es recomendable cerrar todas las utilidades de Dell Lifecycle Controller Integration, tal como la utilidad System Viewer (Visor de sistema), la utilidad de configuración y el visor de tareas, antes de descargar y extraer el registro de mensajes.

Para descargar el registro de mensajes más recientes en el sistema en el que ha instalado Dell Lifecycle Controller Integration para ConfigMgr:

- 1 Vaya al sitio web de Dell Support disponible en support.dell.com/manuals.
- 2 Haga clic en Software→ Systems Management (Administración del sistema)→ Dell Unified Server Configurator and Lifecycle Controller.
- 3 En la página Lifecycle Controller Releases (Versiones de Lifecycle Controller), haga clic en la versión más reciente de Lifecycle Controller.
- 4 En la página Lifecycle Controller, haga clic en el vínculo Error Messages and Troubleshooting List (Lista de mensajes de error y solución de problemas) en Remote Services - One-to-many-Server Management (Servicios remotos: administración de servidores uno a varios).
- 5 Haga clic en English (Inglés) en la página Error Messages and Troubleshooting List (Lista de mensajes de error y solución de problemas), haga clic en el vínculo Download (Descargar).
- **6** Extraiga el archivo emsgs en.zip en una carpeta vacía.
- 7 Copie todos los archivos y la carpeta de extracción en la ubicación siguiente: C:\Archivos de programa\Microsoft Configuration Manager\AdminUI\XmlStorage\Extensions\DLCPlugin\emsgs\_en.
- 8 Al actualizar el registro de mensajes, asegúrese de realizar la extracción, copiar los archivos y las carpetas actualizados, y sobrescribir los archivos y las carpetas de la carpeta emsgs\_en.

### <span id="page-105-0"></span>Visualización del inventario de hardware para el sistema

Puede utilizar la utilidad System Viewer (Visor de sistema) para visualizar los detalles del inventario del hardware del sistema seleccionado.

Para visualizar el inventario de hardware para el sistema:

En la utilidad System Viewer (Visor de sistema) seleccione Hardware Inventory (Inventario de hardware).

El panel de la derecha de la utilidad System Viewer (Visor de sistema) muestra los detalles siguientes:

- Hardware Component (Componente de hardware): muestra el nombre del componente de hardware.
- Properties (Propiedades): muestra los atributos del componente de hardware.
- Value (Valor): muestra el valor para cada atributo del componente de hardware.

### <span id="page-106-0"></span>Restauración de la plataforma de un sistema

Puede utilizar esta opción de la utilidad System Viewer (Visor de sistema) para realizar las funciones siguientes:

- Exportar un perfil de sistema. Para obtener más información, ver [Exportación del perfil del](#page-107-2) sistema.
- Importar un perfil de sistema. Para obtener más información, ver [Importación del perfil del](#page-109-2) sistema.
- Administrar perfiles.
- Configurar las propiedades de reemplazo de piezas para un sistema. Para obtener más información, ver [Configuración de las propiedades de](#page-111-2)  [reemplazo de piezas para un](#page-111-2) sistema.

#### Prerrequisitos para exportar o importar un perfil de sistema

Debe actualizar el firmware a las versiones siguientes:

- Firmware de Integrated Dell Remote Access Controller para sistemas blade a la versión 3.30 o posterior.
- Firmware de Integrated Dell Remote Access Controller para sistemas tipo bastidor y torre a la versión 1.80 o posterior.
- Firmware de Lifecycle Controller a la versión 1.5.1.0 o posterior.

Para obtener más información acerca de la actualización de las versiones de firmware, consulte [Comparación y actualización del inventario de firmware](#page-98-0).

### <span id="page-107-2"></span><span id="page-107-1"></span>Exportación del perfil del sistema

Puede crear una copia de seguridad del firmware y la configuración y exportar estos a una tarjeta vFlash de Integrated Dell Remote Access Controller o un recurso compartido. Esta función crea una copia de seguridad de los elementos siguientes:

- Inventario de hardware y firmware, tal como el BIOS, el LOM y las controladoras de almacenamiento (nivel de RAID, disco virtual y atributos de controladora).
- Información del sistema, tal como etiquetas de servicio, tipo del sistema, etc.
- Imágenes del firmware de Lifecycle Controller, configuración del sistema y el firmware y la configuración de Integrated Dell Remote Access Controller.

Para exportar el perfil del sistema:

1 En la utilidad System Viewer (Visor de sistema), seleccione Platform Restore (Restaurar plataforma).

La utilidad busca una licencia válida de la tarjeta SD Dell vFlash en el Lifecycle Controller del sistema y la versión de firmware. Si hay una licencia presente, se muestra la pantalla Platform Restore (Restaurar plataforma).

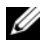

**NOTA:** Esta función solo está disponible para Lifecycle Controller versión 1.5 y posterior.

<span id="page-107-0"></span>2 En la pantalla Platform Restore (Restaurar plataforma), seleccione la opción Export Server Profile (Exportar perfil del servidor) y haga clic en Next (Siguiente). Se muestran las opciones para seleccionar el medio vFlash o la ubicación.
- **3** Seleccione una de las opciones siguientes:
	- vFlash media (Medio vFlash): para crear una copia de seguridad en la tarjeta vFlash de Integrated Dell Remote Access Controller.
	- Network share (Recurso compartido de red): para crear una copia de seguridad en la ubicación de recurso compartido de la red. Si elije esta opción, deberá especificar la información siguiente:
		- Existing share (Recurso compartido existente): si está creando una copia de seguridad por primera vez, especifique la ubicación del recurso compartido. Esta información se almacena en la memoria caché para las copias de seguridad subsiguientes y puede seleccionar la ubicación existente del cuadro desplegable.
		- User name (Nombre de usuario): el nombre de usuario para acceder a la ubicación de recurso compartido. Debe especificar el nombre de usuario en el formato siguiente: Dominio\<nombre de usuario>. Esta información también se almacena en la memoria caché después de la primera copia de seguridad. Puede usar el mismo nombre para las copias de seguridad subsiguientes.
		- Password (Contraseña): especifique la contraseña para obtener acceso a la ubicación de recurso compartido y vuelva a escribirla para confirmarla.

**20 NOTA:** Asegúrese de que la ubicación de recurso compartido que especifique sea escribible y que haya espacio en disco suficiente para permitir que Lifecycle Controller guarde el archivo de copia de seguridad.

- 4 Introduzca una contraseña de archivo de copia de seguridad. Esto se utiliza para bloquear las partes cifradas del archivo de copia de seguridad. Para que la operación de copia de seguridad se realice correctamente, la contraseña del archivo correspondiente debe tener un formato específico, tal como se indica a continuación:
	- la contraseña debe contener al menos 8 caracteres
	- la contraseña debe contener una combinación de caracteres (al menos un carácter en mayúsculas, al menos un carácter en minúsculas, al menos un carácter especial y al menos un carácter numérico).

Si la ubicación del archivo de exportación es un recurso compartido de red, deberá especificar el prefijo de copia de seguridad. Este prefijo debe ser único para un sistema o una colección.

Al archivo de copia de seguridad se anexa el nombre del host del sistema y se guarda en el formato siguiente: <prefijo><nombre de host>. Por ejemplo, si el prefijo que especifica es ABC123 y el nombre de host del sistema es ABCDEFG, el archivo de copia de seguridad se guarda como ABC123-ABCDEFG.

Haga clic en el vínculo View previous backup files (Ver archivos de copia de seguridad anteriores) para ver los prefijos de archivo de copia de seguridad creados anteriormente.

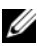

 $\mathbb Z$  NOTA: Si ha especificado un nombre de usuario que sea el mismo que un archivo de copia de seguridad anterior, la utilidad le solicita que especifique otro nombre de archivo para evitar sobrescribir un archivo existente. Si se especifica el mismo nombre de archivo en el nivel de sistema y en el nivel de colección, así como para la misma ubicación de recurso compartido, se sobrescribirá sin que aparezca una petición.

- 5 Haga clic en Next (Siguiente). Aparecerá una pantalla de resumen.
- 6 Haga clic en Finish (Finalizar) para enviar el proceso de copia de seguridad al visor de tareas. Aparecerá el mensaje siguiente: Task submission complete (Envío de tarea completado).

Puede iniciar el [Visor de tareas](#page-37-0) para ver el estado de la tarea.

# <span id="page-109-0"></span>Importación del perfil del sistema

Esta función le permite importar la copia de seguridad del firmware y la configuración de un sistema, así como restaurarlos en el mismo sistema a partir del que se ha creado la copia de seguridad.

Puede utilizar esta función solamente si ha creado una imagen de copia de seguridad del perfil del sistema.

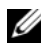

**NOTA:** Si reemplaza la placa base del sistema, asegúrese de volver a instalar el hardware en la misma ubicación. Por ejemplo, instale la tarjeta NIC PCI en la misma ranura PCI utilizada durante la copia de seguridad.

De forma opcional, puede eliminar la configuración actual del disco virtual y restablecer la configuración desde la copia de seguridad del archivo de imagen.

Para importar el perfil del sistema:

- 1 En la utilidad System Viewer (Visor de sistema), seleccione Platform Restore (Restaurar plataforma). Aparecerá la pantalla Platform Restore (Restaurar plataforma).
- 2 En la pantalla Platform Restore (Restaurar plataforma), seleccione la opción Import Server Profile (Importar perfil del servidor) y haga clic en Next (Siguiente). Se muestran las opciones para seleccionar el medio vFlash o la ubicación de recurso compartido.
- **3** Seleccione una de las opciones siguientes:
	- vFlash media (Medio vFlash): para restaurar la imagen de copia de seguridad desde la tarjeta vFlash de Integrated Dell Remote Access Controller.
	- Network share (Recurso compartido de red): para restaurar la imagen de copia de seguridad en una ubicación de recurso compartido de la red. Si elije esta opción, deberá especificar la información siguiente:
		- Existing share (Recurso compartido existente): especifique la ubicación del recurso compartido en el que ha guardado la imagen de copia de seguridad. La lista desplegable contiene los recursos compartidos en los que ha creado los archivos de copia de seguridad del sistema o la colección.
		- User name (Nombre de usuario): el nombre de usuario para acceder a la ubicación de recurso compartido. Debe especificar el nombre de usuario en el formato siguiente: Dominio $\leq$ nombre de usuario>.
		- Password (Contraseña): especifique la contraseña para obtener acceso a la ubicación de recurso compartido y vuelva a escribirla para confirmarla.
- 4 Haga clic en Next (Siguiente). Introduzca la contraseña del archivo de copia de seguridad que especificó al crear la copia de seguridad.

Si ha utilizado un recurso compartido de red para guardar el archivo de copia de seguridad, especifique el prefijo del archivo de copia de seguridad que específico al crear la copia.

- 5 Haga clic en Next (Siguiente). Al importar el archivo de copia de seguridad, tiene la opción de conservar la configuración de controladora de RAID actual o restaurar la configuración de copia de seguridad del archivo correspondiente. Elija una de las opciones siguientes:
	- Preserve (Conservar): para conservar la configuración de controladora RAID existente.
	- Delete (Eliminar): para eliminar la configuración de controladora RAID existente e importar la configuración desde el archivo de copia de seguridad.

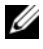

 $\mathbb Z$  NOTA: Esto no restaura el contenido del disco virtual durante la copia de seguridad. Por ejemplo, el sistema operativo. Esta operación solo crea un disco virtual vacío y establece los atributos.

- 6 Haga clic en Next (Siguiente). Aparecerá una pantalla de resumen.
- 7 Haga clic en Finish (Finalizar) para iniciar la importación del archivo de copia de seguridad y enviar la tarea al visor de tareas.

Puede iniciar el [Visor de tareas](#page-37-0) para ver el estado de la tarea.

# Configuración de las propiedades de reemplazo de piezas para un sistema

La función de reemplazo de piezas proporciona una actualización automática del firmware, la configuración o el firmware y la configuración de un componente recién reemplazado en un sistema para que coincida con los de la pieza original. Entre los componentes recién reemplazados se puede incluir una controladora RAID de PowerEdge RAID, una NIC o una fuente de alimentación para que coincidan con la pieza original. De manera predeterminada, esta función está desactivada en Lifecycle Controller y se puede activar si fuera necesario a través de Dell Lifecycle Controller Integration. Se trata de una función certificada que requiere una tarjeta SD vFlash de Dell.

Utilice la utilidad System Viewer (Visor de sistema) para configurar las propiedades de reemplazo de piezas de un sistema.

Para configurar las propiedades de reemplazo de piezas:

1 En la utilidad System Viewer (Visor de sistema), seleccione Platform Restore (Restaurar plataforma).

La utilidad busca una licencia válida de la tarjeta SD Dell vFlash en el Lifecycle Controller del sistema. Si hay una licencia presente, se muestra la pantalla Platform Restore (Restaurar plataforma).

- 2 En la pantalla Platform Restore (Restaurar plataforma), seleccione la opción Configure Part Replacement (Configurar reemplazo de piezas) y haga clic en Next (Siguiente). Se muestran los atributos de reemplazo de piezas.
- 3 Seleccione las opciones de las propiedades, tal como se indica en la tabla siguiente:

| Propiedad                                                                                                | <b>Opciones</b>                                                                                                    |
|----------------------------------------------------------------------------------------------------|----------------------------------------------------------------------------------------------------|
| Collect System Inventory on<br>Start (CSIOR)<br>(Recopilar inventario del sistema al<br>iniciar (CSIOR)) | · Disabled (Desactivado): seleccione esta opción<br>para desactivar CSIOR para la pieza<br>reemplazada.                                                                        |
|                                                                                                    | • Enabled (Activado): seleccione esta opción para<br>activar CSIOR para la pieza reemplazada.                                                                                  |
|                                                                                                    | • Do Not Change (No cambiar): seleccione esta<br>opción para dejar la configuración<br>predeterminada tal como está. Esta opción está<br>seleccionada de forma predeterminada. |

Tabla 6-2. Atributos de reemplazo de piezas

| Propiedad                                | <b>Opciones</b>                                                                                                    |
|------------------------------------------|----------------------------------------------------------------------------------------------------|
| Part Firmware Update                     | · Disabled (Desactivado): seleccione esta opción<br>si no desea realizar actualizaciones de firmware<br>para la pieza reemplazada.                                                                                                    |
|                                          | • Allow version upgrade only (Permitir solo<br>actualización de versión): seleccione esta opción<br>para realizar la actualización del firmware en las<br>piezas reemplazadas si la versión del firmware<br>de la nueva pieza es anterior a la de la<br>pieza original. |
|                                          | • Match firmware of replaced part (Hacer<br>coincidir con el firmware de la pieza<br>reemplazada): seleccione esta opción para<br>realizar la actualización del firmware en las<br>piezas reemplazadas a la versión de la<br>pieza original.                            |
|                                          | • Do Not Change (No cambiar): seleccione esta<br>opción para dejar la configuración<br>predeterminada tal como está. Esta opción está<br>seleccionada de forma predeterminada.                                                                                          |
| Utilice firmware de pieza<br>reemplazada | · Disabled (Desactivado): seleccione esta opción<br>si no desea aplicar la configuración actual a la<br>pieza reemplazada.                                                                                                    |
|                                          | • Apply Always (Aplicar siempre): seleccione esta<br>opción para aplicar la configuración actual a la<br>pieza reemplazada.                                                                                                    |
|                                          | • Apply only if firmware matches (Aplicar solo si<br>coincide el firmware): seleccione esta opción<br>para aplicar la configuración actual solamente si<br>el firmware actual coincide con el firmware de la<br>pieza reemplazada.                                      |
|                                          | · Do Not Change (No cambiar): seleccione esta<br>opción para dejar la configuración<br>predeterminada tal como está. Esta opción está<br>seleccionada de forma predeterminada.                                                                                          |

Tabla 6-2. Atributos de reemplazo de piezas (continuación)

4 Haga clic en Finish (Finalizar) después de seleccionar las opciones requeridas.

Aparecerá el mensaje siguiente: Task submission complete (Envío de tarea completado).

Se envía una tarea al visor de tareas. Puede iniciar el visor de tareas para ver el estado de la tarea. La tarea configura el Lifecycle Controller del sistema con la configuración de reemplazo de piezas. Esta configuración se aplica cuando reemplace cualquier pieza del sistema.

Si ha actualizado los atributos de reemplazo de piezas, a veces las actualizaciones no se aplican inmediatamente. Espere unos minutos y compruebe si las actualizaciones se han aplicado.

# <span id="page-116-0"></span>Solución de problemas

# Configuración de los servicios web de aprovisionamiento de Dell en IIS

El instalador configura los servicios web de aprovisionamiento de Dell para Servicios de información de internet (IIS) automáticamente durante la instalación.

Esta sección contiene información para configurar los servicios web de aprovisionamiento de Dell para IIS de forma manual.

# Configuración de los servicios web de aprovisionamiento de Dell para IIS 6.0

Para configurar los servicios web de aprovisionamiento de Dell para IIS 6.0:

- 1 Tras instalar Dell Lifecycle Controller Integration para ConfigMgr, vaya al directorio C:\Archivos de programa\Dell\DPS\ProvisionWS y verifique que la carpeta **ProvisionWS** está presente junto con los archivos. Vuelva a instalar Dell Lifecycle Controller Integration para ConfigMgr si la carpeta y los archivos no están presentes.
- 2 En IIS Manager (Administrador de IIS), cree un nuevo grupo de aplicaciones denominado Provisioning Web Site (Sitio web de aprovisionamiento) y asígnelo al sitio web.

Para asignar el grupo de aplicaciones al sitio web de aprovisionamiento:

- a En IIS Manager (Administrador de IIS), haga clic con el botón derecho del mouse en Provisioning Web Site (Sitio web de aprovisionamiento) y seleccione Properties (Propiedades).
- **b** Haga clic en la ficha **Home Directory** (Directorio principal).
- c En Application Pool (Grupo de aplicaciones), seleccione Provisioning Web Site (Sitio web de aprovisionamiento).
- 3 En IIS Manager (Administrador de IIS), haga clic con el botón derecho del mouse en Provisioning Web Site (Sitio web de aprovisionamiento), seleccione Properties (Propiedades) y haga clic en la ficha Documents (Documentos). Defina el documento predeterminado como handshake.asmx y elimine los demás documentos predeterminados que pueda haber.
- 4 Con el complemento MMC del certificado, instale el certificado PS2.pfx en el almacén Personal del sistema.
- 5 Instale RootCA.pem en el almacén Autoridades confiables de certificación de raíz.
- 6 Para aplicar certificados SSL y de cliente para la página web:
	- a Asigne el certificado DellProvisioningServer al sitio web.
	- **b** Defina el puerto SSL como 4433.
	- c Seleccione la opción SSL requerida.
	- d Seleccione la opción de certificados de cliente requerida.
	- e Cree una Lista de confianza de certificados con iDRAC RootCA como único elemento en la lista de confianza.

**NOTA:** Los archivos de certificado (SITE\_PFX\_PASSWORD = "fW7kd2G") se encuentran en la siguiente ubicación después de ejecutar el instalador: [ConfigMgrPath]\AdminUI\XmlStorage\Extensions\bin\Deployment\Dell\ PowerEdge\LC\IISsetup.

### Configuración de Dell Provisioning Web Services para IIS 7.0 o IIS 7.5

Para configurar Dell Provisioning Web Services para IIS 7.0 o IIS 7.5:

- 1 En una consola de ConfigMgr que tenga Dell Server Deployment Pack instalado, inicie el archivo Dell Lifecycle Controller Integration 1.1.0.msi y seleccione los valores predeterminados. Se creará un nuevo sitio web virtual denominado Provisioning Web Site (Sitio web de aprovisionamiento).
- 2 Cree un nuevo grupo de aplicaciones denominado Provisioning Web Site (Sitio web de aprovisionamiento) y asígnelo al sitio web.
- 3 Siga los pasos a continuación en el Provisioning Web Site (Sitio web de aprovisionamiento).
	- a Si el sistema ejecuta un sistema operativo de 64 bits, defina Enable 32 Bit Applications (Activar aplicaciones de 32 bits) como True (Verdadero).
	- b Establezca el Managed Pipeline Mode (Modo de canalización administrada) como Integrated (Integrado).
	- c Establezca la Identity (Identidad) como Network Service (Servicio de red).
- 4 En el sitio web, defina el documento predeterminado como handshake.asmx y elimine cualquier otro documento predeterminado.
- 5 Con el complemento MMC Certificados, instale el certificado PS2.pfx en el almacén Personal del sistema.
- 6 Instale RootCA.pem en el almacén Trusted Root Certificate Authorities (Autoridades confiables de certificación de raíz).
- 7 Importe el archivo ProvisioningCTL.stl Certificate Trust List (Lista de confianza de certificados) en Intermediate Certificate Authorities (Autoridades de certificación intermedias).
- 8 Cree una configuración de certificado SSL que se aplique a la Certificate Trust List (Lista de confianza de certificados) importada. En el indicador de comandos, pegue el comando siguiente:

```
netsh http add sslcert ipport=0.0.0.0:4433 
appid={6cb73250-820b-11de-8a39-0800200c9a66} 
certstorename=MY certhash=
fbcc14993919d2cdd64cfed68579112c91c05027 
sslctlstorename=CA sslctlidentifier=
"ProvisioningCTL"
```
- 9 Para aplicar certificados SSL y de cliente para la página web:
	- a Agregue un enlace SSL para establecer el puerto como 4433 y utilice el certificado DellProvisioningServer. Aparece una advertencia que indica que el certificado está asignado a otro programa.
	- **b** Haga clic en **OK** (Aceptar).
	- c Elimine el enlace HTTP para el puerto 4431.
	- d Seleccione la opción SSL requerida.
	- e Seleccione la opción de certificados de cliente requerida.
	- f Haga clic en Apply (Aplicar).

# <span id="page-118-0"></span>Especificación de configuración de red de descubrimiento automático de Dell

Para obtener información sobre los mensajes de error, descripciones y acciones de respuesta de descubrimiento automático, consulte el documento Especificación de configuración de red de descubrimiento automático de Dell en delltechcenter.com.

# Problemas de actualización y reparación

Si ha actualizado o reparado Dell Server Deployment Pack después de instalar Dell Lifecycle Controller Integration para ConfigMgr 1.2 o una versión posterior:

- 1 Copie el archivo CustomReboot.vbs de [ConfigMgrRoot]\AdminUI\XmlStorage\Extensions\Bin\Deployment\ Dell\PowerEdge\LC\ a [ConfigMgrRoot]\OSD\Lib\Packages\Deployment\Dell\PowerEdge\ CustomReboot\. Suprima el archivo de la carpeta de destino.
- 2 Copie el archivo DellPowerEdgeDeployment.xml de [ConfigMgrRoot]\AdminUI\XmlStorage\Extensions\Bin\Deployment\ Dell\PowerEdge\LC\ a [Raíz de ConfigMgr]\AdminUI\XmlStorage\Extensions\Bin\ Deployment\Dell\Power\Edge\ Suprima el archivo de la carpeta de destino.

# Solución de problemas de la visualización y exportación de los registros de Lifecycle Controller

Cuando visualice los registros de Lifecycle Controller para un solo sistema o una colección, la vista en tabla podría mostrar los valores siguientes: -1 en las columnas No. Column (N.º de columna), Not Available (No disponible), Category (Categoría), Description (Descripción) e ID (Identificación).

Los motivos posibles y las resoluciones son los siguientes:

1 Lifecycle Controller ejecute otras tareas o procesos y, por tanto, no puede recuperar registros de Lifecycle Controller para el sistema o la colección.

Resolución: espere unos instantes e intente recuperar o actualizar los registros del sistema o la colección para volver a ver los registros.

2 Lifecycle Controller no puede obtener acceso al recurso compartido CIFS dado.

Resolución: compruebe los permisos en el recurso compartido CIFS y asegúrese de que este sea accesible desde los sistemas de destino de Lifecycle Controller.

3 El servidor del sitio no puede obtener acceso al recurso compartido CIFS dado.

Resolución: compruebe los permisos en el recurso compartido CIFS y asegúrese de que este sea accesible desde el servidor del sitio.

4 El recurso compartido CIFS dado es de solo lectura.

Resolución: proporcione los detalles de una ubicación de recurso compartido con la lectura y escritura activadas.

5 El archivo .XML exportado no se forma correctamente.

Resolución: para obtener más información, consulte la Dell Lifecycle Controller User's Guide (Guía del usuario de Dell LifeCycle Controller) disponible en support.dell.com/manuals.

6 Se está actualizando el sistema de destino de Lifecycle Controller version versión 1.3 o 1.4 a Lifecycle Controller versión 1.5.

Resolución: exporte los registros de Lifecycle Controller, ejecute una limpieza de Lifecycle Controller a través de Unified Server Configurator, reinstale Unified Server Configurator y vuelva a generar los registros de Lifecycle Controller.

# Problemas y resoluciones

• Problema: cuando implementa un sistema operativo en un sistema con Integrated Dell Remote Access Controller configurado en modo de red compartida, podría fallar el inicio del entorno de Windows PE en los archivos controladores de red, lo que ocasiona que el sistema se reinicie antes de llegar a la secuencia de tareas.

Resolución: esto se debe a que la red no asigna direcciones IP con suficiente rapidez. Para evitar este problema, asegúrese de activar el Spanning Tree (árbol de extensión)y el Fast Link (vínculo rápido) en el conmutador de la red.

• Problema: si la Lifecycle Controller de un sistema está en uso, no se descubre el sistema.

Resolución: si un sistema no aparece en una colección, verifique si el archivo de registro contiene el siguiente mensaje de error: Lifecycle Controller en uso. Si contiene el mensaje de error:

- a Asegúrese de que el sistema no se encuentre en estado de autoprueba de encendido (POST). El sistema se encuentra en estado de POST tras haberse encendido y hasta que inicia un sistema operativo a través de algún medio.
- b Apague el sistema y espere diez minutos para que aparezca en la colección.
- Problema: la opción Crear medio de inicio de Lifecycle Controller podría fallar si no ha especificado las ubicaciones de la carpeta local para las carpetas de origen y destino.

Resolución: asegúrese de que las rutas de acceso de origen y de destino que se utilizan sean rutas de acceso locales. Por ejemplo,  $C$ : $\langle$ nombre de carpeta $\rangle$ .

• Problema: si la versión Integrated Dell Remote Access Controller es más antigua que las versiones compatibles con otros sistemas de destino, la opción Boot to vFlash (Iniciar en vFlash) podría fallar en el flujo de trabajo de los sistemas operativos de manera remota.

Resolución: en un servidor de tipo bastidor y torre, asegúrese de que la versión del firmware de Integrated Dell Remote Access Controller sea 1.3 o posterior. En un servidor blade, asegúrese de que tenga Integrated Dell Remote Access Controller versión 2.2 o más reciente.

• Problema: cuando está implementando un sistema operativo mediante la opción Launch Config Utility (Iniciar utilidad Config), los anuncios de la secuencia de tareas no se muestran en la pantalla.

Resolución: asegúrese de realizar los anuncios con la colección exacta en la que planea realizar la implementación, ya que los anuncios con una colección principal no se aplican a las colecciones secundarias.

• Problema: al instalar Microsoft Windows 2008 R2 a partir de ConfigMgr SP1 R2 con Windows Automated Installation Kit (Windows AIK) 1.1, se muestra el siguiente mensaje de error:

Operation failed with 0X80070002. The system cannot find the file specified.(La operación falló con 0X80070002. El sistema no puede encontrar el archivo especificado).

Resolución: este problema se presenta si usted usa una imagen de inicio basada en Windows PE 2.X creada con Windows AIK 1.X para implementar Microsoft Windows 2008 R2. Asegúrese de que la secuencia de tareas que instala Microsoft Windows 2008 R2 utilice una imagen de inicio basada en Windows PE 3.0 o posterior y creada con Windows AIK 2.X o posterior. Para obtener más información, consulte el sitio Microsoft TechNet en technet.microsoft.com.

• Problema: si el sistema de destino tiene una versión antigua de BIOS que no es compatible con un método concreto, se muestra el siguiente mensaje de error en el archivo DLCTaskManager.log:

Installed BIOS version does not support this method.(La versión instalada del BIOS no admite este método).

Resolución: actualice el BIOS a la última versión compatible.

• Problema: si otro proceso ha bloqueado Lifecycle Controller en el sistema de destino, se muestra el siguiente mensaje de error en el archivo DLCTaskManager.log:

Lifecycle Controller is being used by another process.(Otro proceso está utilizando Lifecycle Controller).

Resolución: asegúrese de que Integrated Dell Remote Access Controller del sistema no se encuentre en el estado POST.

• Problema: si no especifica el nombre de la etiqueta de servicio del sistema de destino correctamente, el descubrimiento y el protocolo de enlace fallan y se muestra el siguiente mensaje de error:

```
[Server Name] - Handshake - 
getCredentialsInternal():[Server Name]: NOT 
AUTHORIZED: No credentials returned ([Server Name] - 
Protocolo de enlace - getCredentialsInternal():[Server Name]: NO 
AUTORIZADO: No se devolvieron credenciales).
```
Resolución: en el nombre de la etiqueta de servicio se distingue entre

mayúsculas y minúsculas. Asegúrese de que el nombre de la etiqueta de servicio importado por medio de la utilidad import.exe coincida con el nombre de la etiqueta de servicio en la interfaz gráfica de usuario del Integrated Dell Remote Access Controller.

• Problema: cuando implementa sistemas operativos Microsoft Windows Server 2003 y selecciona la opción Apply Drivers from Lifecycle Controller (Aplicar controladores a partir de Lifecycle Controller), se muestra una pantalla azul o falla la implementación.

Resolución: para resolver este problema:

- a Haga clic con el botón derecho del mouse en la secuencia de tareas y luego haga clic en Edit (Editar). Aparecerá la ventana Task Sequence Editor (Editor de secuencias de tareas).
- **b** Seleccione Add (Agregar) $\rightarrow$  Drivers (Controladores) $\rightarrow$  Apply Driver Package (Aplicar paquete de controladores).
- c Revise la opción de controlador de almacenamiento masivo.
- d Seleccione el controlador SAS o PERC correspondiente.
- e Seleccione el modelo del controlador SAS o PERC.
- f Guarde la secuencia de tareas y vuelva a instalar el sistema operativo.
- Problema: durante el descubrimiento y el protocolo de enlace, DLC.log muestra un Código de sitio: vacío seguido de una excepción de cifrado.

Resolución: este problema se presenta cuando la cuenta que se introdujo para tener acceso a ConfigMgr no tiene permisos para realizar consultas a WMI y recuperar el código del sitio, o cuando el servidor no puede autentificarse en el servidor de sitio o en el controlador de dominio. Verifique los permisos de usuario de Dell Provisioning Server, realice una conexión WBEMTest para validar la cuenta y luego restablezca y vuelva a descubrir los sistemas.

• Problema: durante el descubrimiento y el protocolo de enlace, DPS.log muestra muchos mensajes createDellCollecions() Either Connection Mgr param is NULL or Collection not yet created (createDellCollecions() El parámetro del administrador de conexión es NULO o la colección aún no se ha creado).

Resolución: este problema se presenta cuando la cuenta que se introdujo para tener acceso a ConfigMgr no tiene permisos para crear colecciones.

Para obtener más información sobre el establecimiento de permisos, ver [Especificación de configuración de red de descubrimiento automático](#page-118-0)  de [Dell.](#page-118-0)

• Problema: cuando una cuenta se clona a partir de una cuenta existente en ConfigMgr, no se agrega automáticamente al grupo SMS\_Admins.

Resolución: verifique que la cuenta exista en este grupo. Verifique los permisos de usuario de Dell Provisioning Server y realice una conexión WBEMTest para validar la cuenta. Restablezca y vuelva a descubrir los sistemas.

• Problema: la instalación falla al instalar Dell Lifecycle Controller Integration para ConfigMgr versión 1.3 en Microsoft Windows 2008 SP2 de 32 bits con la opción Control de cuenta de usuario, (UAC) activada.

Resolución: desactive UAC y vuelva a instalar Dell Lifecycle Controller Integration para ConfigMgr versión 1.3. De manera alternativa, puede instalar Dell Lifecycle Controller Integration para ConfigMgr a través la interfaz de línea de comandos (CLI). Antes de llevar a cabo este paso, haga clic con el botón derecho del mouse en el instalador, seleccione Properties (Propiedades), haga clic en la ficha Compatibility (Compatibilidad) y seleccione la opción Run as Administrator (Ejecutar como administrador).

• Problema: la opción Advertise (Anunciar) no aparece en una secuencia de tareas existente después de desinstalar y volver a instalar Dell Lifecycle Controller Integration para ConfigMgr.

Resolución: abra la secuencia de tareas para editarla, vuelva a activar la opción Apply (Aplicar) y haga clic en OK (Aceptar). La opción Advertise (Anunciar) vuelve a aparecer.

Para volver a activar la opción Apply (Aplicar):

- **a** Haga clic con el botón derecho del mouse en la secuencia de tareas y seleccione Edit (Editar).
- b Seleccione Restart in Windows PE (Reiniciar en Windows PE). En la sección Description (Descripción), escriba cualquier carácter y bórrelo para que el cambio no se guarde.
- c Haga clic en OK (Aceptar). Esto reactiva la opción Apply (Aplicar).

• Problema: la utilidad System Viewer (Visor de sistema) no muestra la última configuración de RAID.

Resolución: cuando está visualizando la configuración de RAID para un sistema mediante la utilidad Visor de sistema, la información se almacena permanentemente en caché. Cuando actualiza la configuración RAID del mismo sistema, debe cerrar la utilidad Visor de sistema y volver a abrirla para visualizar la configuración RAID actualizada.

• Problema: los sistemas modulares no pueden utilizar el nombre de host en la ruta de acceso al recurso compartido de CIFS, pero los sistemas monolíticos sí pueden utilizar el nombre de host.

Resolución: para sistemas modulares debe especificar la dirección IP del recurso compartido de CIFS.

• Problema: cuando actualiza los sistemas con el último firmware, si los paquetes Dell Update Packages (DUPS) tardan más de 50 minutos en descargarse a través de una WAN, la tarea de actualización podría fallar.

Resolución: en caso de que se encuentre con este problema, debe copiar el repositorio que contiene las actualizaciones a la red local de los sistemas que está actualizando.

• Problema: si ha encontrado sistemas con Dell Lifecycle Controller Integration para ConfigMgr versión 1.0 o 1.1 y actualiza el firmware después de actualizar a la versión 1.2 o 1.3, deberá volver a descubrir los sistemas si ha modificado el nombre de host durante la implementación del sistema operativo.

Resolución: asegúrese de actualizar el Lifecycle Controller de los sistemas de destino a la versión 1.4 o superior y de actualizar Integrated Dell Remote Access Controller en los sistemas de destino a la versión 1.5 o superior para los sistemas monolíticos y a la versión 3.02 o superior para los sistemas modulares.

• Problema: al importar la imagen de copia de seguridad para un sistema o una colección y especifica una contraseña de archivo de copia de seguridad incorrecta, aparecerá el error siguiente en el Visor de tareas: Backup File passphrase is invalid. Host system has shut down due to invalid passphrase. Specify a valid passphrase and rerun the task (La contraseña del archivo de copia de seguridad no es válida. El sistema host se ha cerrado debido a una contraseña no válida. Especifique una contraseña válida y vuelva a ejecutar la tarea).

Resolución: vuelva a iniciar el flujo de trabajo para importar la imagen de copia de seguridad y vuelva a enviar la tarea al visor de tareas. Para obtener más información, ver [Importación del perfil del](#page-109-0) sistema.

• Problema: cuando las operaciones de copia de seguridad y restauración están en curso para una colección, no se pueden visualizar los registros de Lifecycle Controller para la colección. Esto se debe a que Lifecycle Controller está ocupado con la ejecución de las tareas de copia de seguridad y restauración en curso.

Resolución: para ver los registros de Lifecycle Controller, haga clic en Refresh (Actualizar) en la pantalla Lifecycle Controller Logs (Registros de Lifecycle Controller) una vez completadas las tareas de copia de seguridad y restauración.

• Problema: cuando agrega continuamente registros de Lifecycle Controller o uno o más componentes continuamente crean entradas de registro, es posible que no se puedan ver los registros de Lifecycle Controller para una colección.

Resolución: para ver los registros de Lifecycle Controller, espere unos instantes y haga clic en Refresh (Actualizar) en la pantalla Lifecycle Controller Logs (Registros de Lifecycle Controller).

# <span id="page-128-0"></span>Documentación relacionada y recursos

Para obtener más información sobre ConfigMgr, como por ejemplo, instalación, funciones y funcionalidades, consulte el sitio de Microsoft TechNet en technet.microsoft.com.

Además de esta guía, puede consultar las siguientes guías disponibles en support.dell.com/manuals. En la página Manuales, haga clic en Software→ Administración de sistemas. Haga clic en el vínculo del producto correspondiente que se encuentra a la derecha para tener acceso a los documentos.

- Guía del usuario de Dell Server Deployment Pack para Microsoft System Center Configuration Manager
- Guía del usuario de Dell Lifecycle Controller
- Guía del usuario de Integrated Dell Remote Access Controller 6

Podrá encontrar los siguientes documentos técnicos en delltechcenter.com. En la página de inicio del wiki de Dell TechCenter, haga clic en OpenManage Systems Management→ LifeCycle Controller.

- Información general de Remote Services de Dell Lifecycle Controller
- Instrucciones de la interfaz de servicios web de Dell Lifecycle Controller
- Especificación de configuración de red de descubrimiento automático de Dell

# <span id="page-129-0"></span>Cómo obtener asistencia técnica

Para obtener asistencia técnica e información acerca de Dell Lifecycle Controller Integration para ConfigMgr, consulte support.dell.com.

Los clientes de los Estados Unidos pueden llamar al 800-WWW-DELL (800-999-3355).

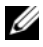

**ZA NOTA:** Si no dispone de una conexión a Internet activa, puede encontrar información de contacto en la factura de compra, en el recibo o en el catálogo de productos de Dell.

Para obtener información sobre asistencia técnica, visite el sitio dell.com/contactus.

Además, se encuentran disponibles los programas de formación y certificación Dell Enterprise: dell.com/training.

# Índice

# A

[Acerca de este documento, 9](#page-8-0) [Aplicación de los controladores](#page-28-0)  en la secuencia de tareas., 29

Arreglos

[Agregar, 48](#page-47-0) [Editar, 48](#page-47-1) [Eliminar, 48](#page-47-2)

# C

[Cómo obtener asistencia](#page-129-0)  técnica, 130

[Comparación de los perfiles de](#page-100-0)  configuración de hardware, 101

[Comparación de perfiles de](#page-74-0)  NIC/CNA con los sistemas de una colección, 75

[Comparación y actualización del](#page-16-0)  inventario de firmware, 17, [99](#page-98-0)

[Comparación y actualización del](#page-64-0)  inventario de firmware para sistemas en una colección, 65

[Configuración de los sistemas de](#page-27-0)  destino, 28

[Configuración de NIC y CNA](#page-92-0)  para un sistema, 93

[Configuración de perfiles de](#page-89-0)  Integrated Dell Remote Access Controller para un sistema, 90

[Configuración del hardware e](#page-55-0)  implementación del sistema operativo, 56

Controlador [Agregar, 45](#page-44-0) [Editar, 45](#page-44-1) [Eliminar, 46](#page-45-0)

[Creación de un medio de inicio](#page-53-0)  de Lifecycle Controller, 54

[Creación de un medio de](#page-33-0)  secuencia de tareas, 34

[Creación, edición y guardado de](#page-15-0)  un perfil RAID de un sistema, 16

# D

[Descubrimiento automático y](#page-28-1)  protocolo de enlace, 29

Discos [Agregar, 50](#page-49-0) [Cambiar, 50](#page-49-1) [Eliminar, 51](#page-50-0)

[Documentación relacionada y](#page-128-0)  recursos, 129

# E

Escenarios típicos de uso [Creación de una imagen ISO de](#page-33-0)  inicio, 34

Estado variable [Agregar, 46](#page-45-1) [Editar, 47](#page-46-0) [Eliminar, 47](#page-46-1) [Exportación del perfil del](#page-19-0)  servidor, 20

# F

[Funciones y funcionalidades, 29](#page-28-1) [Descubrimiento automático y](#page-28-1)  protocolo de enlace, 29

[Funciones y funcionalidades](#page-11-0)  existentes, 12

# G

Generador de arreglos [Ejecución, 44](#page-43-0)

# I

[Importación de servidores](#page-78-0)  Dell, 79

[Importación de variables del](#page-80-0)  sistema, 81

[Importación del perfil del](#page-21-0)  servidor, 22

[Inicio de la consola Integrated](#page-36-0)  Dell Remote Access Controller, 37

[Introducción, 9](#page-8-0)

# L

Lifecycle Controller Integration [Tareas adicionales, 40](#page-39-0)

### M

[Modificación de las credenciales](#page-68-0)  en los controladores Lifecycle Controller, 69

# N

[Novedades, 9](#page-8-1)

## R

[Restauración de la plataforma de](#page-71-0)  una colección, 72

# S

[Sistemas de destino](#page-12-0)  [compatibles, 13](#page-12-0)

[Sistemas operativos](#page-12-1)  admitidos, 13 [Situación de uso, 15](#page-14-0) [Solución de problemas, 117](#page-116-0)

# $\mathbf{U}$

Unidades lógicas [Agregar, 49](#page-48-0) [Editar, 49](#page-48-1) [Eliminar, 49](#page-48-2) [Uso de Dell Lifecycle Controller](#page-26-0)  Integration, 27 [Uso de Import Server Utility, 79](#page-78-1) [Uso de la utilidad de](#page-52-0)  configuración, 53 [Uso de la utilidad del Visor de](#page-84-0)  sistema, 85 [Uso de perfiles NIC/CNA, 25](#page-24-0) [Utilidad de configuración, 36](#page-35-0) [Utilidad del Visor de sistema, 35](#page-34-0)

# V

[Verificación de la comunicación](#page-68-1)  con Lifecycle Controller, 69 [Visor de tareas, 38](#page-37-0) [Visualización de los registros de](#page-101-0)  Lifecycle Controller, 102 [Visualización del inventario de](#page-67-0)  hardware, 68

[Visualización y configuración de](#page-88-0)  RAID, 89

[Visualización y edición de la](#page-85-0)  configuración de Hardware, 86

[Visualización y exportación de](#page-23-0)  los registros de Dell Lifecycle Controller, 24